# **Системный контроллер P3-100™**

## Руководство по установке и технике

## безопасности

## Инструкция пользователя

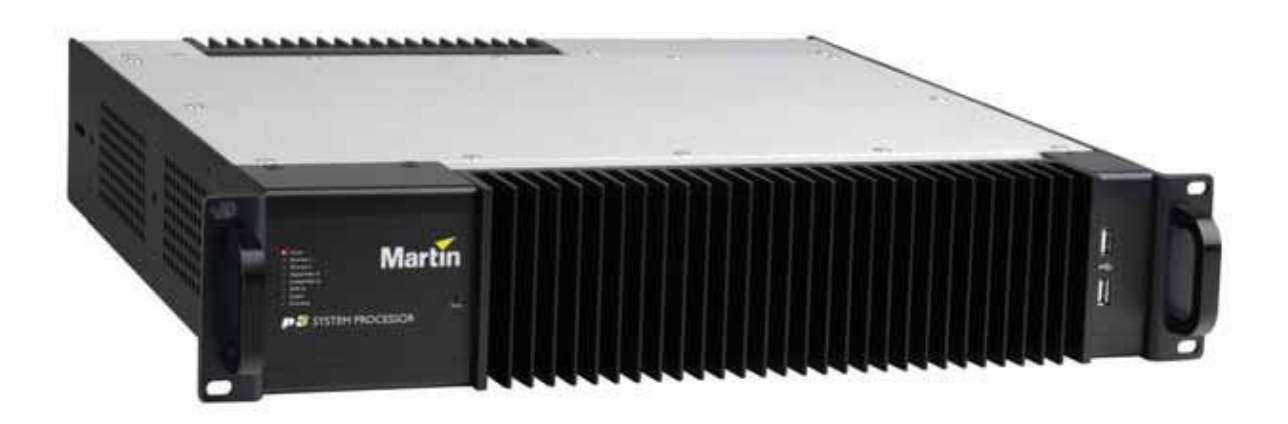

## **Сервисный центр Martin Russia – диагностика, обслуживание и ремонт**

127410, Россия, Москва, Алтуфьевское шоссе, д.41

Тел/факс: +7 495 789 38 09

e-mail: [service@martin-rus.com,](mailto:service@martin-rus.com) [www.martin-rus.com](http://www.martin-rus.com/)

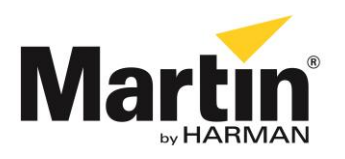

## <span id="page-1-0"></span>**Размеры**

Размеры указаны в миллиметрах.

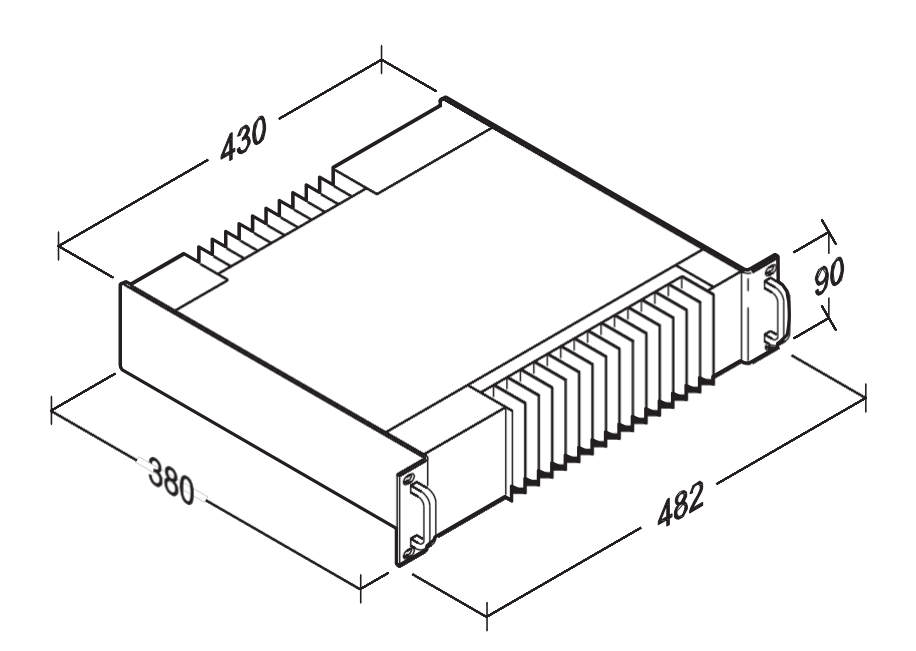

P/N 35000226, версия C

<sup>© 2009</sup>—2010 гг. Martin Professional A/S. Информация может быть изменена без уведомления. Martin Professional A/S и ее аффилированные компании не несут ответственность за травмы, повреждения, прямой или косвенный ущерб, косвенные или экономические убытки, а также другие убытки по причине пользования, невозможности применения или действий согласно информации, содержащейся в настоящем руководстве. Логотип компании, наименование компании Martin и другие товарные знаки, содержащиеся в настоящем документе и относящиеся к услугам или продукции Martin Professional A/S, ее аффилированных или дочерних компаний, являются товарными знаками Martin Professional A/S, ее аффилированных или дочерних компаний или используются по лицензии.

## <span id="page-2-0"></span>**Информация по технике безопасности**

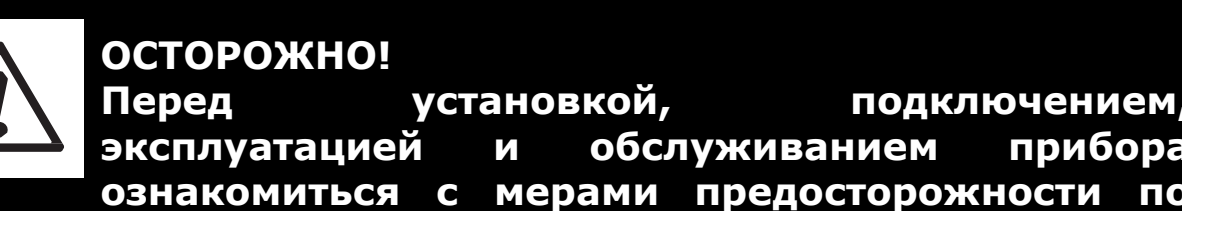

Следующие символы, которые используются для указания на важную информацию по безопасности, содержатся в настоящем руководстве и указаны на оборудовании.

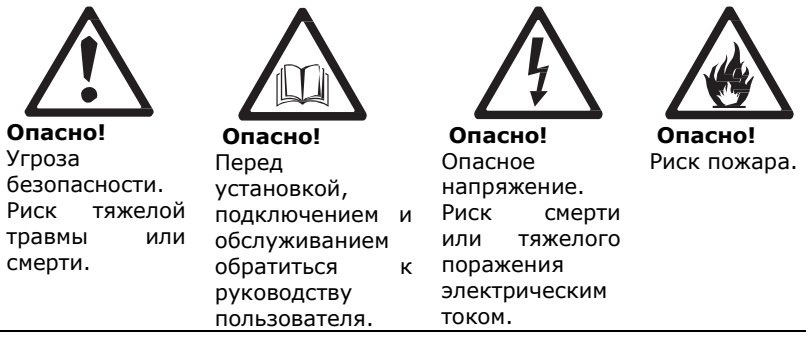

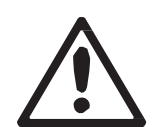

Прибор предназначен исключительно для профессионального пользования. Бытовая эксплуатация запрещена.

**Перед эксплуатацией** прибора прочесть настоящее руководство, соблюдать правила техники безопасности, приведенные в нем, а также принимать во внимание предупреждения в руководстве и на приборе.

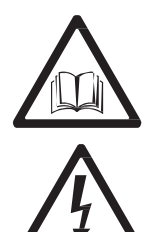

При наличии вопросов о безопасной эксплуатации прибора связаться с поставщиком компании Martin

#### **ПРЕДУПРЕЖДЕНИЕ ПОРАЖЕНИЯ ЭЛЕКТРИЧЕСКИМ ТОКОМ**

• Подключать прибор к источнику электропитания переменного тока напряжением 115—250 В с частотой 47—63 Гц.

• Применять только источники электропитания переменного тока, соответствующие местному строительному кодексу и электротехническим правилам и нормам с защитой от перегрузки и защитой от замыканий на землю.

• Заземлить прибор.

• В комплект поставки входят силовые кабели, соответствующие стандартам США, ЕС (Schuko) и Соединенного Королевства, с вилкой IEC. Подключать прибор к источнику электропитания переменного тока посредством кабеля, подходящего к розетке. При замене вилки для включения в розетку другого типа установить согласно настоящему руководству вилку с заземлением не менее чем на 5 А. В любом случае удостовериться в надлежащем заземлении вилки.

• Отключить прибор от источника электропитания переменного тока при повреждении, обнаружении дефектов или влаги на приборе или вилочной или штепсельной частях соединений, а также в случае их перегрева.

• Если прибор подключается не посредством жесткого монтажа, розетки должны располагаться рядом с прибором в легкодоступном месте.

• Отключить прибор от источника электропитания переменного тока, если прибор не эксплуатируется.

• Прибор не содержит компонентов, обслуживаемых пользователем. Запрещается нарушать целостность прибора. Обращаться в компанию Martin или к уполномоченным компанией представителям по обслуживанию.

• Прибор предназначен для эксплуатации только в сухих помещениях. Не подвергать воздействию влаги.

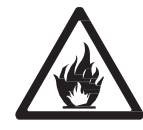

### **ПРЕДУПРЕЖДЕНИЕ ПОЖАРА**

• Не модифицировать прибор.

• Запрещено эксплуатировать прибор, если температура окружающего воздуха превышает 50 °C  $(122 \, 9F)$ .

• Охлаждение имеет большое значение. Обеспечить беспрепятственный поток воздуха вокруг прибора. При установке нескольких блоков для поддержания надлежащей температуры рассмотреть возможность установки стоечного блока вентиляторов охлаждения.

• При замене устанавливать исключительно кассетные предохранители 1 A, T (тугоплавкие), 250 В, 20 мм. Запрещается включать шунт в обход предохранителя.

• Заменять встроенную литиевую аккумуляторную батарею CR2032 исключительно эквивалентной. В случае замены батареей несоответствующего типа существует риск взрыва. Отработанные аккумуляторные батареи утилизировать согласно инструкциям изготовителя.

### **ВНИМАНИЕ!**

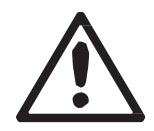

- *• Если прибор подключается не посредством жесткого монтажа, розетки должны располагаться рядом с прибором в легкодоступном месте.*
- *• В случае замены батареей несоответствующего типа существует риск взрыва. Отработанные аккумуляторные батареи утилизировать согласно инструкциям изготовителя.*

## Оглавление

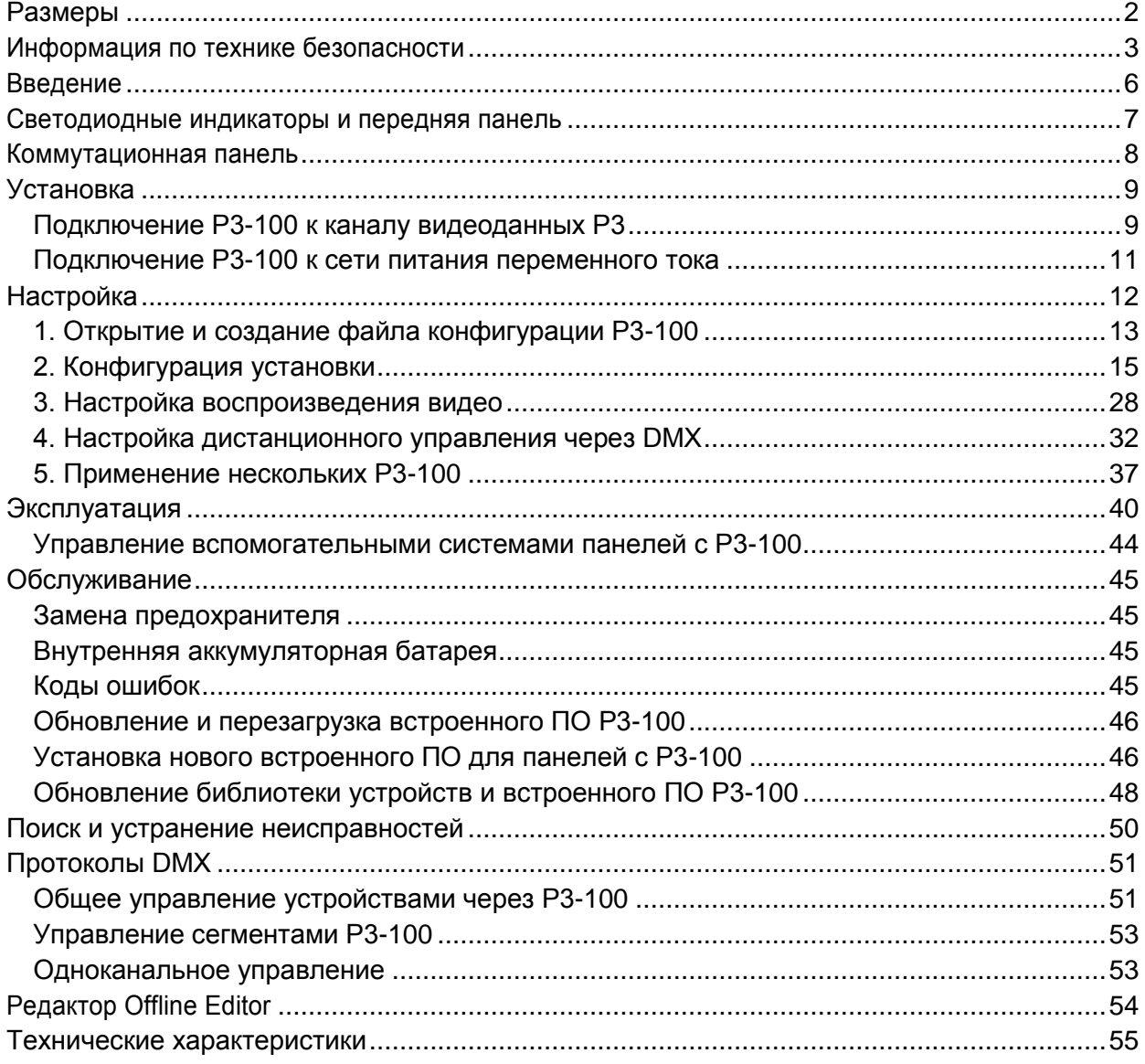

## <span id="page-5-0"></span>**Введение**

В настоящем руководстве содержатся сведения о подключении и эксплуатации системного контроллера Martin Professional™ P3-100™ с целью воспроизведения видео в инсталляции, состоящей из панелей серии Martin Professional™ EC-20™, LC Plus™ или улучшенных панелей LC™ либо панелей одного типа, либо сочетания панелей разного типа. Руководство актуально для версии P3-100 2.0, панелей LC Plus, панелей LC, усовершенствованных до LC Plus spec и программного обеспечения для панелей EC-20. Другими словами, на P3-100 и на панелях следует устанавливать программное обеспечение версии 2.0 или более поздней версии.

Информация об установке панелей EC-20 или LC Plus приведена в пользовательской документации, входящей в комплект поставки панелей, а также доступна для загрузки на веб-сайте [www.martin](http://www.martin-rus.com/)[rus.com.](http://www.martin-rus.com/)

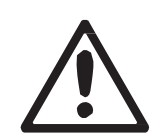

Последние обновления встроенного ПО и пользовательской документации для продукции Martin Professional доступны для загрузки на веб-сайте Martin.

*Осторожно! Перед установкой, подключением, эксплуатацией и обслуживанием P3-100 прочесть раздел «Информация по технике безопасности» на стр. 3.*

Благодарим за выбор Martin P3-100, видеопроцессора для панелей серий EC™ и LC Plus™ на светодиодной основе со степенью защиты IP65 производства компании Martin Professional. Прибор имеет следующие особенности:

- интуитивно понятный графический интерфейс пользователя
- поддержка цифрового и композитного сигнала DVI-I, S-Video или компонентного аналогового видео

• разрешение на выходе 500 000 пикселей (расширение посредством подключения двух или более P3-100)

- синхронизация видеосигналов
- поворот изображения
- масштабирование
- деинтерлейсинг
- настройка гамма-кривой
- управление в режиме реального времени по DMX
- настройка цветовой температуры в режиме реального времени
- динамическое перераспределение контента

• редактор P3-100 без подключения к сети (приложение ПК, которое позволяет подготовить макет установки без подключения к сети)

Комментарии и предложения по настоящему руководству отправлять по электронной почте по адресу [info@martin.rus-com.](mailto:info@martin.rus-com)

## <span id="page-6-0"></span>**Светодиодные индикаторы и передняя панель**

См. рисунок 1. Светодиодные индикаторы и кнопка Reset (Сброс) на передней панели P3-100 имеют следующие функции:

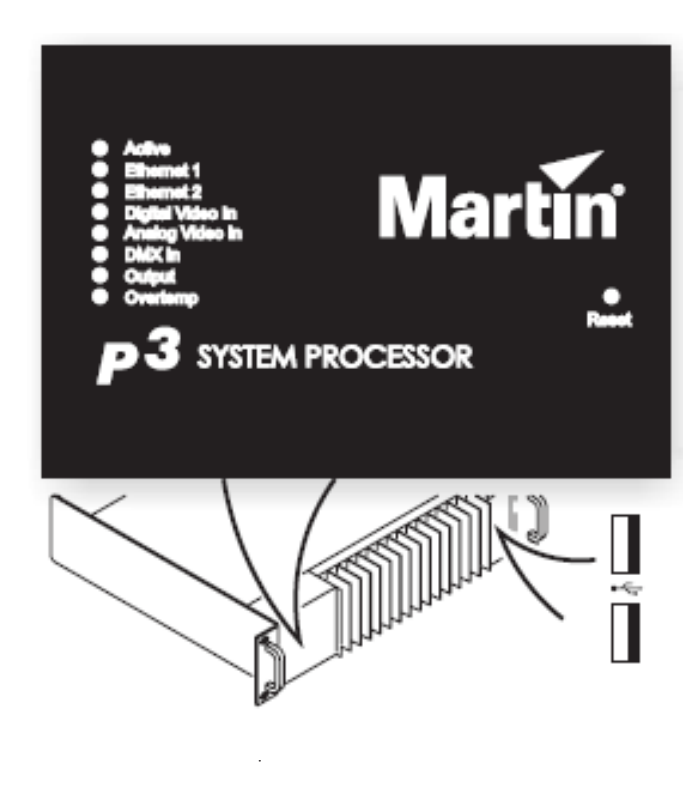

**Рисунок 1: Панель индикаторов и USBпортов**

**Индикатор Active (Активный)** мигает в процессе запуска и горит непрерывно в процессе работы.

**Индикаторы Ethernet 1** и **Ethernet 2**  загораются, когда имеется активность на этих разъемах на задней панели.

**Индикаторы Digital Video In (Цифровой вход)** и **Analog Video In (Аналоговый вход)** показывают, какой видеосигнал выбран на данный момент.

Индикатор **DMX In (Вход DMX)**  огда передается<br>сигнал DMX по действительный **штекерному разъему DMX** на задней панели.

**Индикатор Output (Выходной сигнал)**  загорается, когда P3-100 посылает сигнал данных P3.

Индикатор **Overtemp (Превышение температуры)** загорается, если превышается максимальная безопасная температура работы **P3-100**. В таком случае контур защиты от перегрева снижает обороты процессора.

Индикатор **Reset** позволяет выполнять принудительный сброс (если, например, приложение P3-100 «зависает», и Вы не перезагрузить обычным способом) Кнопку сброса можно нажать кончиком шариковой ручки. P3- 100 непрерывно сохраняет данные во встроенной флэш-памяти, поэтому при отказе приложения потеря данных маловероятна.

Два USB-порта на передней панели можно использовать для подключения любых периферийных устройств USB, включая клавиатуру и мышь, но размещение портов делает их наиболее удобными для подключения запоминающих устройств. Клавиатуру и мышь можно подключить к двум USB-портам на задней коммутационной панели.

## <span id="page-7-0"></span>**Коммутационная панель**

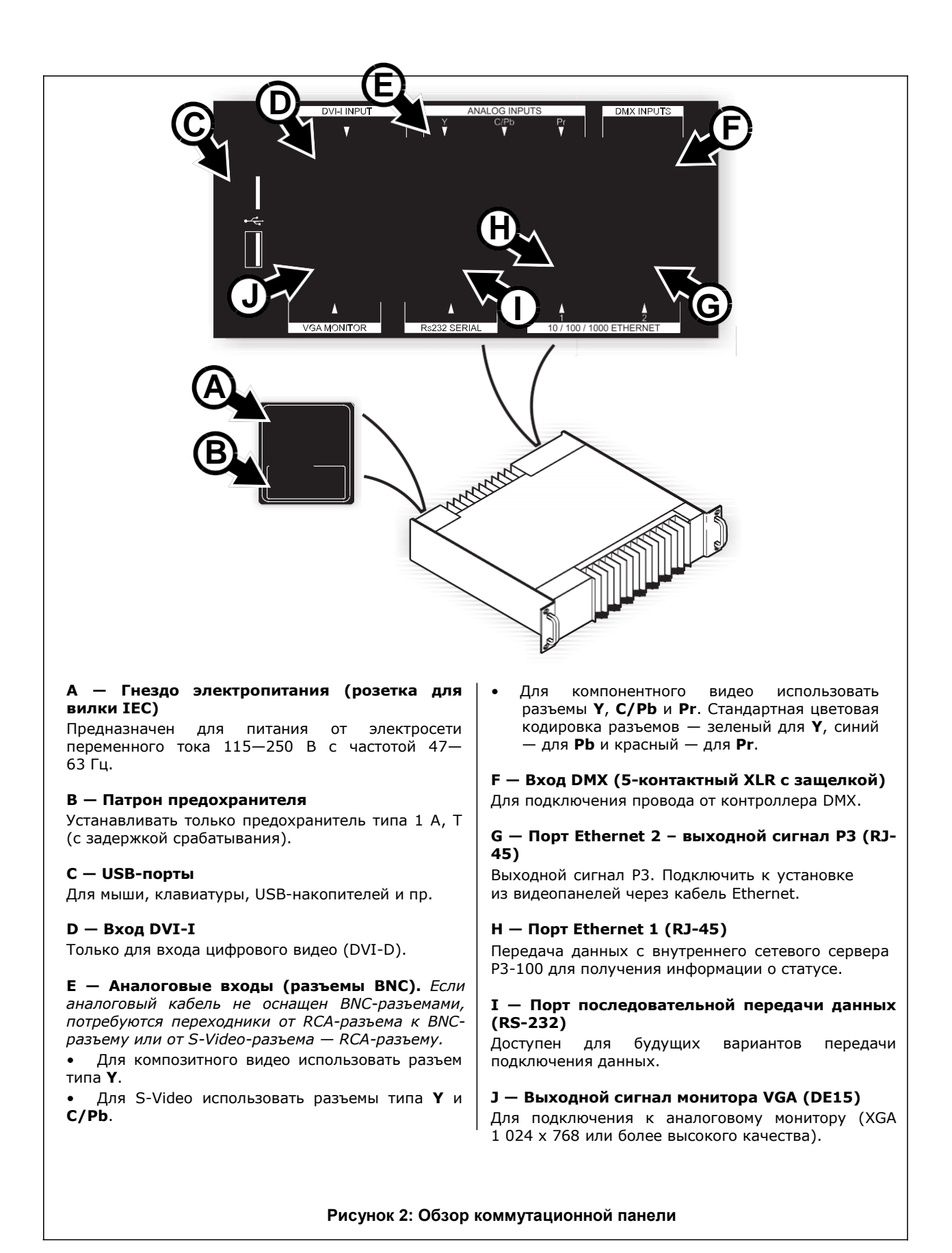

## <span id="page-8-0"></span>**Установка**

Системный контроллер P3-100 предназначен для установки в центральное помещение управления, методом монтажа на рэковую стойку, для применения в стационарных установках и в гастрольных условиях с транспортировкой в кейсе. Выполнен в корпусе 2U, для монтажа на рэковую стойку 19 дюймов, соответствует IEC 60297.

Устройство квалифицировано как прибор для работы в сухих условиях среды, при температуре от 0 °C до 50 °C (от 32 °F до 122 °F). Не допускать промокания устройства и защищать устройство от влажности. Не эксплуатировать, если температура окружающего воздуха находится за пределами указанного диапазона.

Охлаждение имеет большое значение. Обеспечить беспрепятственный поток воздуха вокруг прибора. При установке нескольких блоков для поддержания надлежащей температуры рассмотреть возможность установки стоечного блока вентиляторов охлаждения.

Прежде чем подать питание на ленту P3-100:

• Внимательно пересмотреть раздел «Информация по технике безопасности» на странице 3. Проверить, соответствует ли напряжение в локальной сети переменного тока номинальным характеристикам, указанным на маркировке P3-100 с серийным номером.

## **Монитор**

P3-100 имеет функционал формата EDID и автоматически адаптирует разрешение под подключаемый монитор. Контроллер может работать с мониторами разрешения 1 024 x 768, 1 280 x 1 024 и 1 600 x 1 200. Рекомендуется применять монитор SXGA (1280 x 1024) или более высокого качества.

Если к контроллеру не подключен никакой монитор, или подключенный монитор не распознается, значение разрешения по умолчанию для контроллера будет 1 024 x 768.

### **Источник медиа-данных**

В качестве источника медиа-данных мы рекомендуем применять медиа-сервер серии Martin Maxedia™. Изделия Maxedia обеспечивают быструю обработку сигнала, имеют усовершенствованные характеристики, дают на выходе сигнал DVI и оснащены интуитивно понятным интерфейсом пользователя. Кроме медиа-сервера Maxedia в качестве источника медиа-данных можно подключать любой DVD-плеер, видеокамеру или другой источник аналогового видео, выдающий сигнал S-Video, композитного или компонентного видео.

## <span id="page-8-1"></span>**Подключение P3-100 к каналу видеоданных P3**

1. Схема расположения компонентов системы представлена на рисунке 3 на стр. 10.

2. см. Рисунок 2 на стр. 8 на задней коммутационной панели P3-100:

- Подключить кабель передачи данных Ethernet от видеопанелей к порту Ethernet 2 (**G**). Обратите внимание, что порт Ethernet 1 (H) доступен только для будущих подключений потоков данных и не может посылать сигнал P3 на видеопанели.
- Подключить монитор к порту монитора VGA (**I**).
- Подключить мышь и клавиатуру к двум USB-портам.

- Подключить либо источник видео DVI-D к порту DVI-I, либо источник аналогового видео к аналоговому BNC-разъему (при необходимости воспользоваться переходниками от RCA-разъема к BNC-разъему).

## **Схема расположения компонентов системы**

Рисунок 3 включен в информационных целях. На нем показано расположение и подключение компонентов системы, состоящей из системного контроллера P3-100 и панелей LC Plus. Полная информация об установке панелей, включая важные данные относительно техники безопасности, приведена в пользовательской документации, поставляемой вместе с панелями или доступной для загрузки на веб-сайте www.martin.com.

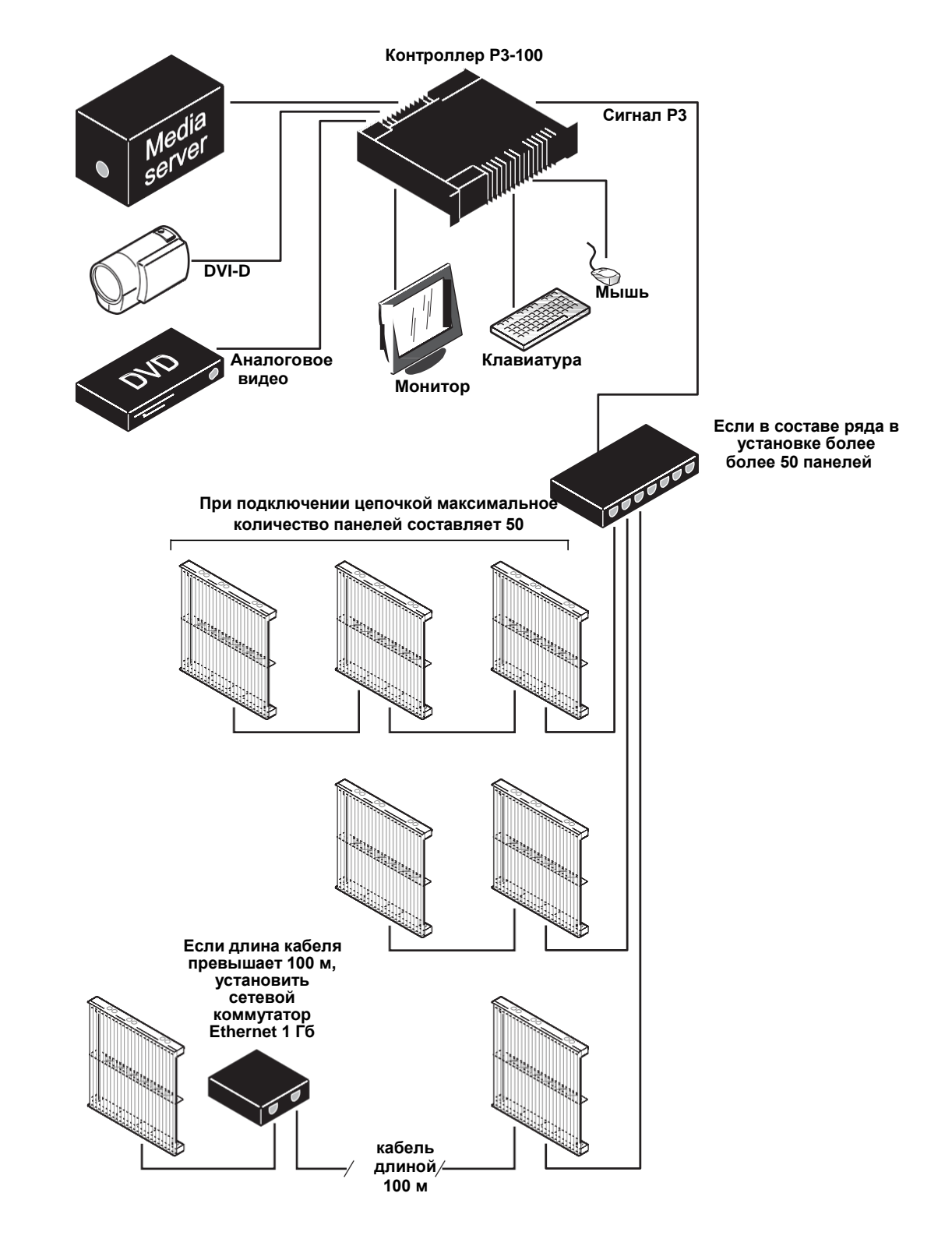

**Рисунок 3: Схема расположения компонентов системы**

## <span id="page-10-0"></span>**Подключение P3-100 к сети питания переменного тока**

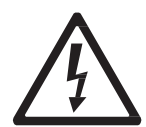

*Осторожно! Для защиты от удара электрическим током необходимо подсоединить P3-100 к земле (заземлить). Контуры распределения питания необходимо оснастить предохранителем от перегрузки по току или автоматическим выключателем и защитой от замыкания на землю.*

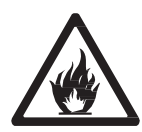

*Осторожно! С P3-100 поставляются кабели питания стандартов США, ЕС и Великобритании. Использовать только кабели, которые соответствуют выходным характеристикам сети питания переменного тока, или кабель питания с перечисленными характеристиками: американский проволочный калибр 16 или 1,5 мм<sup>2</sup> (минимум) и разъемы питания заземленного типа, номиналом на 5 А минимум.*

*Осторожно! P3-100 не оснащен выключателем «вкл./выкл.». Питание подается на устройство сразу же после подачи напряжения на штекерный разъем, и оно остается подключенными к питанию до тех пор, пока не отключить подачу тока от сети на источнике или не отсоединить устройство P3-100 от сети. Выходная розетка питания должна располагаться рядом с P3-100 в легком доступе, так чтобы P3-100 можно было просто отсоединить от источника питания при необходимости.*

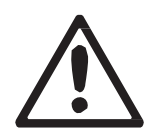

*Важная информация! Во избежание проблем, связанных с заземлением/контуром заземления и разницей потенциалов, которые могут привести к повреждению устройств, подключать P3-100 и установку из видеопанелей к одному заземленному источнику питания.*

P3-100 питается от сети через внутренний источник электропитания с предохранителем, совместимым с мировыми стандартами сетевого питания: 115—250 В с частотой 47—63 Гц. Однако во избежание разницы потенциалов, которая может привести к повреждению устройств, необходимо подключать устройство к тому же заземленному сетевому разъему подачи электричества номиналом 200-240 В, 50/60 Гц, переменного тока, к которому подключена установка из видеопанелей. Другой вариант предпринять соответствующие шаги по устранению разницы потенциалов в различных точках в установке. Martin Professional не несет ответственность за повреждения устройств, если они не были подключены к сети питания переменного тока или при отсутствии заземления в соответствии с инструкциями в настоящем руководстве.

P3-100 не оснащен выключателем питания типа «вкл./выкл.». Подача питания и отключение от питания выполняется с помощью внешнего переключателя на выходе питания или на основной распределительной панели. Не подавать питание на устройство, соединяя или разъединяя разъемы под напряжением — в таком случае на контактах разъема создается электрическая дуга, которая может повредить устройства и разъемы.

*Важная информация! Прежде чем отключить питание P3-100, необходимо нажать на кнопку отключения в ПО P3-100, чтобы завершить работу устройства.*

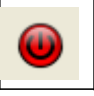

*Важная информация! Не отключать и не отсоединять от источника питания в процессе обновления встроенного ПО или сохранения файла конфигурации, поскольку это приведет к повреждению данных, в силу которого P3-100 может перестать функционировать.*

#### *Установка вилок питания, соответствующих локальным выходам электричества*

P3-100 входят силовые кабели, соответствующие стандартам США, ЕС (Schuko) и Соединенного Королевства.

Если кабели не подходят, установить кабель питания с заземлениям, минимальным номиналом на 5 А, с вилкой IEC, и вилкой питания, которая соответствует характеристикам локальных розеток питания сети переменного тока. Проблем с приобретением кабеля такого типа, например, у поставщика компьютерного аппаратного обеспечения, быть не должно. Другой вариант — заменить вилку питания на одном из входящих в комплект поставки кабелей питания вилкой питания местного стандартного типа. Если Вы решили поступить так, необходимо установить заземленную вилку, рассчитанную минимум на 5 А, и следовать инструкциям изготовителя. В таблице 1 представлена стандартная цветовая кодировка и символы идентификации выводов. Если выводы не определены четко, или если у Вас есть сомнения о соответствии установки требованиям, необходимо проконсультироваться с квалифицированным электриком.

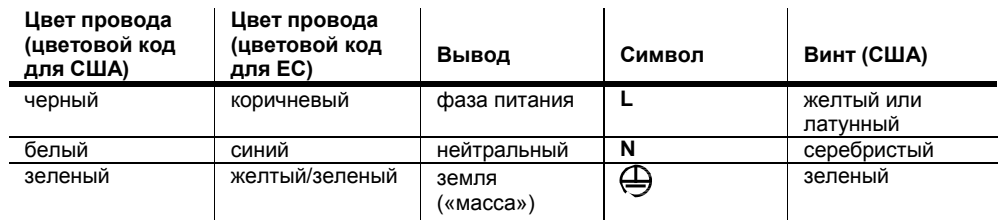

#### **Таблица 1: Цвета проводов и назначение выводов**

## <span id="page-11-0"></span>**Настройка**

Перед включением P3-100 прочесть раздел «Информация по технике безопасности» на стр. 3 настоящего руководства.

Процедура настройки и установки видеопанелей Martin для воспроизведения видео с помощью системного контроллера Martin P3-100 включает в себя следующие шаги:

1. **Открытие и создание файла конфигурации P3-100.** Для выполнения этого шага можно использовать либо ПК под управлением Windows XP и офлайн-редактор P3-100 Offline Editor (см. раздел «Редактор Offline Editor» на стр. 54) или P3-100 (с подключенными к нему видеопанелями или без них). Файл конфигурации P3-100 можно сохранять на USB-накопитель как резервную копию или переносить с ПК на P3-100 и обратно.

#### 2. **Конфигурация и установка**

В зависимости от того, собираетесь ли Вы выполнить конфигурацию с помощью ПК и Offline Editor или с помощью системного контроллера P3-100, и от того, на каком этапе подключаются видеопанели к P3-100, можно использовать различные методы конфигурации установки:

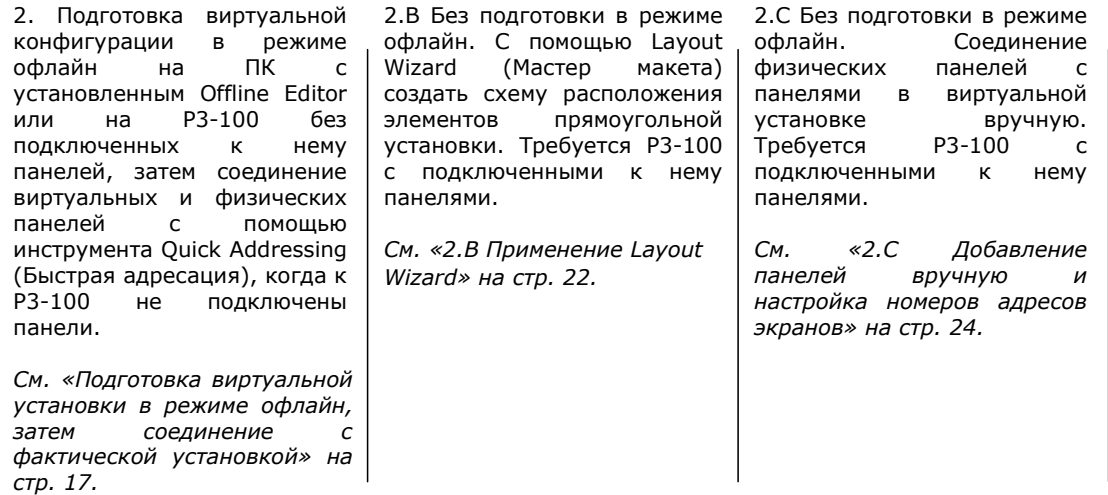

- 3. Настройка видеоэкрана. Подключить источник медиа-данных к P3-100, выполнить конфигурацию и настроить ввод видеоданных, затем отобразить цифровое или аналоговое видео на фактической установке. Требуется P3-100 с подключенными к нему панелями. См. «3. Настройка видеоэкрана» на стр. 28.
- 4. **Настройка дистанционного управления DMX.** Работая с P3-100, можно управлять параметрами экранов с панели управления осветительными приборами DMX. Если требуется это сделать, необходимо будет настроить установку так, чтобы она реагировала на сигналы управления DMX. См. «4. Настройка дистанционного управления через DMX» на стр. 32.
- 5. Применение нескольких P3-100. Если установка настолько велика, что требуется более одного контроллера P3-100, или если требуется создать систему с резервированием, в которой будет резервный контроллер P3-100, который сможет принять на себя функции управления в случае возникновения проблемы, см. «5. Применение нескольких контроллеров P3-100» на стр. 37.

## <span id="page-12-0"></span>**1. Открытие и создание файла конфигурации P3-100**

Для открытия или создания файла конфигурации можно применять либо P3-100 (с или без подключенных к нему панелей) или ПК под управлением Windows XP и офлайн-редактор P3-100. Текст далее относится к P3-100, но также применим к офлайн-редактору.

Файлы конфигурации содержат все настройки конфигурации и данные, касающиеся установки. Активный файл конфигурации непрерывно обновляется и сохранятся на встроенной флэш-памяти P3-100.

См. рисунок 4. При запуске P3- 100 (или в любой момент при открытии меню File (Файл)) возможно:

- Выбрать файл конфигурации из списка вверху окна **Recent Configurations (Недавние конфигурации)** — самый последний используемый файл на рисунке 4 называется **test (тест)**.
- Выбрать **Browse (Просмотр)** для поиска файла конфигурации либо на встроенной флэшпамяти P3-100, либо на съемном USB-накопителе. Файлы конфигурации, которые подготавливаются в офлайн-редакторе P3-100 и сохраняются на USBнакопителе, можно открыть с помощью P3-100.
- Выбрать **Create New (Создать новый),** если требуется создать новый файл конфигурации и сохранить его на встроенной флэш-памяти Действовать по инструкциям, данным в разделе «Создание новой конфигурации» ниже по тексту.

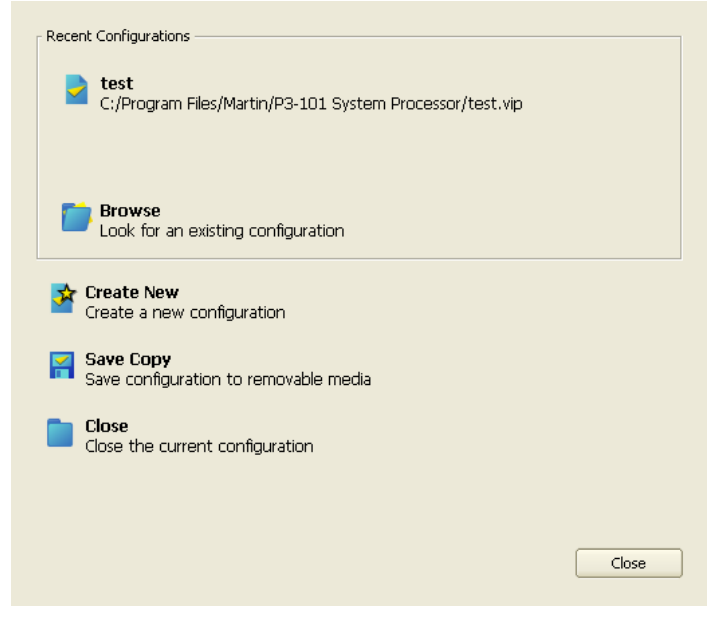

**Рисунок 4: Окно File Operations (Операции с файлами)**

Если требуется создать портативную резервную версию файла конфигурации, который Вы сохранили на встроенной флэш-памяти P3-100, можно скопировать файл на USB-накопитель в любое время с помощью команды **Save Copy (Сохранить копию)**.

Если в течение 10 секунд после запуска пользователь не совершает никаких действий в системе, P3- 100 загружает верхний файл конфигурации из списка **Recent Configurations** (т. е. файл конфигурации, который был активен в момент последнего отключения P3-100).

#### **Создание новой конфигурации**

- 1. Нажать на **Create New**, чтобы создать новую конфигурацию (если P3-100 или ПК, с которыми Вы работаете, загрузили автоматически существующую конфигурацию, поскольку прошло уже более 10 секунд с момента запуска, сначала открыть меню File).
- 2. См. рисунок 5. Ввести имя для нового файла конфигурации.
- 3. Можно ввести путь для нового файла конфигурации, но если Вы используете P3-100, необходимо, чтобы путь указывал место на внутреннем хранилище данных P3- 100 (можно скопировать этот файл на другое запоминающее устройство позднее).

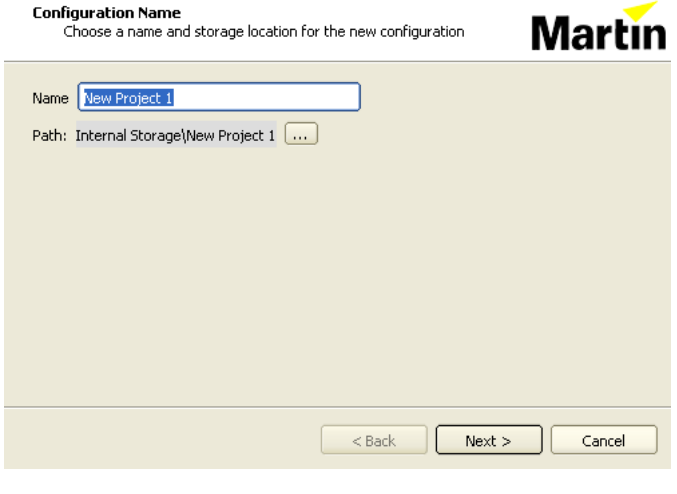

4. Нажать на

### **Next (Далее). Рисунок 5: Окно новой конфигурации**

- 5. См. рисунок 6. Далее либо выбрать самый малый размер, который<br>будет использоваться для использоваться установки, в окне выбора **Dot Pitch (Размер точки)** выбрать панель с самым малым размером, которую Вы будете использовать в окне выбора<br>**Fixture (Устройство)** для **(Устройство)** для автоматической настройки размера точки.
	- Пиксели на панелях с данным размером будут масштабироваться 1:1 для входа видеосигнала и обеспечивать лучшее качество видео.
	- Панели с большим размером точки будут получать масштабированное видео, так что видеоизображение на панелях с более мелким и<br>более крупным размером размером точки будет одного размера.
	- Панели с более мелким размером точки будут недоступны в этой конфигурации.

Для обеспечения лучшего качества видео не устанавливать размер меньше, чем на панелях с самым малым размером в установке. Если в установке

**Martin** Available Fixtures Dot Pitch 20mm  $|\div|$ These fixtures will be available for  $\overline{\bullet}$ Fixture use in the configuration EC-20 (Martin Professional A/S) Choose the finest-pitch fixture that will be LC1140+ (Martin Professional A):<br>LC2140+ (Martin Professional A):<br>LC2140+ (Martin Professional A)5) used in your configuration to set the dot<br>pitch appropriately. LC2140 (Martin Professional A/S)  $\Box$ ⊓

Specify the minimum dot pitch for the new configuration

**Рисунок 6: Окно настройки размера точки**

 $N$ ext >

Cancel

 $<$  Back

имеются только панели LC Plus с размером 40 мм, настроить размер точки 40 мм, не 20 мм.

**Dot Pitch** 

После выбора размера в окне **Available Fixtures (Доступные устройства)** будет отображаться список типов панелей, которые использовались для конфигурации.

**Важная информация!** Невозможно изменить размер точки конфигурации после создания конфигурации.

- 6. Нажать на Next.
- 7. См. рисунок 7. Выбрать максимальную рабочую область для конфигурации. По умолчанию значение составляет 1280 х 1024 пикселей. Можно либо установить рабочую область по умолчанию, либо, если известны ширина и высота установки в пикселях, включая промежутки и пустые области, ввести эти значения и избежать лишней загрузки P3-100.

**Важная информация!**  Невозможно изменить рабочую область конфигурации после создания конфигурации.

8. Нажать на **Finish (Готово)** для создания и открытия новой конфигурации.

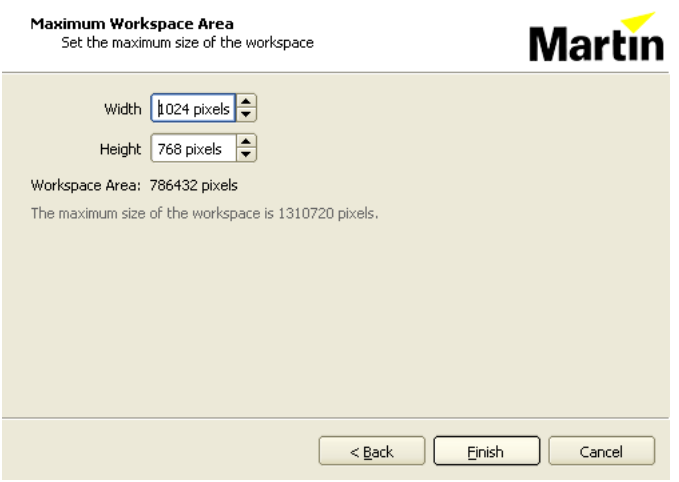

#### **Рисунок 7: Окно рабочей области**

Настройки установки автоматически сохраняются в файле конфигурации в процессе работы.

После открытия или сохранения файла конфигурации можно конфигурировать установку через окно **Setup (Настройка)**.

## <span id="page-14-0"></span>**2. Конфигурация установки**

После того, как Вы открыли или сохранили файл конфигурации, как описано в предыдущем разделе, для конфигурации установки, состоящей из контроллера P3-100 и массива видеопанелей, существует несколько вариантов действий. Эти варианты описываются в данном разделе.

Вне зависимости от того, работаете ли Вы с ПК или с P3-100, файл конфигурации сохраняется непрерывно в процессе работы. В любой момент можно сохранить этот файл на USB-накопитель и перенести файл с любого ПК, на котором установлен офлайн-редактор или P3-100.

## **Окно настройки**

Большинство операций по конфигурации выполняются в окне Setup. Окно Setup делится на следующие области:

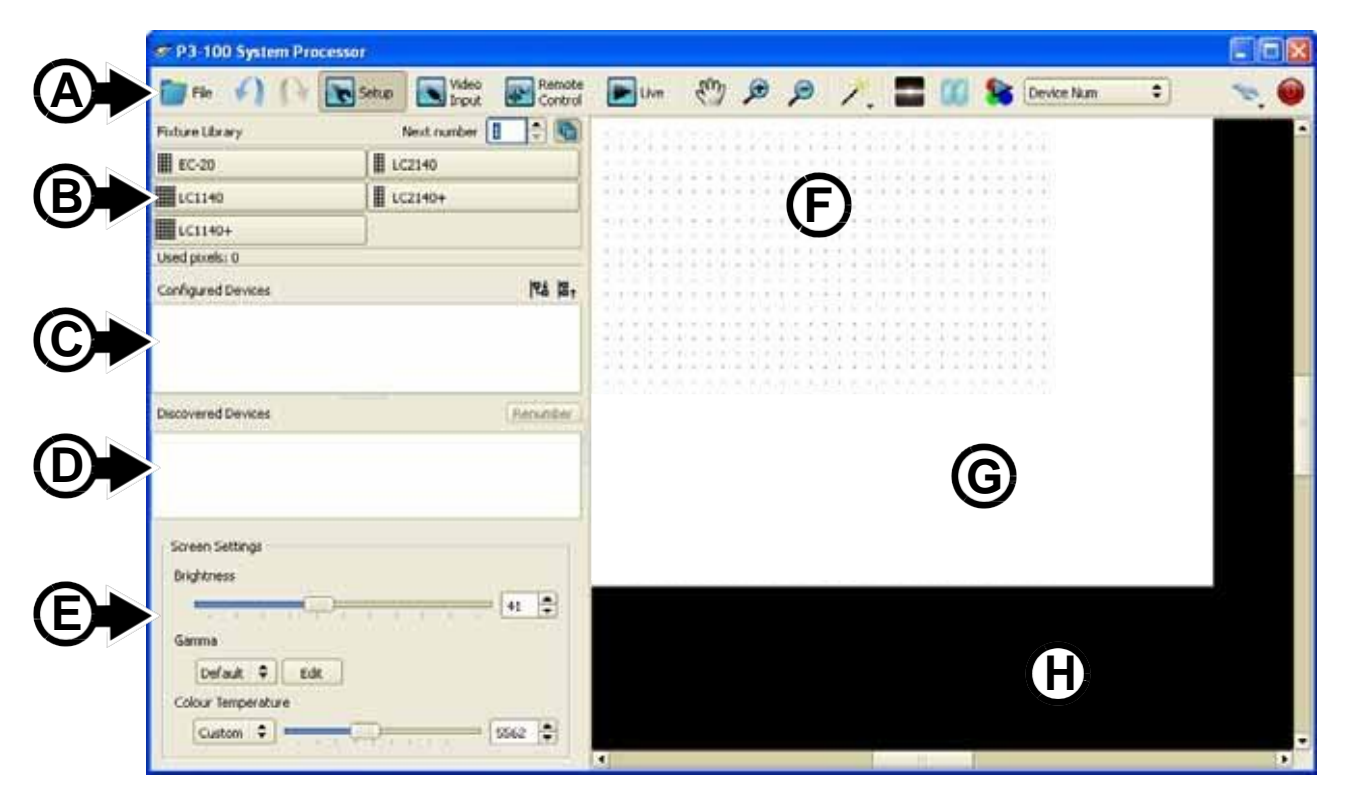

**Рисунок 8: Области в окне настройки**

#### **• A – Панель инструментов**

- **B – Библиотека устройств**: обзор панелей, которые существуют в базе данных устройств и доступны для размещения в текущей конфигурации (т. е. панелей, которые совместимы с настройкой размера точки в текущей конфигурации).
- **C – Устройства в конфигурации**: список панелей, вошедших в конфигурацию установки на экране (оранжевая кнопка).
- или в установку на экране *и* фактическую установку (зеленая кнопка).
- **D – Обнаруженные устройства**: список панелей, которые обнаружил системный контроллер P3- 100, но которые еще не вошли в текущую конфигурацию.
- **E – Настройки экрана**: общие настройки экрана, которые относятся ко всем панелям (яркость, гамма и цветовая температура).
- **Рабочая область** состоит из следующих областей:
	- Область с точечным рисунком **F** *рабочая* область, куда возможно поместить панели в установке на экране.
	- Белая область **G** область *видео*, куда адресуется входящий поток видеоданных.
	- Черная область **H** не используется.

## **Панель инструментов**

На панели инструментов вверху экрана доступны следующие команды:

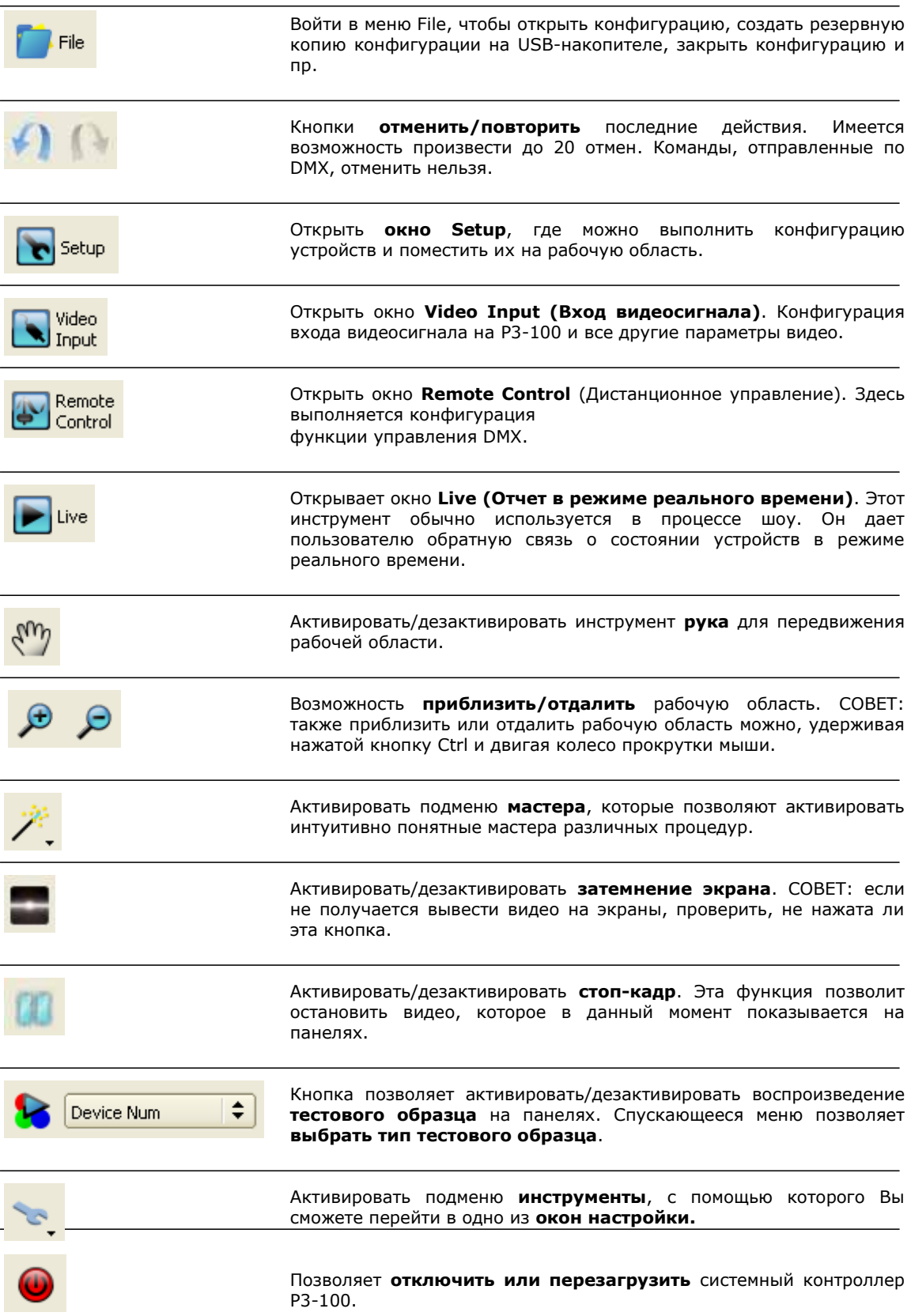

## **Подготовка виртуальной установки в режиме офлайн, затем соединение с фактической установкой**

Для конфигурации виртуальной установки можно использовать как P3-100 без необходимости подключения панелей на данном этапе, так и приложение Offline Editor на ПК под управлением Windows. Создание завершенной виртуальной установки в режиме офлайн позволит ознакомиться с системой P3-100 или подготовить видеоэкран заблаговременно перед мероприятием.

#### *Размещение и конфигурация виртуальных панелей и групп*

Чтобы вручную настроить виртуальную установку на экране с помощью приложения Offline Editor P3- 100:

1. У Вас должен быть план или четкое представление о том, какие панели будут входить в фактическую установку, и как эти панели будут расположены.

2. См. рисунок 9. В файле конфигурации, в котором необходимо работать, открыть **окно Setup**. **Next number (Следующий номер)**, отмеченный стрелкой, должен быть установлен на **1**.

*Не имеет значения, какие адреса панелей Вы будете давать на этом этапе, если в физической установке Вы настроите панели на те же адреса, что и соответствующие панели на виртуальной экранной установке позднее в процессе настройки.*

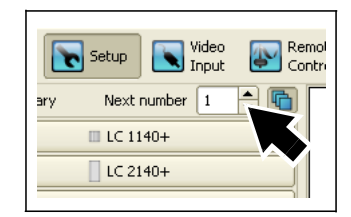

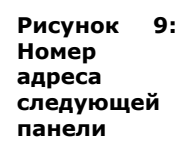

3. См. рисунок 10. Нажать на тип панели в **Fixture Library (Библиотека устройств)**, отмечена стрелкой, который соответствует панели, которую требуется поставить в положение 1 в установке.

4. Передвинуть курсор на рабочую область. Курсор примет форму панели. Нажать на положение номер 1 на рамке изображения.

5. См. рисунок 10. Панель будет помещена на рабочую область на экранной установке, и на ней будет отметка адреса экрана 1 в центре значка панели.

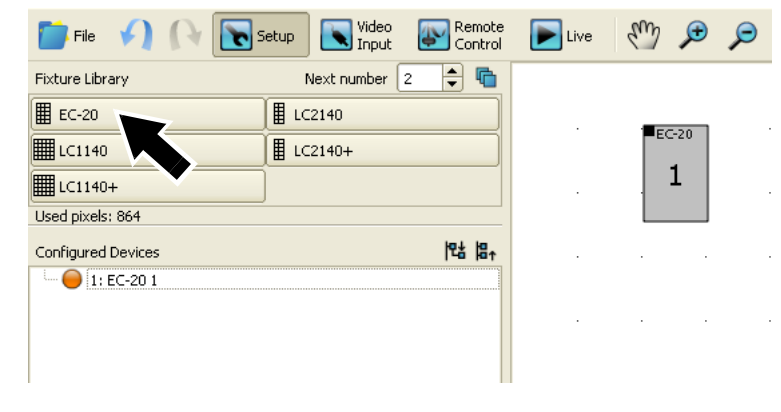

#### **Рисунок 10: Fixture Library в Setup**

Панель также появится в списке **Configured Devices (Сконфигурированные устройства)** с оранжевой отметкой маркированного списка. Номер в окне **Next number** изменится на **2**, теперь можно настроить следующую панель.

*Если установлен P3-100 с подключенными автоматически обнаруживаемыми панелями и эти панели имеют те же адреса экранов, что и панели, которые добавляются в установку на экране, они будут автоматически связываться с панелями на экранной установке и отображаться в списке Configured Devices с зеленой отметкой маркированного списка. Не обращайте на это внимания: Вы сможете связать физические панели с панелями на экранной установке позднее.*

6. См. рисунок 11. **По умолчанию активен режим Multi-mode (Многорежимность)** В этом режиме возможно просто нажимать на рабочую область каждый раз, когда требуется расположить новую панель выбранного типа (если Вы дезактивируете Multi-mode, необходимо будет выбирать нажатием желаемый типа панели в **Fixture Library** каждый раз, когда требуется добавить панель в экранную установку). **Рисунок 11:** 

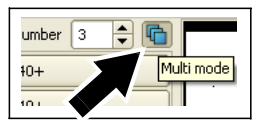

**Multi-mode активен**

7. Продолжать добавлять панели, выбирая различные типы панелей в **Fixture Library** по необходимости. Панели будут отображаться на рабочей области соответственно своему фактическому размеру. P3-100 автоматически масштабирует видео, посылаемое на панели, чтобы соответствовать различным размерам точки.

8. Чтобы удалить панель из экранной установки, нажать правой кнопкой на эту панель и выбрать **Delete (Удалить)**.

9. См. рисунок 12. При необходимости можно использовать инструменты **увеличения** для настройки увеличения рабочей области, справа от экрана на мониторе, до тех пор, пока размер изображения не будет удобным для работы.

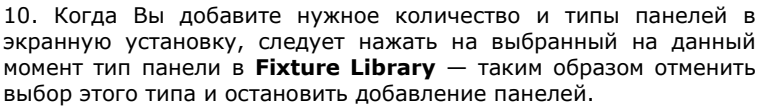

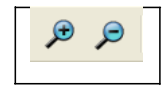

**Рисунок 12: Инструменты увеличения**

Экранная установка теперь будет выглядеть примерно так, как показано на рисунке 13.

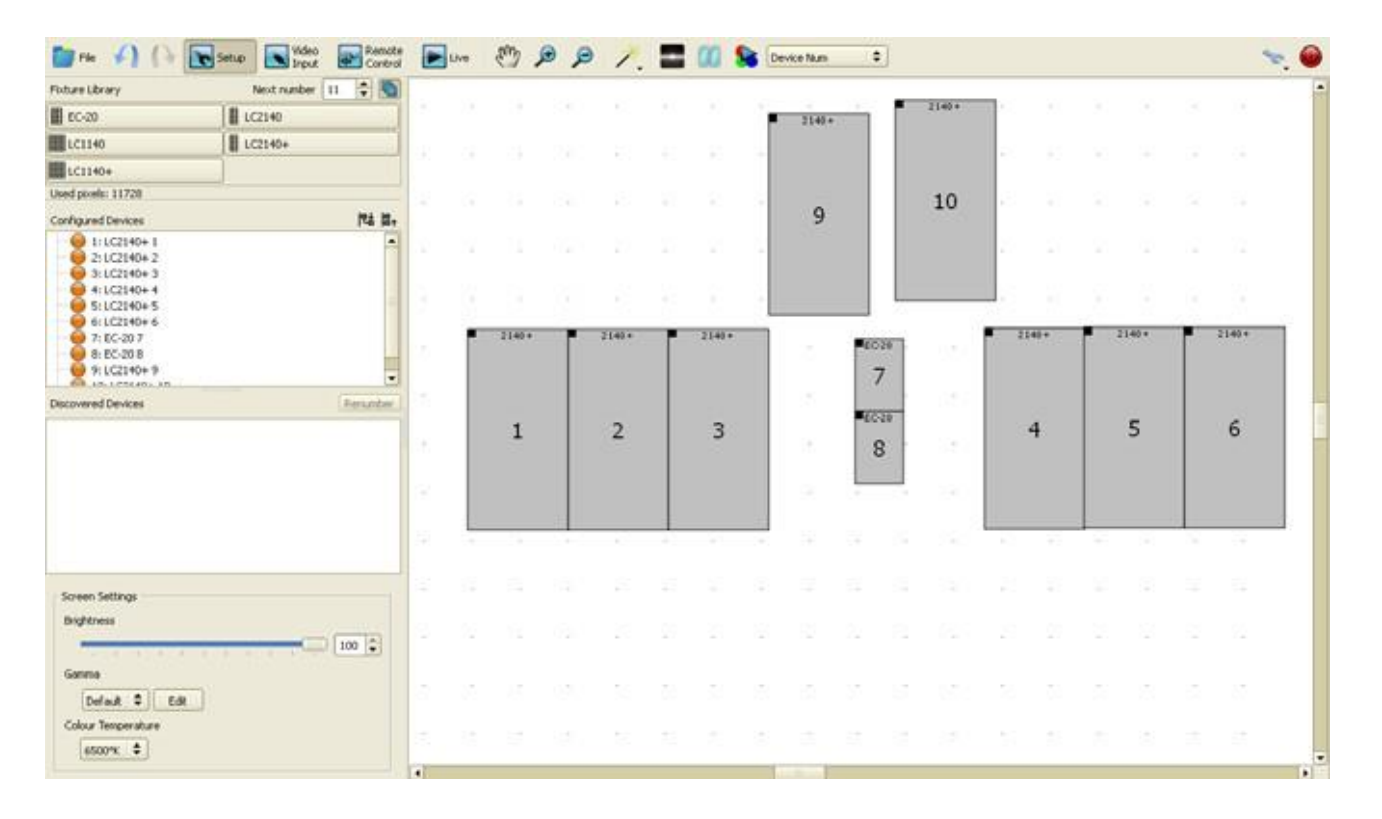

#### **Рисунок 13: Экранная установка в Setup**

11. См. рисунок 14. Теперь можно более точно настроить положение панелей на рабочей области, до тех пор, пока рисунок расположения панелей в экранной установке не будет полностью соответствовать фактической установке.

- Если Вы перетаскиваете панели мышкой, то при передвижении их в пределах нескольких пикселей друг от друга они будут «склеиваться».

- Если нажать и таким образом выбрать панель на рабочей области, она станет красной, и откроется область **Fixture Properties (Свойства устройства)** в нижней части окна.

- Несколько панелей можно выбрать нажатием **Shift + нажатие** или **Ctrl + нажатие**

- Можно отрегулировать положение выбранных панелей на рабочей области, пиксель за пикселем, с помощью либо кнопок со стрелками на клавиатуре, либо координат **x** и **y** в меню **Positioning (Расположение)**. При таком передвижении панели не будут «склеиваться».

- Также в меню **Positioning** Вы сможете поворачивать панели, вводя значение в окно **Rotation (Поворот)** (отмечено стрелкой). Для вращения против часовой стрелки ввести отрицательное значение. Панели 9 и 10 на рисунке 14 были повернуты.

- Черный квадрат в углу каждой панели указывает на верхний левый угол. Это может быть полезно как напоминание, если Вы поворачивали панель.

- Можно заблокировать панели в текущем положении, если выбрать их, затем нажать правой кнопкой и выбрать **Toggle fixture lock (Переключить на блокировку устройства)** во всплывающем меню.

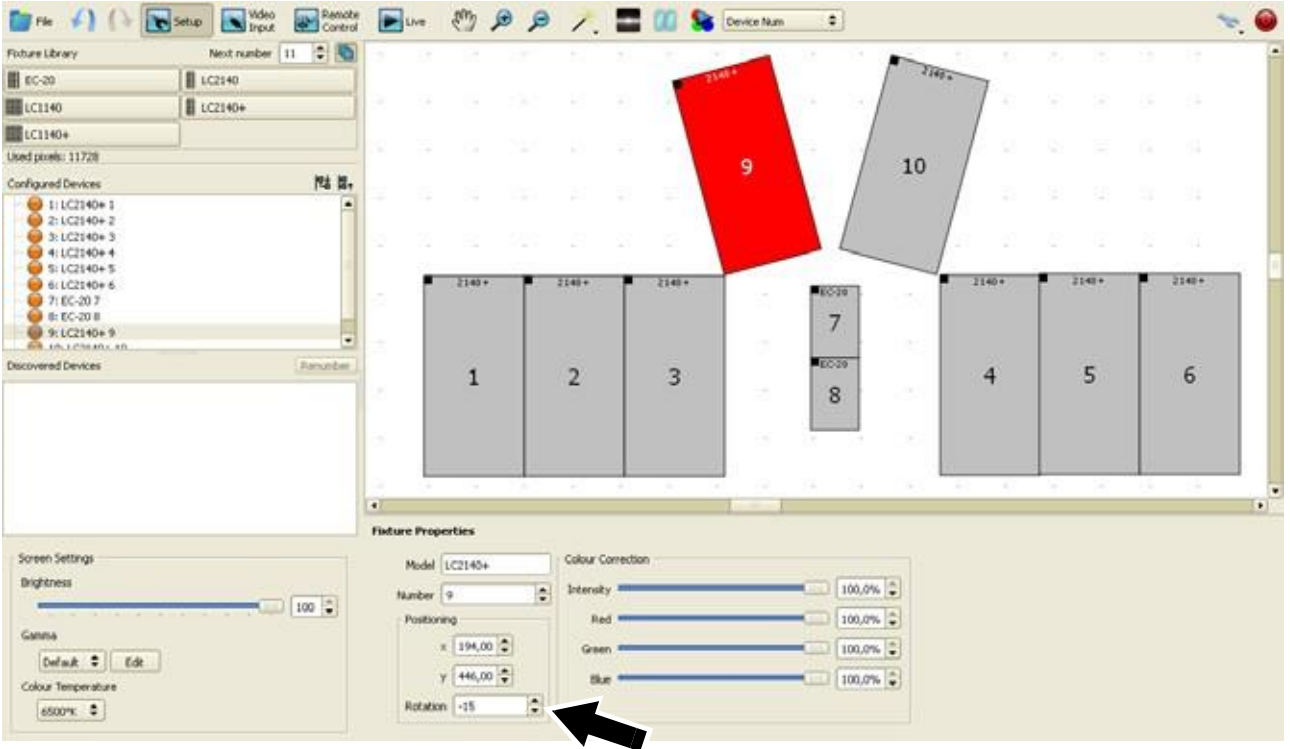

**Рисунок 14: Поворот панели в Setup**

#### *Группировка панелей*

Можно группировать панели, выбрав их, нажав правой кнопкой и выбрав **Group (Группировать)** во всплывающем меню. См. рисунок 15. Сгруппированные панели обведены цветной пунктирной линией и окрашены тем же цветом при их выборе. Если Вы выбрали группу панелей, откроется окно<br>Group Properties (Свойства **Group Properties (Свойства группы)**, с помощью которого возможно:

• Задать имя для группы.

• Настроить цвет пунктирной линии и выделения рабочей области.

• Отрегулировать положение группы.

• Повернуть группу вокруг любой якорной позиции (центр вращения), которую Вы определите.

• Определить яркость и цветокоррекцию для группы.

21404 **LOSS**  $\overline{7}$ **COT**  $\mathbf{1}$  $\overline{2}$ 3  $\overline{A}$ 8  $\blacksquare$ **Group Properties** Bohan Colour Comerting Name Group 1 **Anchor Position**  $100,0\%$ Colour **EX**  $Irtenaty =$ **Poster** ■ 115,00 章 下 同 回  $100,0%$ Red =  $\times 40,00$   $\frac{4}{9}$  $(100,0\%)\frac{1}{2}$  $\gamma$  220,00  $\Rightarrow$   $\leftarrow$   $\Rightarrow$ Green<sup>=</sup>  $y$  170,00  $\frac{a}{a}$  $100,0\%$ than in Angle  $\boxed{0}$ B **Рисунок 15: Группы панелей**

Группы перечислены в списке **Configured Devices,**

где возможно нажать на группу и выбрать ее на рабочей области.

Чтобы выбрать группу на рабочей области, надо нажать на нее. Чтобы выбрать панель в группе на рабочей области, нажать два раза на эту панель.

Чтобы разгруппировать панели, нажать правой кнопкой на группу и выбрать **Ungroup (Разгруппировать)**.

Если никакие панели не подключены к P3-100, но подключен источник видео, см. «3. Настройка видеоэкрана» на стр. 28. для получения информации о продолжении подготовки установки в режиме офлайн, затем, после подключения панелей, см. раздел ниже. Если панели к P3-100 подключены, см. раздел ниже.

#### *Сопоставление виртуальных и физических панелей*

С этого момента необходимо, чтобы на P3-100 был загружен файл конфигурации, и P3-100 был подключен к видеопанелям по каналу передачи данных P3.

Как только видеопанели Martin подключены к контроллеру P3-100 и включены, P3-100 автоматически обнаруживает их, получает данные и указывает панели с указанием их типа, серийного номера и любого существующего адреса экрана в списке **Discovered Devices (Обнаруженные устройства)** в нижней левой части окна Setup.

Панели сохраняют свои адреса экранов в памяти на время отключения, поэтому в зависимости от того, как была настроена обнаруженная панель в последней созданной установке, ее адрес экрана может быть неверным для текущей установки, или один и тот же адрес экрана может принадлежать нескольким панелям. Соответственно, следует изменить адреса определенных панелей.

### *Quick Addressing Tool (Инструмент быстрой адресации)*

1. После подключения P3-100 к фактической установке самый простой способ соединить панели на виртуальной рабочей области с физическими панелями в установке — нажать на **Quick Addressing Tool** под кнопкой **Wizards** (см. рисунок 16).

2. До запуска инструмента Quick Addressing Tool экран будет выглядеть примерно так, как показано на примере на рисунке 17. В экранной установке конфигурацию прошли десять панелей (см. **Configured Devices**). Десять панелей были подключены к P3-100 и автоматически обнаружены (см. **Discovered Devices**), но эти физические панели еще не прошли конфигурацию, то есть они еще не соединены с панелями в экранной установке. **Рисунок 16: Quick** 

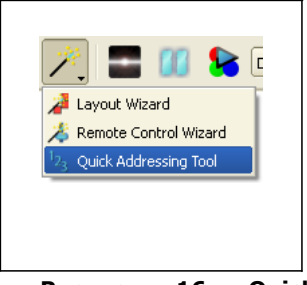

**Addressing Tool**

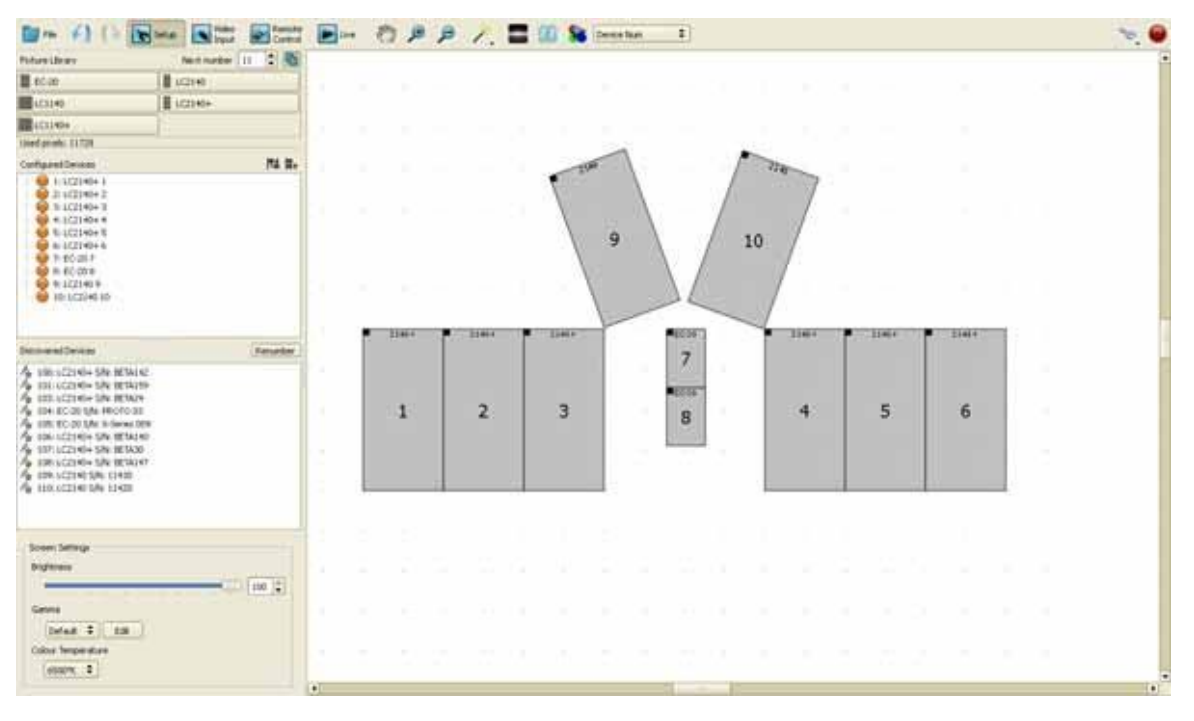

#### **Рисунок 17: Физические панели обнаружены, но еще не соединены с виртуальными**

3. До запуска Quick Addressing Tool некоторые из физических панелей могут быть уже перенесены в список Configured Devices, если ранее им был присвоен адрес, который соответствует виртуальной панели на рабочей области. Если такое действие было выполнено, то при нажатии на **Quick Addressing Tool** сначала будет предложено 2

варианта действий:

- **Yes (Да)**: Конфигурирование панелей будет отменено до начала процедуры быстрой адресации. Этот вариант следует выбрать, если требуется начать присвоение адресов с самого начала, и присвоить их *всем* панелям в установке.

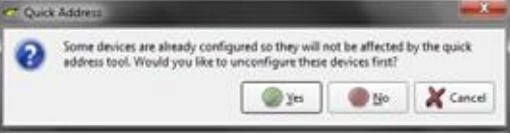

#### - **No (Нет)**: В этом случае инструмент **Quick Addressing Tool** будет использован

для присвоения адресов только панелям, которые были обнаружены, но не прошли конфигурацию. Этот вариант следует выбрать, если Вы уже начали создание адресов для панелей, и хотите применить инструмент **Quick Addressing Tool** для завершения работы за Вас.

4. После нажатия на **Quick Addressing Tool** и уточнения, требуется ли присвоить адреса всем панелям или только обнаруженным панелям, не прошедшим конфигурацию, первая физическая панель, которой надо будет присвоить адрес, будет отображаться белым, а панели, из которых надо будет выбрать на экранной установке, будут окрашены желтым. Нажать на панель на экранной установке, соответствующую белой панели в фактической установке и повторять это действие до тех пор, пока всем панелям не будут присвоены адреса экранов.

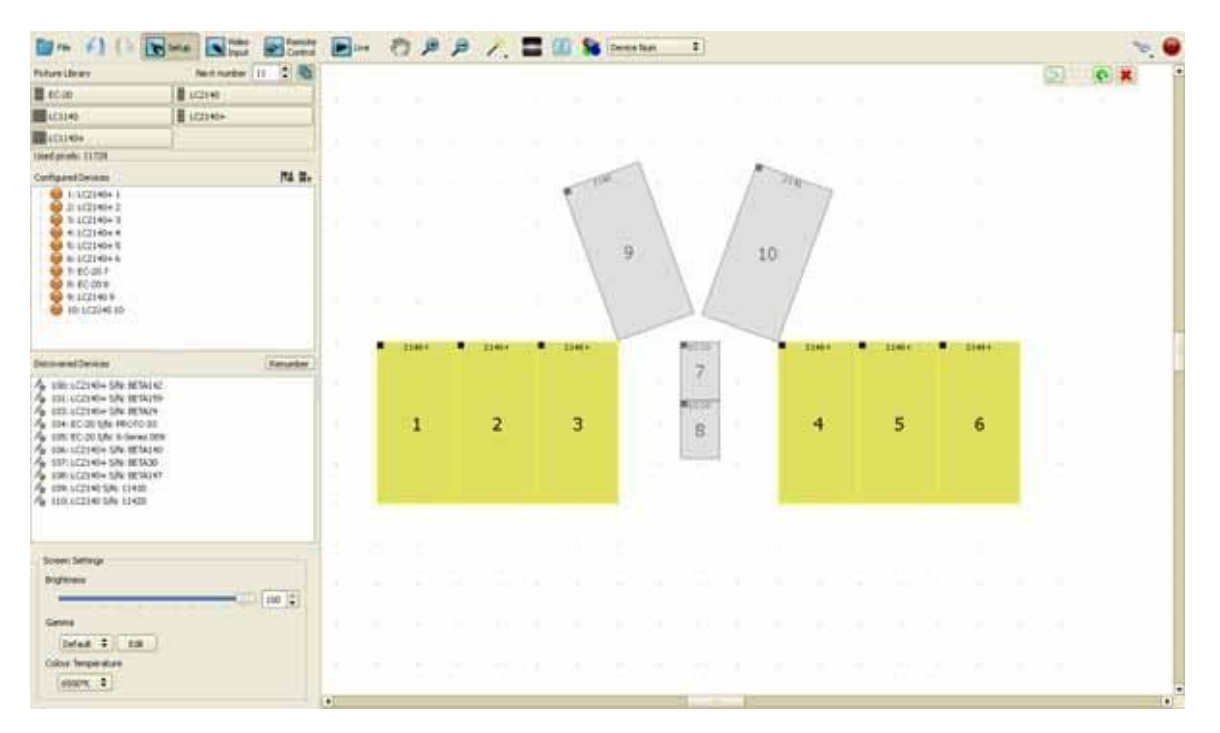

#### **Рисунок 18: Быстрая адресация**

5. Если Вы активировали тестовый образец **Device Numbers (Номера устройств)** при применении инструмента **Quick Addressing Tool**, Вы сможете увидеть, каким панелям в установке уже присвоены адреса.

6. См. рисунок 19. **Quick Addressing Tool** оснащен запатентованной панелью инструментов со следующими вариантами действий:

- Перейти к следующему обнаруженному устройству (без соединения выделенного на данный момент физического устройства с устройством в конфигурации).

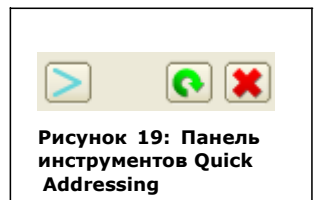

- Запустить быструю адресацию заново.

- Закрыть **Quick Addressing Tool**.

7. См. рисунок 20. После завершения адресации панелей нажать на кнопку тестовый образец (отмечена стрелкой) на панели инструментов для активации тестового образца на всей фактической установке. Выбрать **Device Num (Номер устройств)** из прокручиваемого списка типов рисунков рядом с кнопкой. Панели должны отобразить свои адреса в виде больших чисел. Стрелкой будет показана ориентация панели (вверх-вниз), углы будут показывать углы панелей.

8. Удостовериться, что адреса панелей в фактической установке верны. Если Вы ошиблись в адресации, можно либо перезапустить инструмент **Quick Addressing**, либо настроить любой ошибочный адрес экрана, как описано в «2.C Добавление панелей вручную и настройка номеров адресов экранов» на стр. 24, до тех пор пока расположение элементов установки не будет настроено верно.

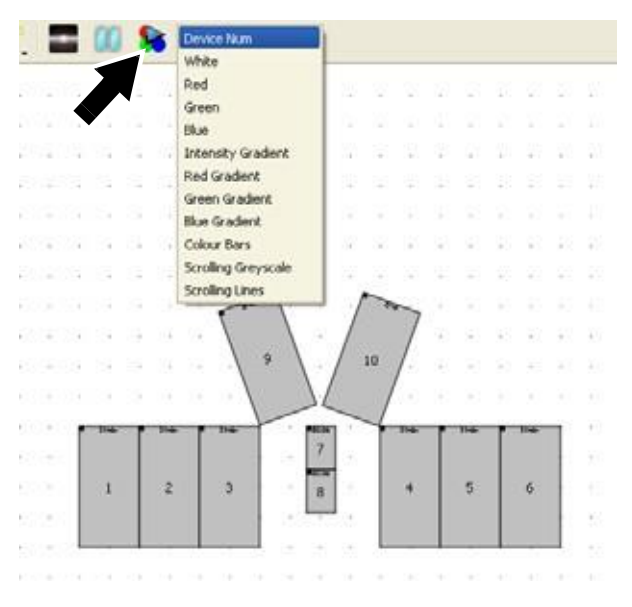

#### **Рисунок 20: Тестовый образец**

9. Отключить тестовый образец. Теперь экранная установка соответствует фактической, и возможно приступить к настройке входного видеосигнала. Перейти к «3. Настройка видеоэкрана» на стр. 28.

## **2.B Layout Wizard (Мастер макета)**

Если установка состоит из контроллера P3-100 и прямоугольного массива видеопанелей Martin, подключенных к нему, и включена, возможно<br>воспользоваться мастером Layout Wizard для автоматической Layout Wizard конфигурации установки — без предварительной подготовки — создав таким образом виртуальную экранную установку с виртуальными панелями, которые соединены с физическими панелями в фактической установке.

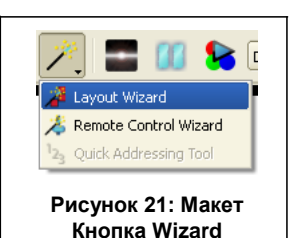

Layout Wizard можно запустить только на одном устройстве единовременно, но его также можно запускать неоднократно, если в установке более одного прямоугольного экрана. Мастер не мешает подключить новые панели к установке вручную позднее.

Чтобы воспользоваться Layout Wizard:

1. См. рисунок 21. Активировать Layout Wizard, нажав на соответствующую кнопку.

- 2. Сначала выбрать тип устройства, которое требуется добавить в макет установки. P3-100 выдаст список типов обнаруженных устройств. Нажать на **Next**.
- 3. Мастер предлагает вариант автоматического создания группы устройств для панелей, которые он будет располагать.

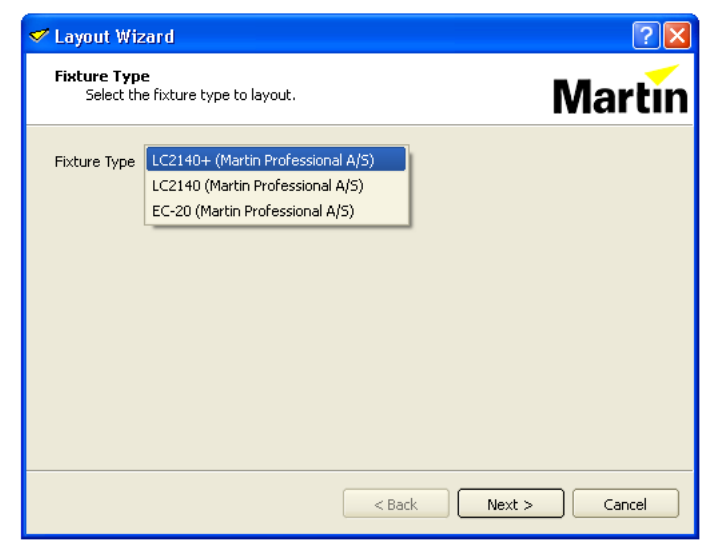

- 4. Layout Wizard попросит Вас определить **высоту** и **ширину** экрана (в панелях, количество). Если требуется выполнить настройку с помощью Layout Wizard, убедитесь, что ширина<br>и высота соответствуют и высота соответствуют количеству и макету физических панелей.
- 5. Мастер запросит схему расположения кабелей экрана, поскольку эта информация будет использоваться им для автоматического определения расположения каждого устройства при настройке:

**Горизонтальное**: Устройства подключены

последовательно, в ряд поочередно (и затем снизу вверх следующий ряд).

**Вертикальное**: Устройства подключены последовательно, в ряды поочередно (и затем слева направо к следующему ряду)

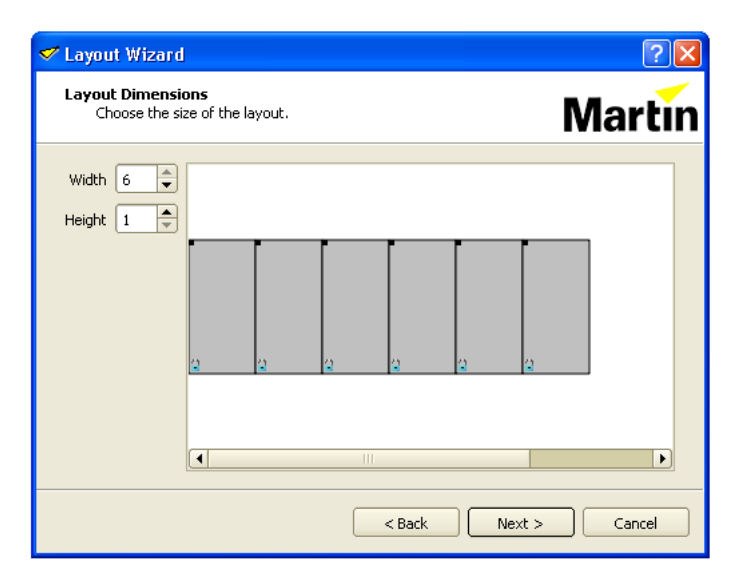

**Начальный угол**: Мастер запросит указать угол экрана, куда будет подключаться кабель системного контроллера P3-100 или гигабитный сетевой коммутатор (т. е. точку, где начинается последовательное подключение). Лево и право определяются с точки зрения фронтального обзора панелей, т. е. с точки зрения аудитории.

- Верхний левый
- Верхний правый
- Нижний левый
- Нижний правый

**Multiple daisy-chains exist (Ethernet switch used) (Имеется несколько цепочек последовательного подключения (применяется сетевой коммутатор Ethernet))**

Если канал видеоданных для всей фактической установки состоит из одного последовательного подключения, оставить окно пустым.

- Если канал видеоданных для всей фактической установки состоит из нескольких цепочек последовательного подключения (которые получают сигнал от сетевого коммутатора Ethernet), поставить в окошке галочку.

**Number of rows/columns per daisy-chain (Количество рядов при подключении в цепочку):**  Если выше Вы указали, что имеется несколько цепочек последовательного подключения, ввести здесь количество рядов при подключении в цепочку.

**Start Number (Начальный номер)**: Ввести номер экрана, с которого мастер должен начать распределение устройств.

6. Если в установке присутствует несколько цепочек последовательного подключения, мастер попросит Вас определить каждую цепочку, выделив физическое устройство, выведя на его экран белый рисунок и попросив Вас выбрать/нажать на соответствующее устройство на виртуальной экранной установке.

7. Для завершения работы мастера нажать **Create Layout (Создать макет)**

По завершении работы мастера на рабочую область с адресами будут помещены виртуальные панели, которые будут соответствовать адресам конфигурированных физических панелей.

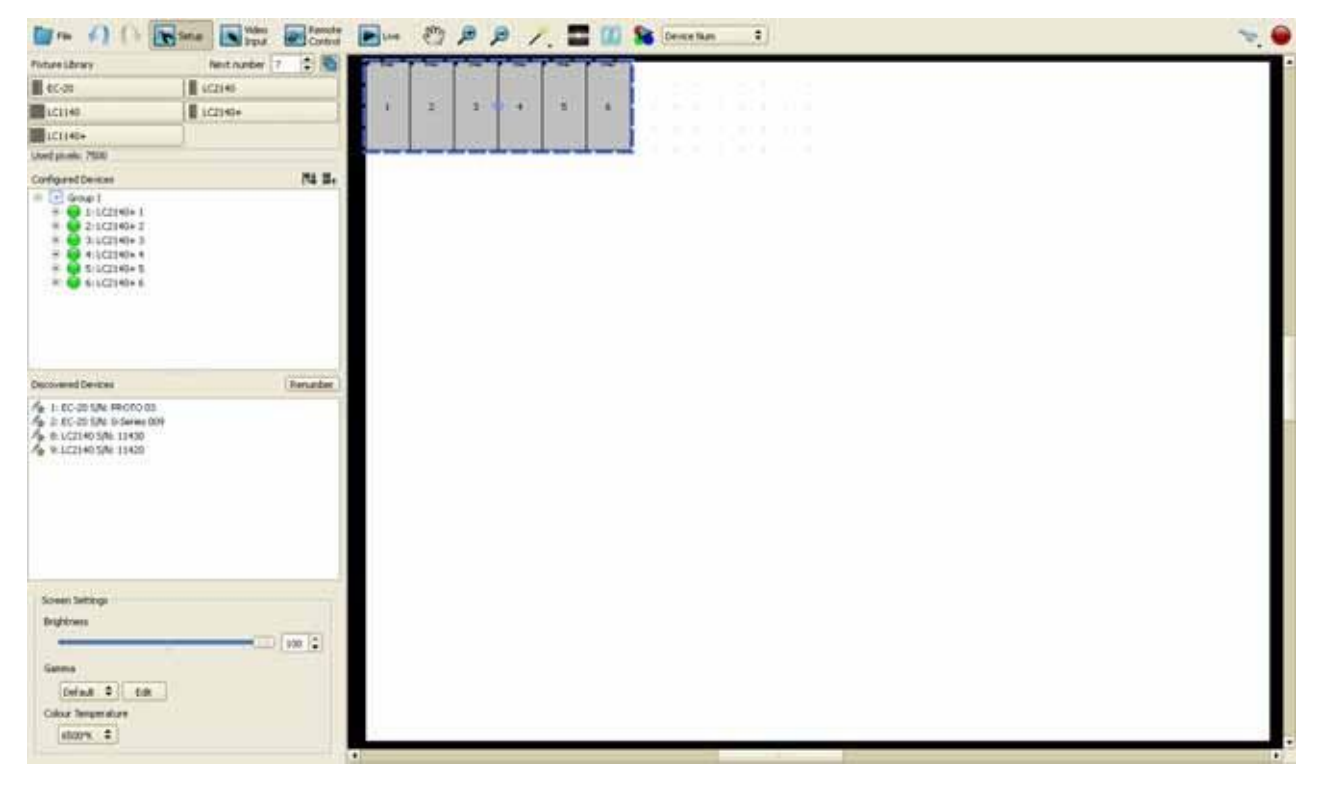

#### *Пример выполнения процедуры настройки с помощью Layout Wizard*

Если в составе фактической установки имеется 50 панелей EC-20, ширина макета видеостены составляет 10 панелей, и высота — 5 панелей, на одной цепочке последовательного подключения канала видеоданных P3 на ряд панелей и вводом видеоданных P3 вверху каждого ряда, начиная с левого (если смотреть спереди):

- Указать в **Width** 10.
- Указать в **Height** 5.
- Выбрать **Vertical Daisy Chaining (Вертикальное последовательное подключение)**.
- Установить начальный угол **Top left (Верхний левый).**
- Отметить окошко **Multiple Daisy-Chains Exist** галочкой.
- Поставить **1** в окне после **Number of Columns per Daisy-Chain**.

## **2.C Добавление панелей вручную и настройка номеров адресов экранов**

Инструмент **Quick Addressing Tool,** работа которого описывается на стр. 20, выполняет процедуру быстро и просто, но если Вы предпочитаете настроить адреса экранов вручную, или если в какой-то момент настроить номера адресов в какой-то момент, можно действовать по следующей процедуре:

 $\div$ 

Device Num

1. Установить, какие панели должны вывести тестовый образец **Device Num**, чтобы физические панели показали адреса.

2. Прежде чем начать вручную присваивать номера адресов панелям, можно сбросить адреса всех панелей, нажав кнопку **Renumber (Перенумеровать)** (см. рисунок 22).

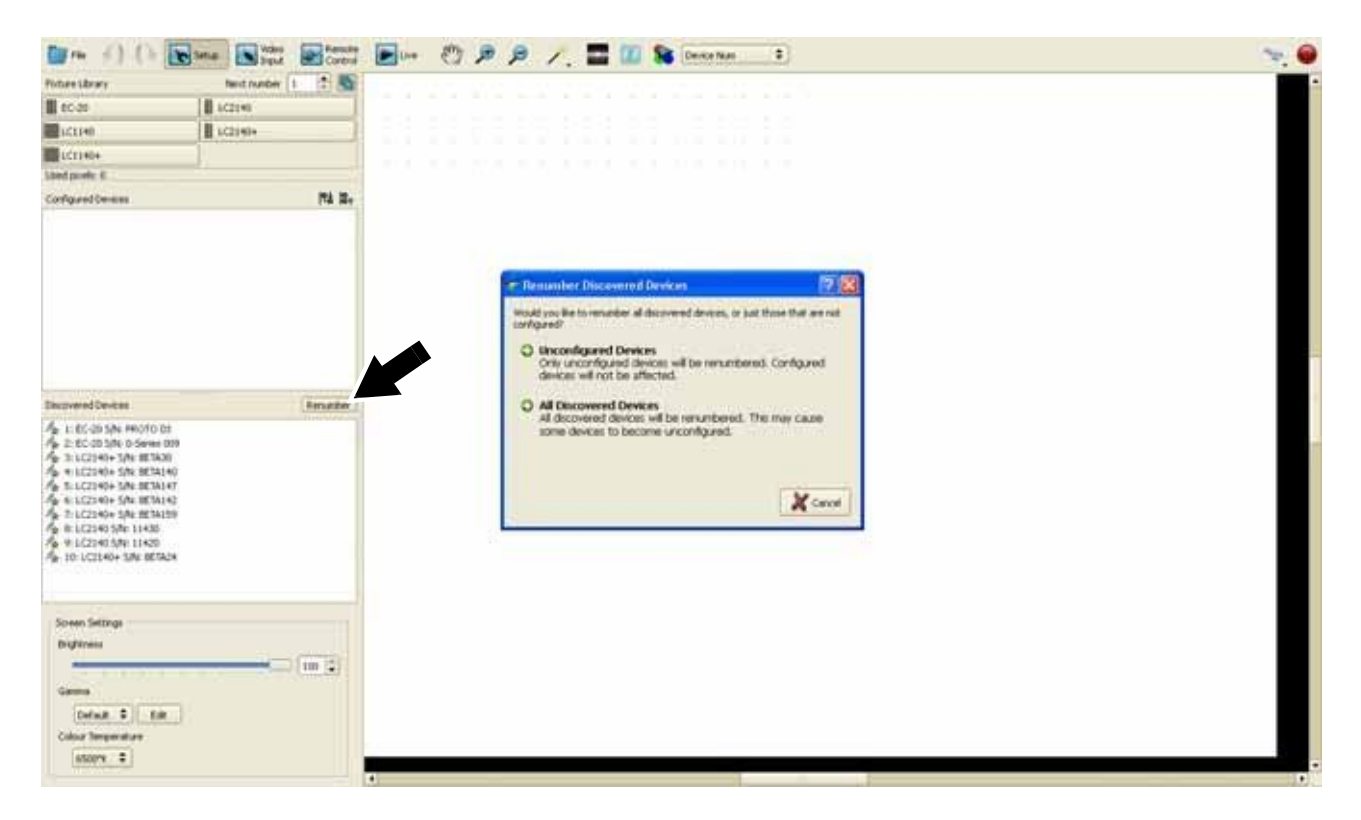

**Рисунок 22: Повторная нумерация видеопанелей**

3. См. рисунок 23. Если какие-либо панели указаны в списке **Configured Devices,** нажать на символ «плюс» рядом с каждой панелью, чтобы увидеть серийный номер каждой панели (отмечен стрелкой), затем нажать на каждый серийный номер панели для выбора физической панели. Каждый раз при выборе серийного номера физической панели внизу окна Setup будут появляться **Device Properties (Свойства устройства)**.

4. См. рисунок 23. Убедиться, что каждая панель имеет верный адрес экрана для своего положения в установке, сверившись по номерам адресов в установке на экране. Если отображается неверный адрес панели, ввести верный адрес экрана в окне **Number (Номер)** (отмечено стрелкой) в **Device Properties**. Адрес экрана панели теперь должен точно соответствовать своему положению в фактической установке.

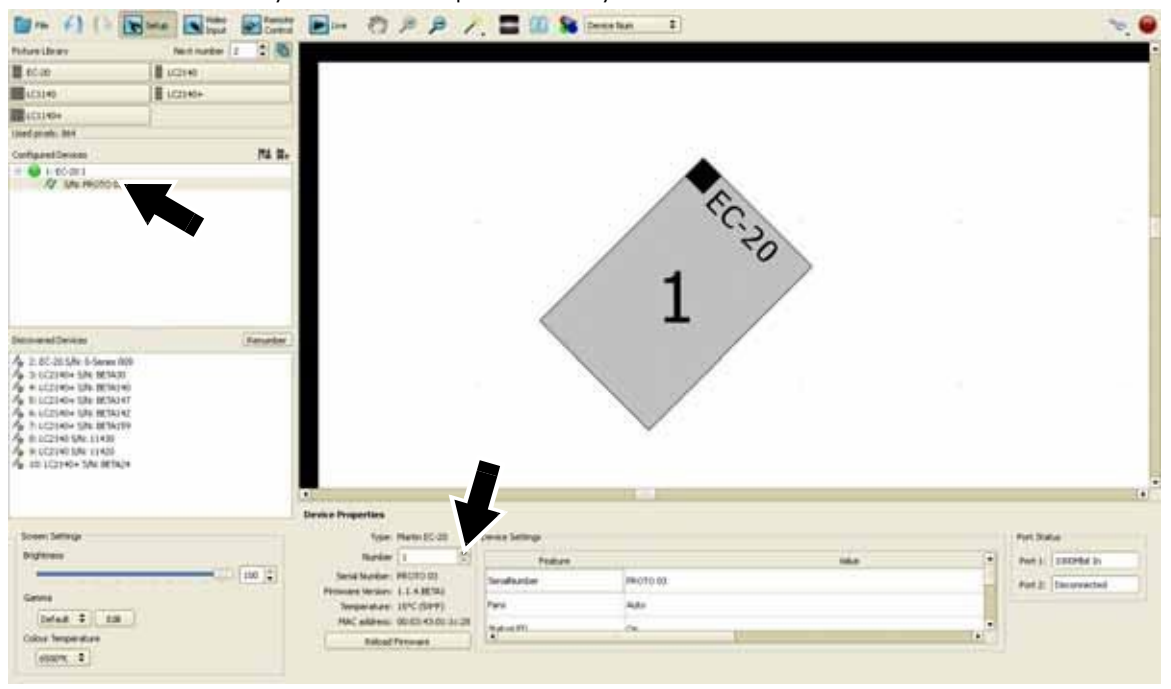

#### **Рисунок 23: Device Properties для устройств, прошедших конфигурацию**

*Примечание: Физические панели в установке должны иметь верные адреса соответственно своему положению в фактической установке. Нельзя присвоить панели верный адрес, перетащив панель на новое положение в экранной установке — таким образом Вы не измените адрес экрана панели, а просто передвинете часть видеоизображения, которое выводится на эту панель, на неверное место в фактической установке. Если физическая панель имеет ошибочный адрес экрана для своего положения в установке, необходимо войти в Device Properties этой панели и настроить ее адрес экрана верно, как описывается выше.*

5. После того, как Вы присвоили верные номера адресов панелям в окне **Configured Devices**, повторить эту процедуру для всех панелей их списка **Discovered Devices**. Чтобы открыть Device Properties панели, нажать на имя панели и присвоить верный адрес экрана, соответственно ее положению в физической видеостене. Каждый раз при присвоении верного адреса обнаруженной панели она будет отображаться в списке **Configured Devices** с зеленой отметкой маркированного списка. Это означает, что обнаруженная физическая панель прошла конфигурацию и соединена с виртуальной панелью на экранной установке.

6. Активировать тестовый образец **Device Numbers** и проверить, полностью ли соответствуют номера адресов панели экранной и фактической установок. При необходимости вернуться к предыдущим размерам и настроить любой адрес, который был присвоен неверно, до тех пор, пока макет установки не будет составлен верно.

7. Отключить тестовый образец. Теперь экранная установка соответствует фактической; возможно приступить к настройке входного видеосигнала. Перейти к «3. Настройка видеоэкрана» на стр. 28.

## **Поиск и устранение неисправностей по состоянию панелей**

Ниже представлен список состояний панелей, и действия, которые требуется предпринять в каждом из случаев.

1. Панель прошла конфигурацию для виртуального экрана и подключена:

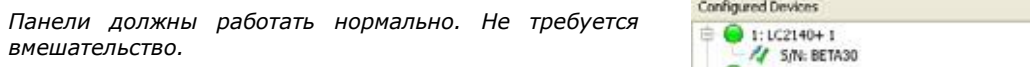

2. Панель подключена и обнаружена, но не включена в текущую конфигурацию:

*Перетащить панель на рабочую область или воспользоваться мастерами для включения панелей в текущую конфигурацию.*

3. Панель подключена и обнаружена, но использует

*Перетащить панель на рабочую область или воспользоваться мастерами для включения панелей в* 

неверное встроенное ПО:

*текущую конфигурацию.*

*Devices (Обновить все устройства).*

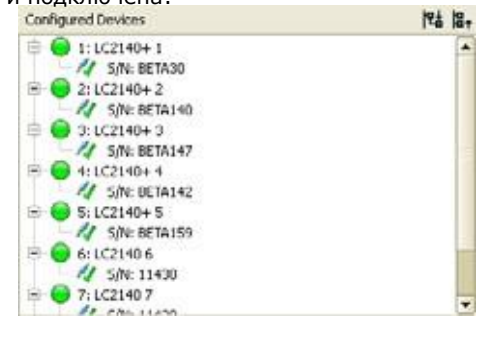

**Discovered Devices** 

4 1: LC2140+ S/N: BETA30 4 2:1C2140+ S/N: BETA140 A 3: LC2140+ SIN: BETA147 4: LC2140+ 5/N: BETA142 A 6: LC2140 S/N: 11430 A 7:1C2140 S/N: 11420 6 8: LC2140+ S/N: BETA24

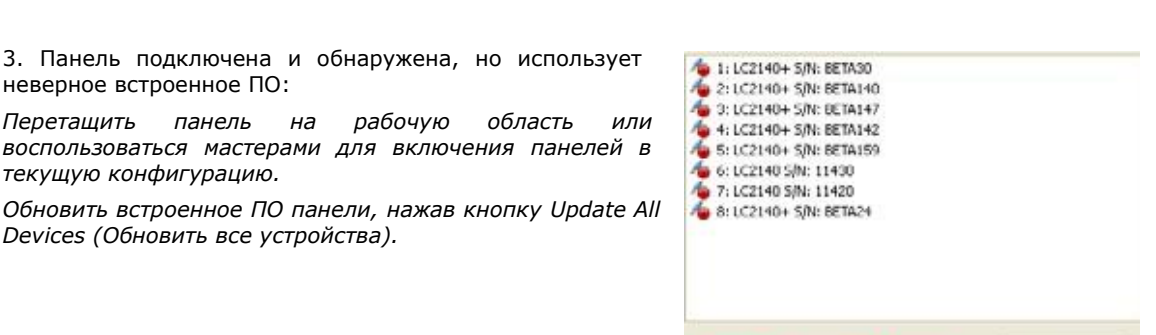

Devices with incorrect firmware detected!

**Update All Devices** 

Renumber

4. Панель прошла конфигурацию для виртуального экрана, но не подключена:

*Подключить панель к P3-100 и при необходимости настроить адрес.*

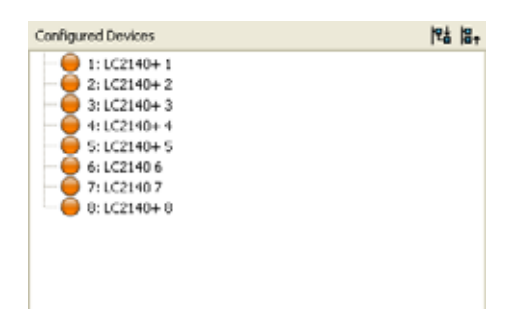

5. Панель прошла конфигурацию для виртуального экрана и подключена, но использует неверное встроенное ПО:

*Обновить встроенное ПО панели, нажав кнопку Update All Devices.*

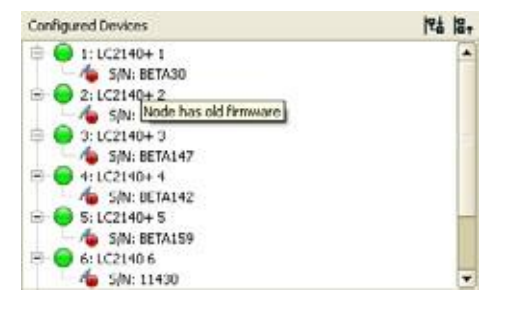

6. Панель прошла конфигурацию для виртуального экрана и подключена, но использует несовместимое встроенное ПО:

*Перейти в библиотеку Fixture & Firmware Library (Библиотека устройств и встроенного программного обеспечения) (см. «Обновление и перезагрузка встроенного ПО P3-100» на стр. 46) и обеспечить настройку текущей версии встроенного ПО панели, совместимой с текущей версией ПО P3-100 (встроенное ПО панели 1.x.x совместимо со встроенным ПО P3-100 1.x.x, а встроенное ПО панели 2.x.x совместимо со встроенным ПО P3-100 2.x.x).*

*При необходимости исправить версию ПО с помощью Fixture & Firmware Library, затем обновить встроенное ПО панели, нажав на кнопку Update All Devices.*

7. Панель прошла конфигурацию, но в данный момент управляется другим контроллером P3:

*Если другой системный контроллер P3-100 подключен к панели по ошибке, отключить его и восстановить контроль над панелью.*

*Если другой системный контроллер P3-100 работает в этой же конфигурации устройств и получает тот же поток видеоданных, это значит, что этот P3-100, как и задумано, работает в качестве резервного по отношению к другому контроллеру P3-100. Он сможет принять на себя управления панелью, если другой P3-100 отключится или сломается.*

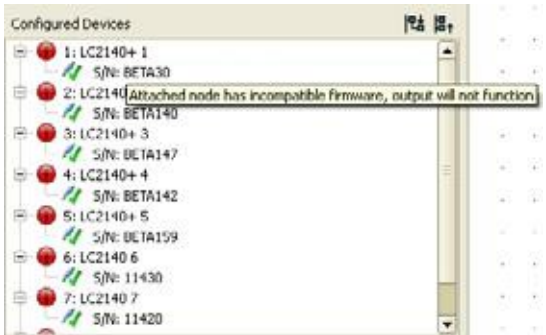

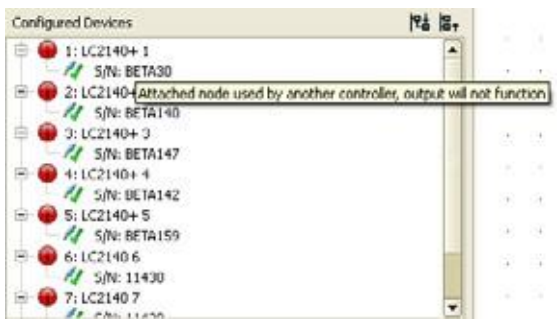

## <span id="page-27-0"></span>**3. Настройка воспроизведения видео**

P3-100 принимает цифровое видео (DVD-D) с разрешением 1280 x 1024, а также аналоговое композитное, S-Video и компонентное видео с применением систем PAL, NTSC и SECAM.

Чтобы работать с самыми большими разрешениями DVI-D, может потребоваться либо обрезать видео с помощью настроек **Video Viewport (Окно просмотра видео)** или масштабировать входной видеопоток с помощью функции **Video Scaling (Масштабирование видео)**. Максимальный фактор уменьшения видео при масштабировании составляет 8, так что можно сжать видеоизображения до одной восьмой исходного разрешения.

## **Окно просмотра входного видеосигнала**

Окно Video Input делится на следующие области:

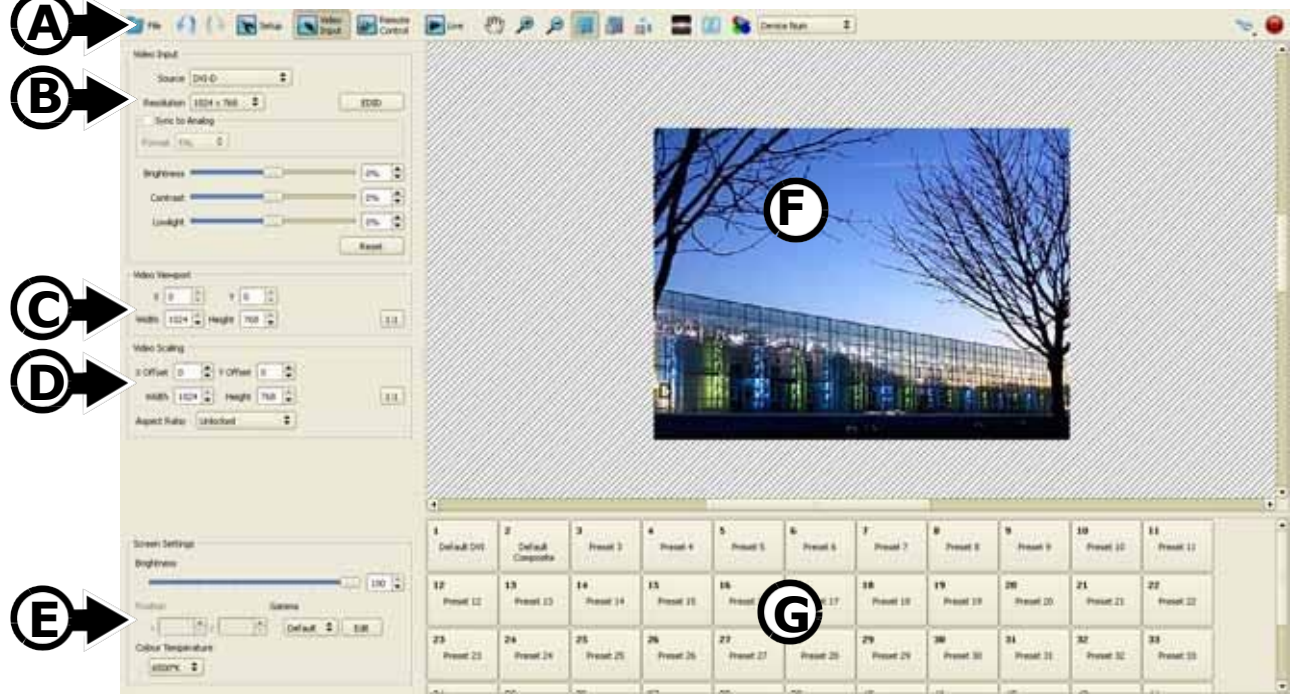

#### **Рисунок 24: Области окна Video Input.**

**A – Панель инструментов** Содержит некоторые дополнительные специфические для работы с видео кнопки

**B — Входное видео**: Здесь Вы выбираете источник видео и настройки, такие как разрешение, контрастность, EDID и пр.

**C — Окно просмотра видео:** Здесь возможно обрезать/сжать видео до нужной области.

**D — Масштабирование видео:** Здесь можно масштабировать видео.

**E — Настройки экрана:** Общие настройки экрана, которые влияют на все устройства (яркость, положение, гамма и цветовая температура).

**F — Рабочая область:** Здесь можно выполнить предварительный просмотр видео.

**G — Предустановленная рамка:** Здесь можно хранить/вызывать предварительные настройки видео, среди которых все настройки конфигурации параметров видео.

## **Настройка источника видео**

Открыть окно **Video Input**.

#### *Настройка системы для источника цифрового видео*

1. Если требуется использовать источник цифрового видео, выбрать DVI-D в **Source (Источник)**. Теперь необходимо настроить входное разрешение видео и настройки EDID *до того как* включить сервер медиаданных или источник видео.

2. См. рисунок 25. В окне **Resolution (Разрешение)** указывается текущее разрешение входного потока видео. Это значение должно соответствовать разрешению входного видеосигнала. При

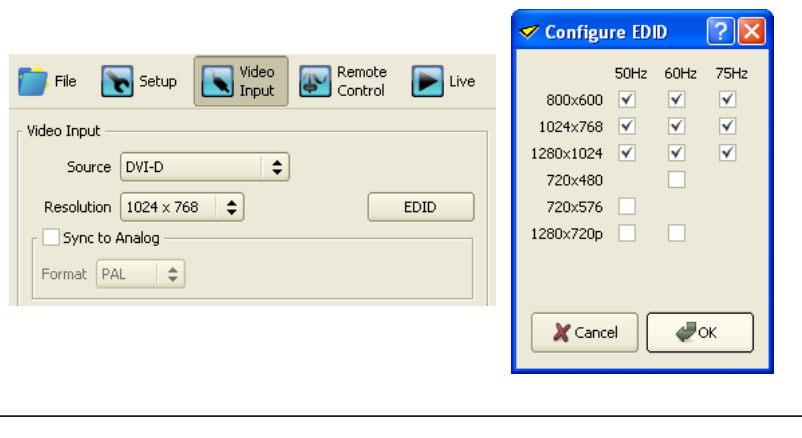

необходимости настроить. **Рисунок 25: Разрешение входного видео и настройки EDID**

3. Нажать на кнопку EDID, чтобы открыть всплывающее окно **Configure EDID (Конфигурация EDID)**. Окна для отметки выбора для разрешения и частоты регенерации позволят определить информацию EDID, которая будет передаваться на графический адаптер медиа-сервера или ПК:

- Можно настроить для медиа-сервера принудительную подачу видео одного разрешения и с одной частотой регенерации, для этого надо отметить только это разрешение и частоту регенерации в окне **Configure EDID**.

- Если отметить несколько разрешений и вариантов частоты регенерации, медиа-сервер будет подавать видео при самом низком из указанных и с самой низкой из указанных частотой регенерации по умолчанию.

4. Если требуется, чтобы обработка видео DVI-D выполнялась синхронно с обработкой аналогового видео или синхронизацией по внешнему сигналу, отметить **Sync to Analog (Синхронизировать с аналоговым)** и выбрать соответствующий формат видео: **PAL**, **NTSC** или **SECAM**.

5. Подсоединить источник аналогового видео или сигнал для синхронизации к BNC-разъемам на задней панели P3-100.

*Настройка системы для источника аналогового видео*

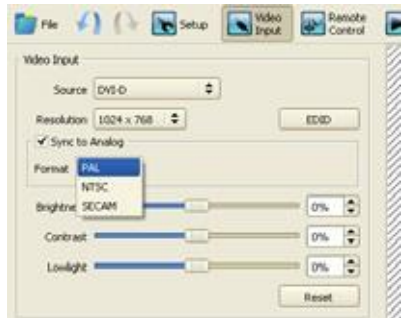

#### **Рисунок 26: Sync to Analog**

1. Если Вы собираетесь использовать источник аналогового видео, выбрать **Component (Компонентное)**, **S-Video** или **Composite (Композитное)** в **Video Source (Источник видео)**, и затем выбрать систему: **PAL**, **NTSC** или **SECAM** (см. рисунок 27).

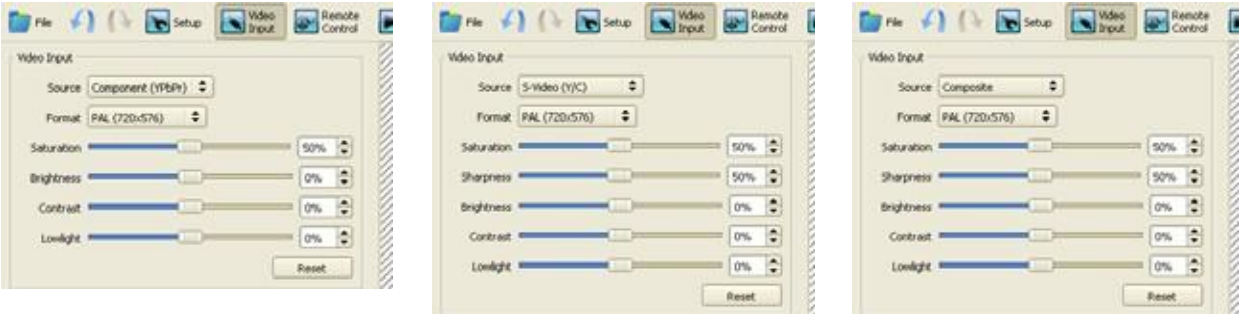

**Рисунок 27: Выбор источника аналогового видео и настройка**

## **Просмотр и масштабирование видео**

Если внешний источник видео отсутствует, или если источник не функционирует, область воспроизведения видео будет оставаться черной. Если источник видео присутствует и функционирует нормально, Вы будете видеть видеоизображение на рабочей области. Можно настроить, как будет отображаться видео.

- 1. Настроить размер и положение части видеоизображения, которую требуется выделить, в **Video Viewport**. Если необходимо работать со всей необрезанной картинкой видео, нажать на кнопку 1:1.
- 2. Настроить масштабирование захваченного видео через **Video Scaling**, зафиксировав соотношение в окне контроля видео или выбрав соотношения 4:3 или 16:9, при желании. Чем сильнее Вы уменьшаете масштаб видеоизображения, тем большую часть изображения Вы сможете показать на видеостене из панелей, и тем больше будет степень пикселизации, по мере того как P3-100 будет менять размер изображения входного видеосигнала.<br>Максимальный коэффициент сжатия видео коэффициент сжатия видео составляет 8.

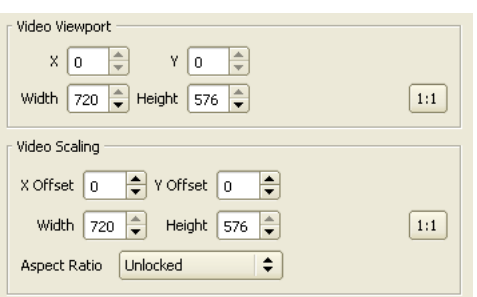

**Рисунок 28: Окно просмотра видео и масштабирование**

- 3. При необходимости можно использовать инструменты **увеличения** (см. рисунок 12 на стр. 18) для настройки увеличения видеоизображения, справа от экрана на мониторе, до тех пор, пока размер изображения не будет удобным для работы.
- 4. См. рисунок 29. С помощью кнопок **View (Просмотр)** можно указать, требуется ли видеть все видеоизображение, изображение с наложением панелей или только часть изображения на панелях.

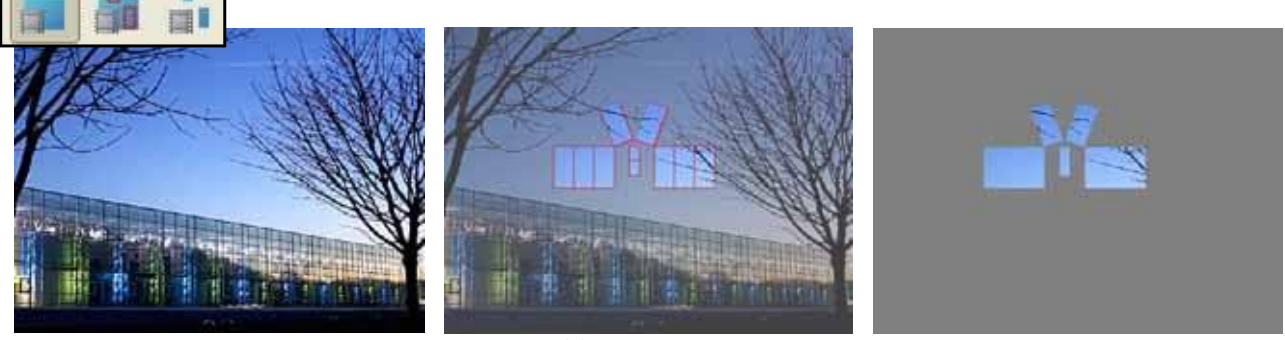

**Рисунок 29: Варианты режима просмотра видео**

#### **Настройка видеоизображения**

Можно отрегулировать яркость, контрастность, усиление и пр. видеоизображения в режиме реального времени, передвигая соответствующие ползунковые полосы настройки под окном Video Input (см. рисунок 26 и рисунок 27), в любой момент. Доступные настройки изображения зависят от типа источника видео, который Вы выбрали.

#### **Настройка общих установок воспроизведения видео всей фактической установки**

- 1. См. рисунок 30. В **Screen Settings (Настройки экрана)** в окне Video Input можно настроить яркость всей установки с помощью полосы настройки с ползунковым указателем **Brightness (Яркость)**.
- 2. Положение отображаемого видео можно указать в окне **Position (Положение)** (или просто перетащить экран на источник видео на рабочей области).
- 3. Можно установить предустановленную определенную цветовую температуру для всей установки в окне **Color Temperature (Цветовая температура)**.
- 4. В окне **Gamma (Гамма-кривая)** можно выбрать текущую гамма-кривую или нажать на **Edit (Редактировать)**, чтобы открыть **Gamma Curve Editor (Редактор гамма-кривой)** (см. рисунок 31), где возможно выполнить точную настройку гамма-кривой

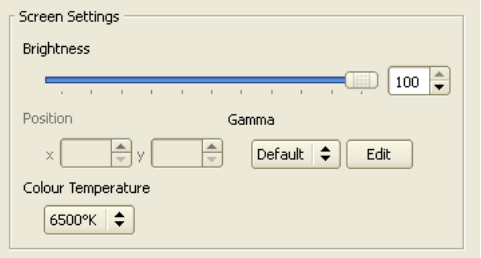

#### **Рисунок 30: Кнопка View**

установки. При нажатии на **New (Новый)** можно ввести имя гамма-кривой для редактирования, оно сохранится как имя предустановленной гамма-кривой при нажатии кнопки **Close (Закрыть)**.

5. При открытии окна **Gamma Curve Edit (Изменить гамма-кривую)**, отметив окошко выбора **Link RGB (Связать RGB)** (отмечено стрелкой), можно настроить гамма-кривую для всех трех цветов вместе. Если снять выбор **Link RGB**, можно настроить гамма-кривые отдельно для каждого цвета.

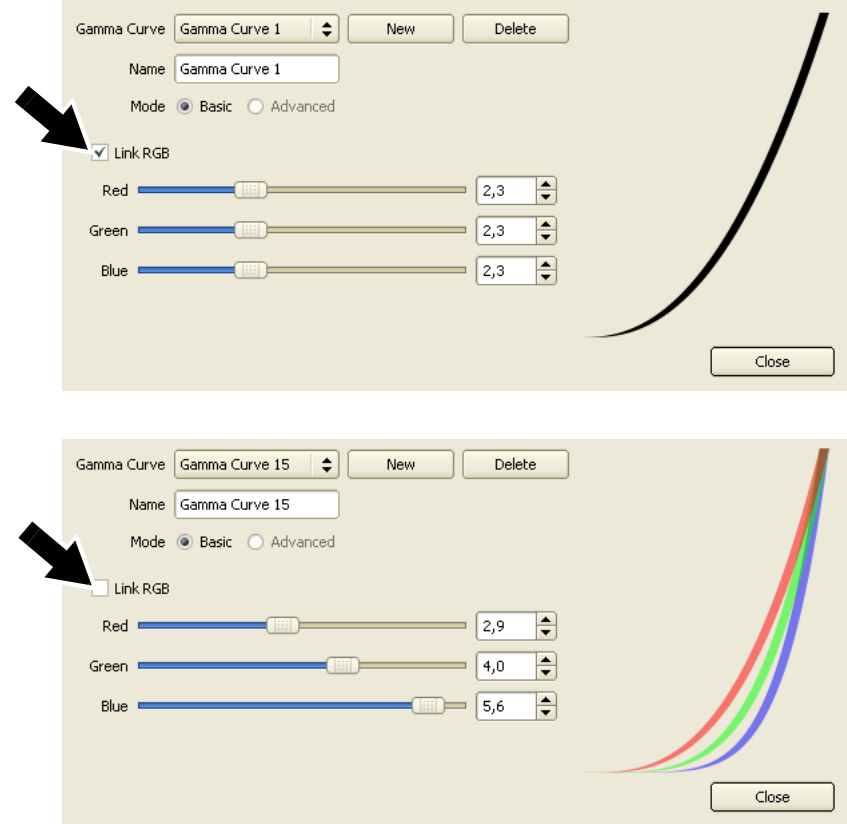

**Рисунок 31: Редактор гамма-кривой**

### **Установки видео и предварительные настройки входного сигнала**

См. рисунок 32. В нижней части окна Video Input имеется список предварительных настроек, который позволяет сохранять и вызывать данные конфигурации видео.

*Важная информация!Сохраните настройки для видео в предварительные настройки, если Вы не собираетесь использовать различные варианты предварительных настроек. Так Вы сможете вызывать настройки видео, если Вы их потеряете (они могут пропасть при включении/отключении питания и определенно — если Вы выберете и будете настраивать другой тип входного видеосигнала).*

Настройки видео используются как предварительные следующим образом:

1. См. рисунок 32. Нажать **правой** кнопкой мыши на кнопку preset (предварительная настройка) и выбрать **Record (Сохранить)** для сохранения текущей конфигурации Video Input как предварительной.

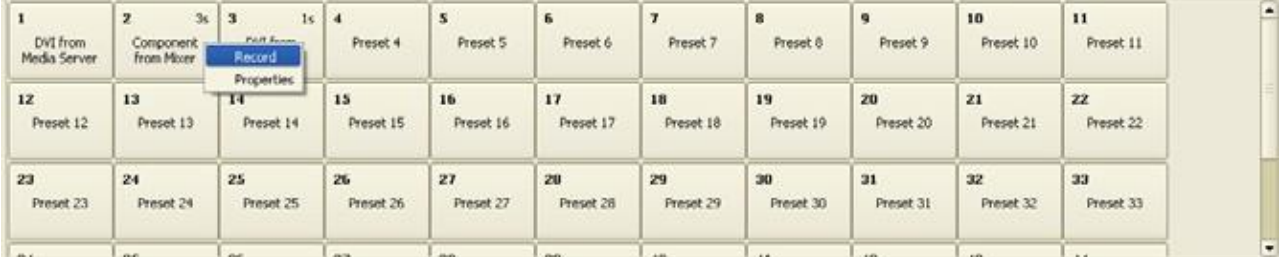

**Рисунок 32: Установки видео и предварительные настройки входного сигнала**

2. Нажать **правой** кнопкой мыши на кнопку preset и выбрать **Properties (Свойства)**, в которых переименовать данную предварительную настройку и либо выбрать переход системы к этой предварительной настройке сразу, либо выбрать количество секунд, по истечении которых система переходит к предварительной настройке.

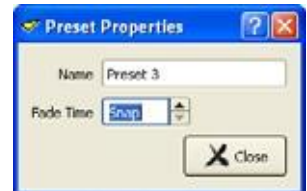

3. Нажать **левой** кнопкой мыши на кнопку preset для вызова конфигурации Video Input из предварительной настройки.

Обратите внимание, что из предварительных настроек вызываются только данные конфигурации **Video Input**: они не содержат данные **Setup** и **Remote Control**.

## <span id="page-31-0"></span>**4. Настройка дистанционного управления через DMX**

Можно контролировать набор параметров воспроизведения видео, отправляя значения DMX с контроллера DMX, подключенного к P3-100. Чтобы настроить контроллер DMX, необходимо открыть окно **Remote Control** (см. рисунок 33) и нажать и перетащить **Controls (Средства управления)** из списка **A** в окно **B**, чтобы присоединить их к каналам DMX.

Если доступно 16-битное управление, используются два канала DMX. Первый канал дает стандартное 8-битное управление, а канал непосредственно над ним дает возможность точной настройки значения, установленного на первом канале.

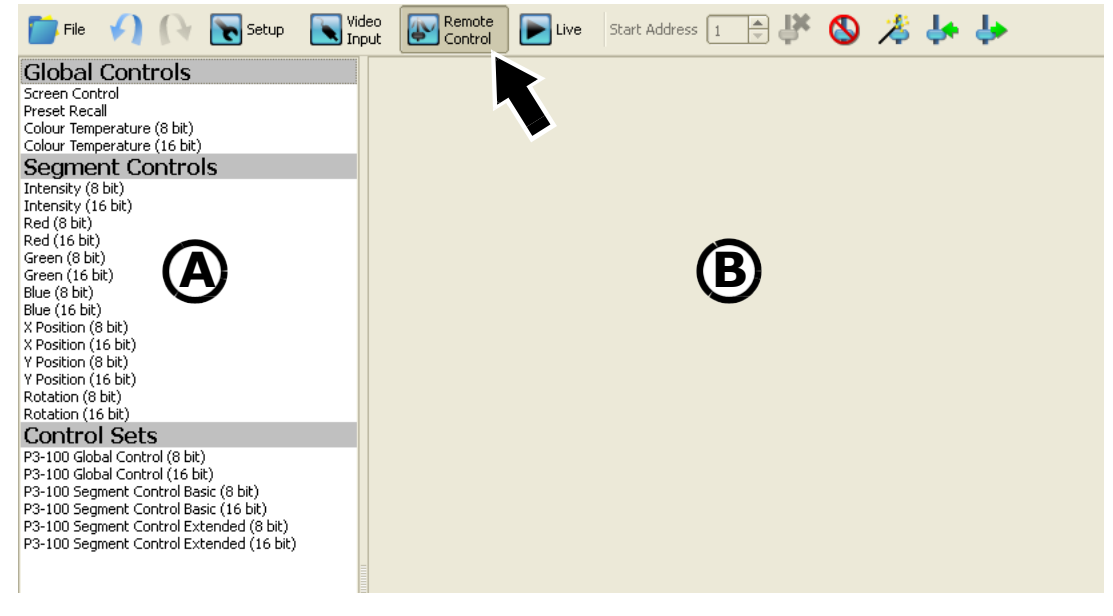

**Рисунок 33: Окно Remote Control**

#### *Общие средства управления*

**Global Controls (Общие средства управления)** относятся ко всем панелям в установке, и их можно регулировать все вместе:

• **Screen control (Управление экраном)** позволяет выбрать действующий поток входного видео, заморозить, затемнить экран или показать тестовый образец на всей видеостене.

• **Preset Recall (Вызов предварительной настройки)** позволяет вызвать любые предварительные настройки конфигурации, сохраненные в preset внизу окна **Video Setup.**

• **Color Temperature (Цветовая температура)** позволяет настроить цветовую температуру всей видеостены. Можно выбрать 8-битное или 16-битное управление.

#### *Управление сегментом*

Сегмент может содержать отдельную панель, группу панелей или все панели в установке, в зависимости от того, как Вы настроите управление сегментом. Соответственно, **Segment Controls (Средства управления сегментом)** можно настраивать несколько раз при работе с контроллером P3-100:

• **Intensity (Яркость)** позволяет изменять общую яркость

• **Red (Красный), Green (Зеленый) и Blue (Синий)** позволяют модифицировать интенсивность отдельных цветов

• **X Position (Положение по оси X) и Y Position (Положение по оси Y)** позволяют модифицировать положение видеоизображения в сегменте

• **Positioning** позволяет изменять поворот видеоизображения в сегменте

При настройке любого из этих параметров управления можно выбрать смещение (или степень вариации), которое может сгенерировать контроллер DMX, и выбрать, к какой панели или панелям будет применяться изменение параметра.

• Пример 1: Если Вы настраиваете **Negative Offset (Отрицательное смещение)** управления на 100%, и **Positive Offset (Положительное смещение)** на 0%, канал DMX будет варьировать управляющий сигнал со значения, установленного на графическом интерфейсе пользователя P3-100, до 0 (канал DMX может снизить управление до нуля, но он не будет повышать силу управляющего сигнала выше текущего значения).

• Пример 2: Если Вы установите **Negative Offset** параметра управления на 50%, и **Positive Offset** — тоже на 50%, канал DMX будет варьировать силу сигнала с (текущее значение + 50%) до (текущее значение — 50%).

Каждый канал управления сегментом, который Вы создаете, можно назначить для определенного сегмента с помощью выпадающих списков **Target Type (Тип цели)** и **Target (Цель)**, чтобы таким образом применять канал управления к отдельной панели, группе панелей или всем панелям:

• Если в **Target Type**, Вы выбираете Fixture, в выпадающем меню **Target** будет список панелей с их номерами в установке. Выбрать либо **All (Все)** либо отдельную панель, для которой будет применяться канал управления.

• Если в **Target Type**, Вы выбираете **Group (Группа)**, в выпадающем меню **Target** будет список созданных в установке групп. Если Вы задали персонализированные имена группам (в **Group Properties** в окне **Setup**), эти имена появятся в списке. Если нет, группы будут перечисляться как **Group 1, Group 2 (Группа 1, Группа 2)** и т.д., в том порядке, в котором Вы их создали. Выбрать либо **All** либо отдельную группу, для которой будет применяться канал управления.

#### *Наборы каналов управления*

Функция **Control Sets (Наборы каналов управления)** позволяет применять предопределенные группы каналов управления (каналов DMX) в предопределенном порядке. Эти предопределенные наборы каналов управления соответствуют устройствам/персонализированным объектам в базе данных устройств системы управления освещением. Если устройства P3-100 до сих пор недоступны в базе данных устройств, следует связаться с производителем системы управления осветительными приборами (панелью светотехника).

**Global Control Sets (Наборы каналов общего управления)** позволяют создавать общие средства управления, которые будут действовать для всех панелей:

- 8-битный: Использует 3 канала DMX
- 16-битный: Использует 4 канала DMX

**Segment Control Sets (Наборы каналов управления сегментами)** позволяют создавать общие средства управления, которые будут действовать для определенного сегмента:

- Базовый 8-битный: Исключает настройку положения панели и поворот, использует 4 канала DMX
- Базовый 16-битный: Исключает настройку положения панели и поворот, использует 8 каналов DMX

• Расширенный 8-битный: Включает настройку положения панели и поворот, использует 7 каналов DMX

• Расширенный 16-битный: Включает настройку положения панели и поворот, использует 14 каналов DMX

### **Мастер дистанционного управления**

Remote Control Wizard (Мастер дистанционного управления) позволяет быстро назначить каналы управления DMX для нескольких устройств или групп устройств. Чтобы воспользоваться мастером:

- 1. Если необходимо присвоить каналы управления DMX отдельному набору или группе устройств, выбрать такой набор или группу до активации мастера.
- 2. Активировать Remote Control Wizard, нажав кнопку Remote Control Wizard.

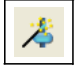

3. Если Вы выбрали устройства или группы устройств, Вы сможете теперь увидеть выбранные устройства/группы, нажав кнопку Remote Control Wizard в окне Setup:

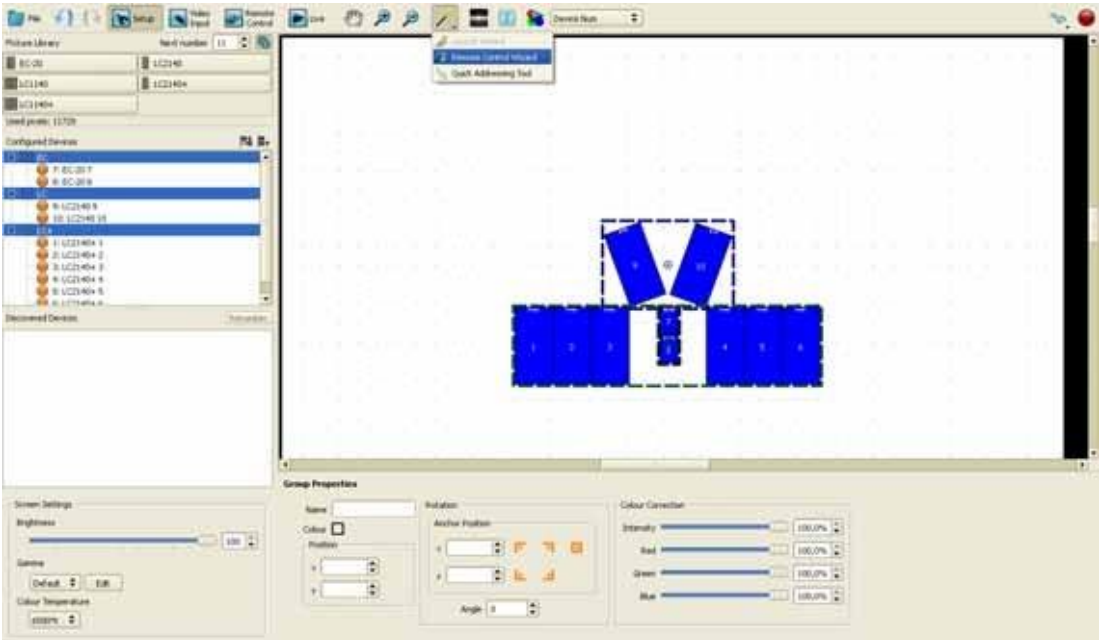

**Рисунок 34: Окно Setup Remote Control Wizard**

4. Мастер спросит Вас, для каких устройств требуется назначить канал управления DMX. Возможно выбрать из:

- **All Fixtures (Все устройства)**: Каналы управления DMX будут действовать для всех панелей по отдельности, так что, например, будет поворачиваться каждая отдельная панель.

- **All Groups (Все группы)**: Каналы управления DMX будут действовать для всех групп, так, что, например, каждая группы будет поворачиваться как один блок, и панели, не входящие в эту группу, будут игнорировать команды DMX.

- **Selection (Выборка)**: вариант доступен, только если Вы сделали выборку панелей или групп до активации мастера. Панели, не вошедшие в выборку, будут игнорировать команды каналов DMX.

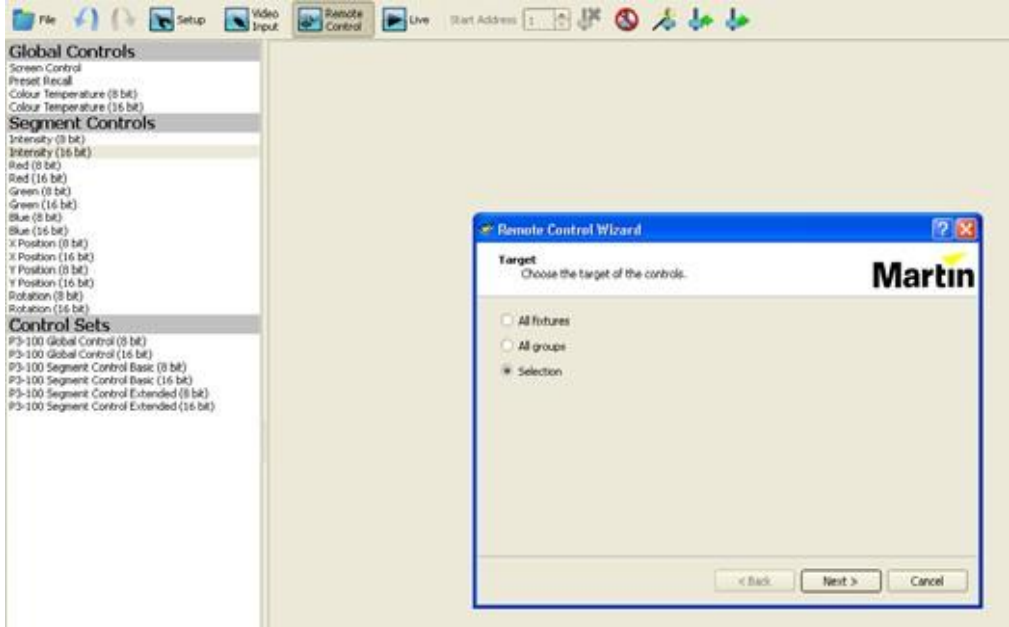

**Рисунок 35: Назначение каналов DMX в Remote Control Wizard**

5. Затем мастер попросит Вас выбрать, какие каналы управления требуется создать для этих устройств. Нужно будет выбрать один из предопределенных базовых или расширенных наборов, или выбрать набор каналов, определенный пользователем.

6. Выбрать между 8-битным и 16-битным для каждого канала управления (для 16-битного необходимы два канала DMX, один канал для стандартного управления, и канал над ним для точной настройки).

7. Настроить смещение управляющего канала (объяснение дано в разделе «Каналы управления сегментом» на стр. 32) для каждого управляющего канала.

8. Определиться, требуется ли сгруппировать каналы управления DMX по параметру или по устройству. Например, если Вы выбрали две панели до запуска мастера:

Если выбрать **Group controls by parameter (Сгруппировать каналы управления по параметру)**, каналы DMX будут организованы следующим образом:

- Канал 1: Интенсивность, Панель 1
- Канал 2: Интенсивность, Панель 2
- Канал 3: Красный, Панель 1
- Канал 4: Красный, Панель 2
- Канал 5: Зеленый, Панель 1
- Канал 6: Зеленый, Панель 2

- и пр.

Если выбрать **Group controls by fixture (Сгруппировать каналы управления по устройству)**, каналы DMX будут организованы следующим образом:

- Канал 1: Интенсивность, Панель 1

- Канал 2: Красный, Панель 1
- Канал 3: Зеленый, Панель 1
- Канал 4: Синий, Панель 1
- Канал 5: Интенсивность, Панель 2
- Канал 6: Красный, Панель 2
- Канал 7: Зеленый, Панель 2
- и пр.

9. Определиться со стартовым адресом (адрес DMX, с которого будет начинать действие блок каналов управления).

10. Нажать на кнопку **Create Remote Controls (Создать каналы дистанционного управления)**.

#### **Настройка каналов управления вручную**

Вместо Remote Control Wizard можно создать каналы управления вручную. См. Рисунок 33 на стр. 32 Доступные каналы управления показаны в списке каналов управления **A** слева в окне. Чтобы настроить средство управления или группу каналов управления, которая будет доступна для DMX:

• Перетащить средство управления в малое окно **B** справа в большом окне

• Выполнить конфигурацию каналов управления сегментом и наборов каналов управления, настроив отрицательное и положительное смещение, типы целей и цели.

• Обозначить стартовый адрес для блока каналов управления (адреса DMX распределяются по каналам автоматически, как блок, который использует соседние каналы, но можно изменить стартовый адрес этого блока в любой момент).

#### **Управление каналами управления DMX**

(удалить все) на панели инструментов.

недоступен или вышел из строя.

После того, как Вы настроили каналы управления DMX либо с помощью мастера, либо вручную, доступны следующие варианты действий:

• Адрес DMX, с которого будет начинать действовать блок каналов управления, можно настроить в любой момент с помощью кнопки с прокруткой числовых значений **Start Address (Начальный адрес)**.

Start Address | 1

• **ВАЖНАЯ ИНФОРМАЦИЯ!** Это действие навсегда удаляет все каналы управления DMX из текущей конфигурации.

• Отдельные каналы управления DMX можно удалить, нажав на красный значок в виде крестика справа от канала управления в малом окне.

• Все каналы управления DMX можно стереть одновременно, нажав кнопку delete all

• Все каналы управления DMX можно временно отключить, нажав на кнопку disable controls (отключить каналы управления) на панели инструментов. **СОВЕТ!** Это может пригодиться, если источник DMX (панель светотехника) временно

ଷ

• Можно экспортировать весь набор каналов управления DMX в текущем макете для повторного применения в другой конфигурации, или чтобы отобразить их, нажав на кнопку export (экспортировать). См. рисунок 36. Расположение можно сохранить на внутренней памяти P3-100 или на USB-накопителе как файл XML. Выбрать расположение, дать имя набору каналов управления DMX и нажать Create (Создать).

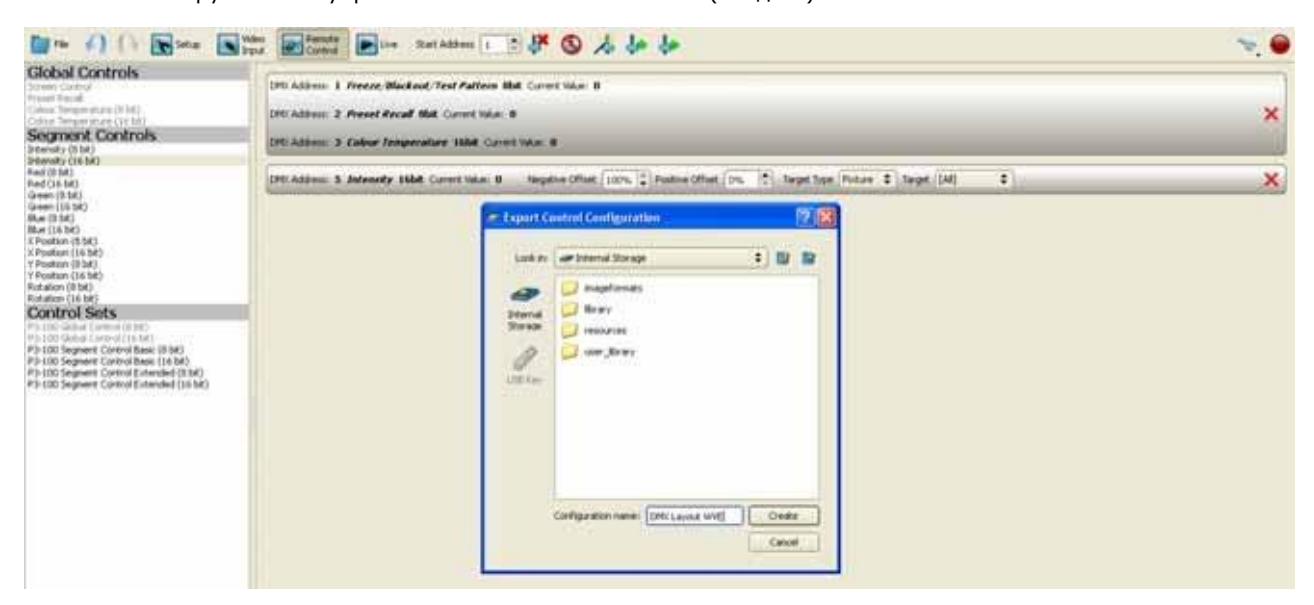

**Рисунок 36: Экспорт макета каналов управления DMX**

• Можно импортировать набор каналов управления DMX, который был сохранен ранее как файл XML на внутренней памяти или на USB-накопителе, нажав кнопку import (импортировать). Найти файл и нажать Load (Загрузить).

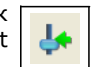

₩

## <span id="page-36-0"></span>**5. Применение нескольких P3-100**

## **Система P3-100 с резервированием**

Можно построить систему P3-100 с резервированием, подразумевающую дополнительный P3-100 и DVI и/или аналоговый сплиттер (а также, если используется управление через DMX, сплиттер DMX, такой как Martin™ Optosplitter™). Так Вы обеспечите защиту системы от случайного отключения P3- 100 от питания или поломки. Резервный P3-100 заменит вышедший из строя уже через 5 секунд.

Оба контроллера P3-100 должны работать абсолютно в одной и той же конфигурации. Самый простой способ обеспечить это — построить конфигурацию на одном P3-100, затем скопировать ее с помощью USB-накопителя на другой P3-100.

Контроллер P3-100, подключенный к панелям и включаемый первым, будет считаться основным контроллером. Следующий контроллер P3-100, также подключаемый к панелям и включаемый вторым, будет считаться дополнительным контроллером.

Если подача видеосигнала с основного контроллера P3-100, который на данный момент осуществляет управление панелями, прекращается и не возобновляется в течение 5 секунд, панели автоматически начинают принимать сигнал с другого, дополнительного контроллера P3-100. Когда основной контроллер P3-100 снова возобновляет работу в стандартном режиме, он будет действовать как резервный для дополнительного P3-100.

P3-100, который в данный момент управляет панелями, будет отображать их в окне **Configured Devices**, как показано справа:

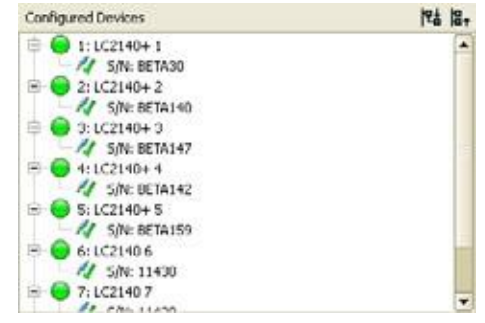

P3-100, который не управляет панелями, будет отображать их в окне **Configured Devices**, как показано справа:

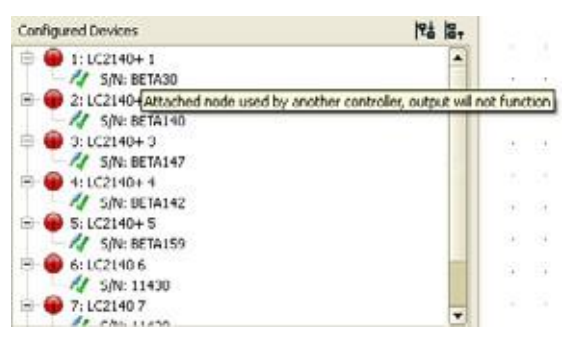

Резервную систему можно подключить в соответствии с принципами, показанными на рисунке 37.

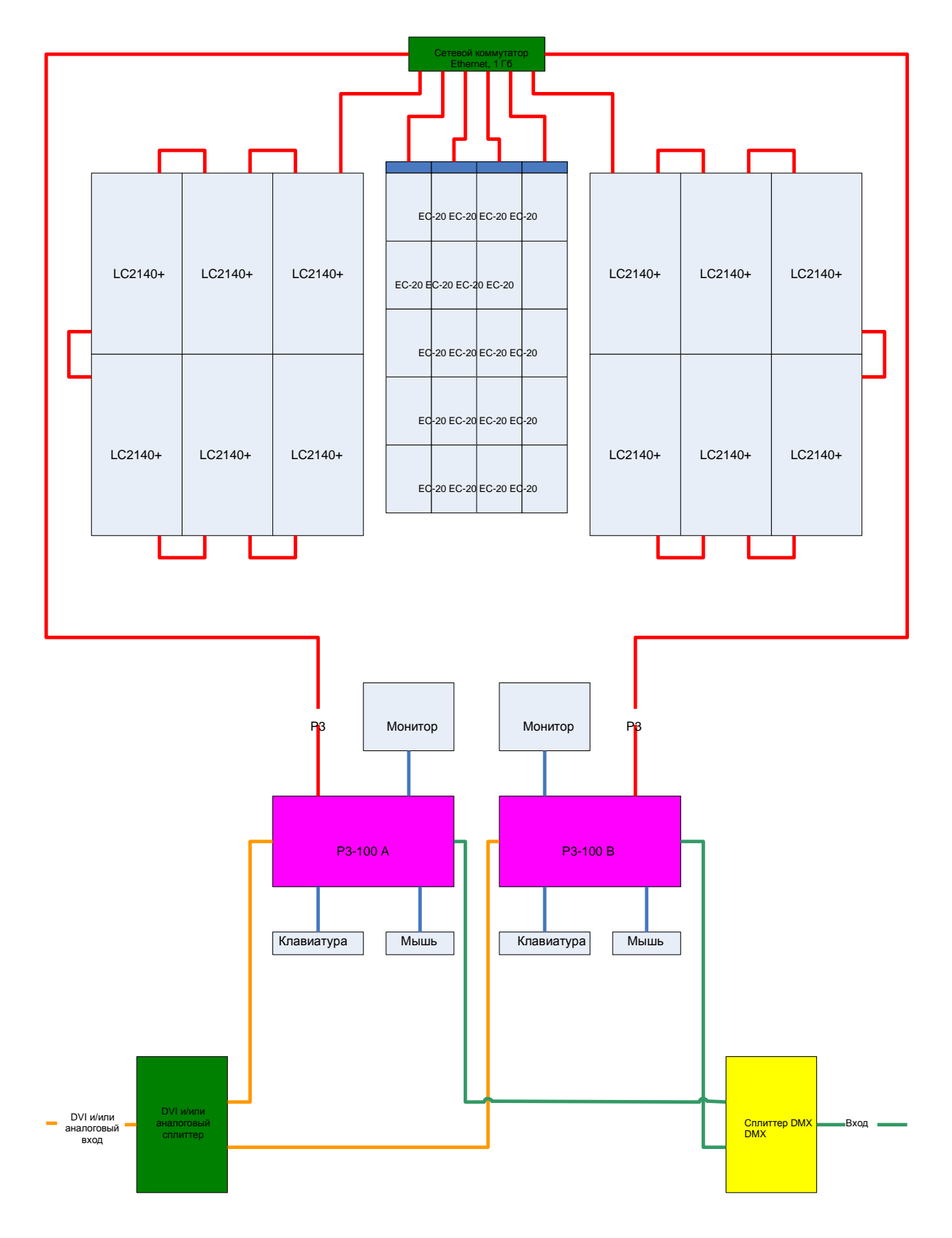

**Рисунок 37: Применение резервного P3-100**

## **Система с несколькими контроллерами**

Можно использовать два (или более) контроллера P3-100, если необходимо осуществлять управление установками, количество пикселей в которых превышает количество, которым может управлять один P3-100 (обычно 500 000). Контроллеры P3-100 будут получать один и тот же видеосигнал от DVI и/или аналогового сплиттера, но будут управлять только частью общей системы.

Можно разделить установку на несколько частей, в каждой из которых максимальное количество пикселей будет составлять 500 000. Каждая часть затем управляется отдельным контроллером P3-100 и подключается через отдельные кабели Ethernet и гигабитные сетевые коммутаторы Ethernet. Синхронная обработка видео контроллерами P3-100 гарантирует синхронную работу всех частей установки.

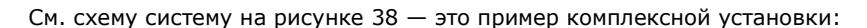

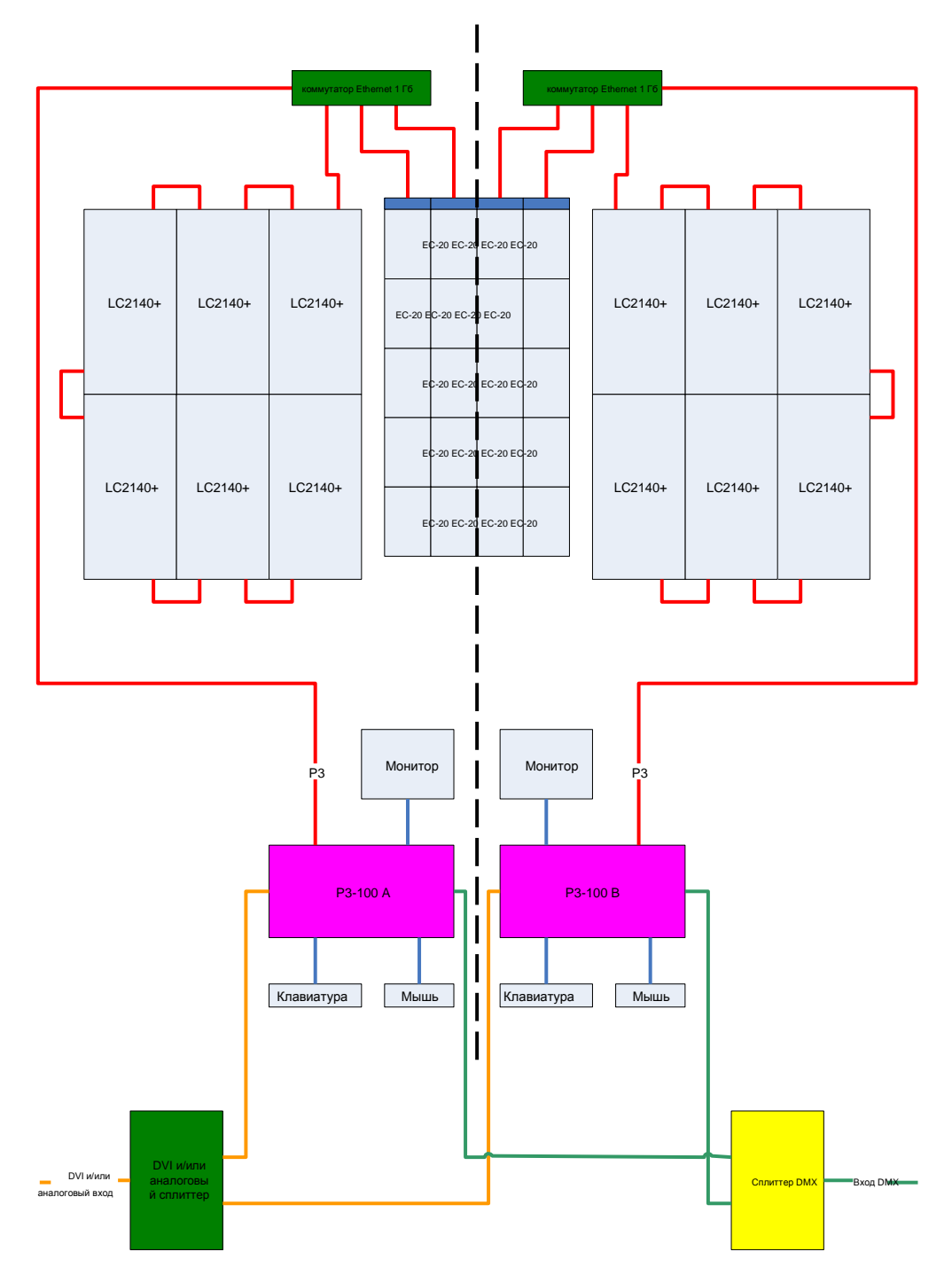

**Рисунок 38: Система с несколькими контроллерами P3-100**

## <span id="page-39-0"></span>**Эксплуатация**

## **Просмотр информации о работе системы и журнала системы**

1. См. рисунок 39. Открыть окно **Live** и выбрать **All** в строке **Log Level (Уровень журнала)** (отмечен стрелкой). P3-100 ведет журнал событий системы, который может быть полезен при поиске и устранении неисправностей.

|                                                                                                    |                         |                        |                         |                 |                            | <b>Cievera Nicare</b><br>٠      |                        |                        |                                |                         |                        |  |
|----------------------------------------------------------------------------------------------------|-------------------------|------------------------|-------------------------|-----------------|----------------------------|---------------------------------|------------------------|------------------------|--------------------------------|-------------------------|------------------------|--|
| $\mathscr{L}$<br>Log Level   All                                                                                                    |                         |                        |                         |                 |                            |                                 |                        |                        |                                |                         |                        |  |
| <b>Component Pilter</b>                                                                                                    |                         |                        |                         |                 |                            |                                 |                        |                        |                                |                         |                        |  |
| V Todays V Video V National                                                                                                    |                         |                        |                         |                 |                            |                                 |                        |                        |                                |                         |                        |  |
| 7305/2010 16:49:03 Device 10 (S/N 11430) oraled<br>7,000/2010 16:40-41 Device 10 office<br>7/05/2012 16:43:03 Device 7 (5/N 0-Series 029) orane<br>7/05/2010 16:43:02 Device 8 (S/N PROTO DO) cnine<br>7/05/2010 16:43:00 Devce 10 (S/N L1430) orithe<br>7/05/2010 16:42:59 Devox 9 (5/9 11420) militar<br>7/05/2010 16:38:31 Oevice 10 office<br>730522010 14:30:25 Device 9 offline<br>7/05/2010 16:30:04) Device 10:03N 11430) ordina<br>7/05/2010 16:38:02 Davise 9 (SAV11420) www.<br>TADS/2010 SE/37-42 Device 5-CSN BETALENY online<br>730522010 56/37-413 Device 4:53/N BE1A1475 online<br>7/05/2010 16:27:39 Device 3 (S/N/BCR142) orient<br>7005/2010 (4:37.31) Devon 2 (5/N BETA) NO online<br>7/05/2010 16:37:30 Device 1 (5/N BETA30) orané<br>7/05/2010 16:37:17] Device is (S/N MTX2K) oralie<br>7/05/2010 16:25-211 Device 3 office<br>7,006/2010 14:2% 15 Devox 3 (S/N SEW) 47) price<br>730522010 16:25:09 Device 2 offline<br>7/05/2010 16:24:55 Device 2 (SA) BETAL 40 orders<br>7/05/2010 16:24 47] Device 6 offline<br>7,005(2010 14.24.40) Devels 5 office<br>7/05/2010 16:24:31] Device 4 offline<br>7/05/2010 15:24:09 Device 6 (S/N BETA24) unline<br>7/05/2010 16:24:05 Device 5 (S/N BETALSW online<br>7/05/2010 16:24:07] Device 4 (5/N BETA142) online<br>7/05/2010 16:16:12 Device 0 offere<br>7.00020010.16.10.1210eved 0-dff line<br>7/05/2010 16:16:12 Deves 0-offine.<br>7/05/2010 16:16:12 Device 0 office.<br>7.03.(2010 Str.16:12) Device G office<br>70002010 16:11 01 Device 6 CSN 8E1A24) (militar<br>7305(2010.16:11:21) Deves 5-15/N BETA 15W orien<br>7/05/2010 16:11/213 Device 3 (SAV8E14147) priline<br>7,05(2010 16:11) 21] Device 5 office |                         |                        |                         |                 |                            |                                 |                        |                        |                                |                         |                        |  |
| 7.005/2010 16:11 (21) Device 4 (5)N 8E1A1425 oriew<br>73052010 16 (1121) Device 6 offere                                                                                                    |                         | ×                      | 3                       |                 | x                          |                                 |                        |                        |                                | 38                      | 11                     |  |
| 7/05/2010 16:11:21] Device 2 (SAMETA140) priline<br>7/05/2010 26:11:21 Device 4 office<br>7/05/2010 16:11:21] Device 1 (S/N BETAXO) orane<br>73052030 16:11:213 Device 3:uffilme                                                                                                    | Definuit DVI            | Default.<br>Composite  | <b>Preset 3</b>         | <b>Presid 6</b> | <b>Preset 5</b>            | Preset 6.                       | <b>Pineset</b> 7       | <b>Preset B</b>        | <b>Present St</b>              | <b>Presist 10</b>       | <b>Phesiot Et</b>      |  |
| 7,05/2010 16:11:21 Device & CSN BESk1A2) orane<br>7/05/2010 16:11:21] Device 5 (5/4 BETA147) online<br>7/05/2010 16:11:21] Device # (5/4 BE1A) 405 ordne<br>7,0522010 (6:11:21) Devce 3:15N 0E1A30) unline<br>7.05/2010 15:46:54 Web server initialized<br>7/05/2010 15:46:53) Elviding renote systed<br>[7]69(2010 LS-46:53) Disabling tenahi-sydog                                                                                                    | u<br>Freset 12          | 13<br><b>Preset 11</b> | Ĥ.<br><b>Firming 14</b> | 13<br>Freset 15 | 16<br>Fresh 16             | $\mathbf{U}$<br><b>Fresh 17</b> | 18<br><b>Preset 18</b> | 19<br><b>French 19</b> | <b>int</b><br><b>Preset 20</b> | 21<br>Freset 21         | 22<br><b>Presid 22</b> |  |
|                                                                                                    | 23<br><b>Fireset 23</b> | 24<br><b>Preset 24</b> | 25<br>Fresht 25         | 3%<br>Fresh 26  | $\overline{H}$<br>Fresh 27 | 26<br><b>Firest 28</b>          | 29<br><b>Preset 29</b> | Fresh 30               | н<br><b>Freset 21</b>          | 12<br><b>Presiat 32</b> | m<br>Preset 33         |  |
|                                                                                                    |                         |                        |                         |                 |                            |                                 |                        |                        |                                |                         |                        |  |

**Рисунок 39: Окно Live**

2. Журнал можно сохранить на USB-накопителе с помощью кнопки USB.

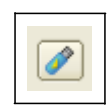

3. См. рисунок 40. В окне **Live** панель инструментов имеет тот же вид просмотра с теми же кнопками, что и панель инструментов в окне **Video Input**. Можно выбрать следующие функции:

- Просмотр всего кадра видео
- Кадр видео с наложенными панелями
- Воспроизведение только части кадра видео на панелях.

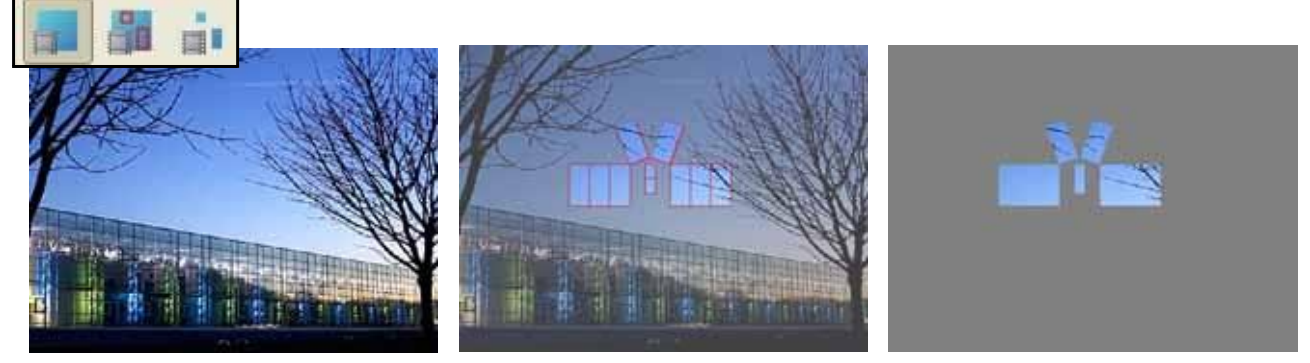

**Рисунок 40: Варианты режима просмотра видео**

4. Окно preset в окне **Live** позволяет вызывать только предварительные настройки видео. Предварительные настройки невозможно изменить, что делает это окно идеальным с точки зрения безопасности для настроек видео в процессе мероприятия.

## **Отключение системы**

Чтобы безопасно отключить системный контроллер P3-100:

1. Чтобы создать резервные копии, которые возможно сохранить на USB-накопителе, воспользоваться кнопкой **Save Copy** в окне **File**.

2. Нажать на кнопку **Shutdown (Завершение работы)** справа вверху экрана. Когда P3-100 отобразит сообщение о том, что теперь можно безопасно выключить систему, можно отключить питание P3-100.

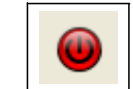

## **Предпочтения**

Функция **Preferences (Предпочтения)** доступна при нажатии на кнопку в панели инструментов (гаечный ключ рядом с кнопкой отключения), после чего надо выбрать **Preferences** в выпадающем меню.

 $\leftrightarrow$  Preference: Hardware Settings Fixture & Firmware Library

В функцию **Preferences** входят:

**Units (Единицы)**: где выбираются единицы для воспроизведения координат панелей.

**Color (Цвет)**: где можно выбрать цвет, которым окрашиваются работающие панели в окне Setup.

**Grid (Сетка)**: разделение сетки на рабочей области (можно выбрать разделение сетки, соответствующее панелям).

#### **Fixtures (Устройства): Snap to Fixture (Прикрепление устройства)** —

активировать/дезактивировать прикрепление панелей друг к другу, если они размещены рядом на рабочей области.

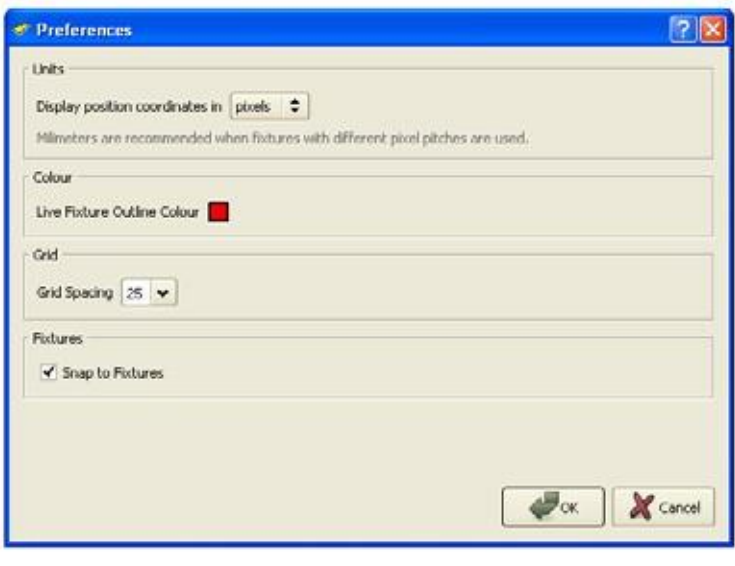

#### **Сочетания клавиш**

Следующие сочетания клавиш предоставляют быстрый доступ к функциям при работе с макетом панелей:

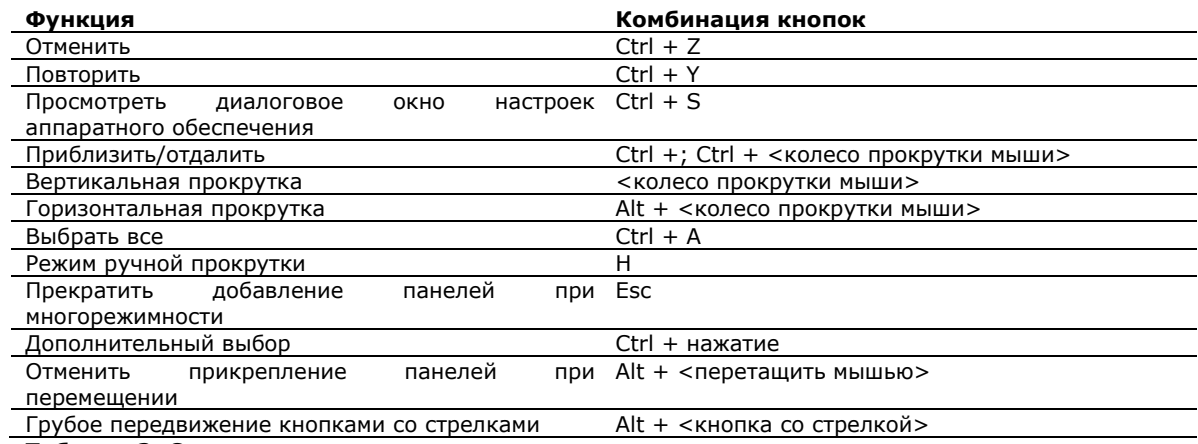

**Таблица 2: Сочетания клавиш**

### **Настройки аппаратного обеспечения и состояние системы**

Получить доступ к настройкам аппаратного обеспечения можно, нажав на кнопку hardware settings (настройки аппаратного обеспечения) в подменю инструментов.

### **Окно Network Settings (Настройки**

**сети)**: Для настройки IP-адреса основного сетевого порта P3-100 (сетевой порт, который не отдает видео P3 на панели). Также можно конфигурировать P3-100 как клиент DHCP.

#### **Окно Web Server (Веб-сервер)**:

Для настройки номера порта и пароля для внутренней вебстраницы, на которую можно зайти через основной сетевой порт. IPадрес веб-страницы всегда идет за IP-адресом основного сетевого порта P3-100.

#### **Окно Disk Management (Управление ди**

Здесь можно отформатировать пользовательское разделение внутренней памяти P3-100. Таким образом из памяти P3-100 будут стерты все файлы для мероприятия, но программное обеспечение будет оставлено без изменений. Эта команда форматирования работает, только если в данный момент не загружено никаких рабочих файлов для конкретного мероприятия.

**Окно Monitor Settings (Настройки монитора)**: Для конфигурации разрешения и задержки монитора, который подключен к выходу VGA P3- 200. Если выбран вариант auto (автоматически), P3-100 попробует автоматически разрешение

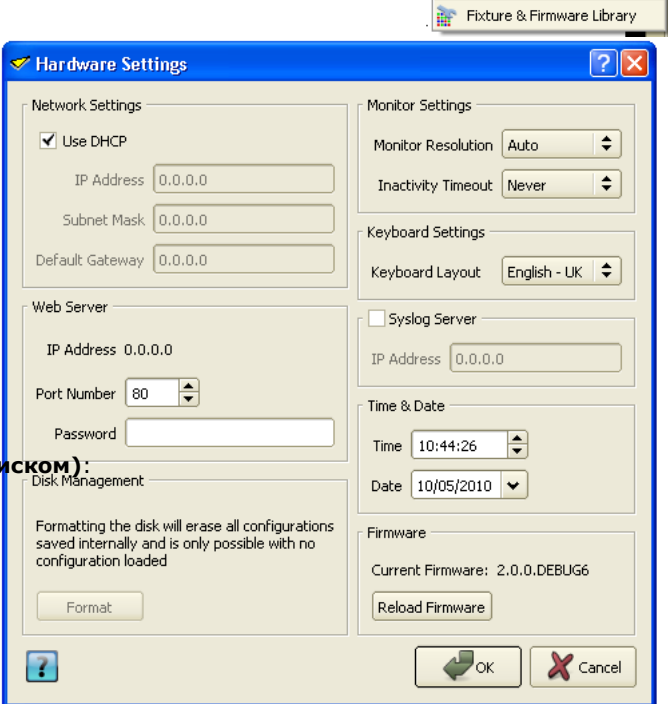

Preferences Hardware Setting

#### **Рисунок 41: Окно настроек аппаратного обеспечения**

подключенного монитора VGA. Если автоматическое обнаружение невозможно, P3-100 остановится на настройках по умолчанию — 1024 х 768.

**Окно Keyboard Settings (Настройки клавиатуры)**: Здесь можно настроить раскладку клавиатуры, чтобы она соответствовала клавиатуре, подключенной через USB.

**Окно Syslog Server (Сервер системного журнала)**: P3-100 можно конфигурировать для отправления сообщений системного журнала клиенту системного журнала, когда в журнал добавляются события. Здесь можно конфигурировать IP-адрес клиента системного журнала.

**Окно Time & Date (Время и дата)**: Здесь можно конфигурировать внутренние часы P3-100.

**Окно Firmware (Встроенное ПО)**: Для обновления/возврата встроенного ПО для P3-100 с USBнакопителя. **Важная информация!** P3

-100 будет выполнять проверку на целостность на файле встроенного ПО на USB-накопителе до фактического выполнения обновления/возврата, и если файл будет поврежден, процедура не будет выполнена. Таким образом предотвращается загрузка/возврат P3-100 к встроенному ПО, которое было повреждено в процессе загрузки, переноса с FTP или по причине неисправностей USBнакопителя.

### **Информация о состоянии системы**

Для просмотра информации о состоянии системы нажать на синий знак вопроса внизу слева в окне **Hardware Settings**.

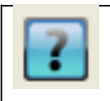

См. рисунок 42. Во всплывающем окне отобразятся версия встроенного ПО P3-100, серийный номер, время работы (сбросы и включения) и температуры аппаратного обеспечения.

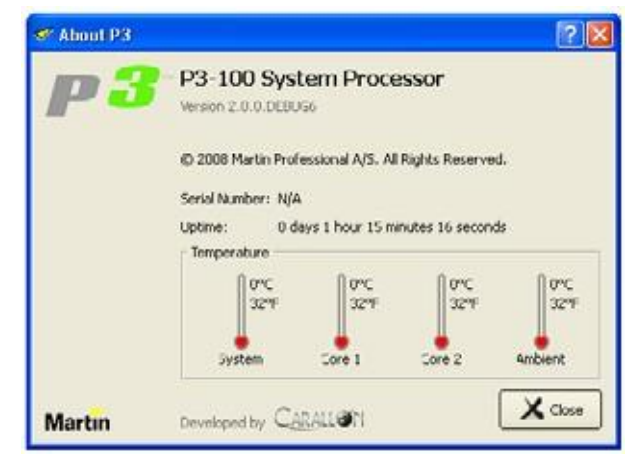

**Рисунок 42: Информация о системе и аппаратном обеспечении**

## **Удаленный просмотр через сеть**

P3-100 также позволяет получать дистанционный доступ к информации о состоянии системы через сеть с помощью встроенного веб-сервера.

Чтобы получить доступ к информации о состоянии через сеть:

1. Вставить сетевой кабель в порт Ethernet 1 на задней<br>панели Р3-100 для P3-100 подключения P3-100 к сети.

2. Нажать на кнопку **Hardware Settings**

в меню **Инструменты**.

- 3. См. Рисунок 44 на стр. 46. Если Вы используете DHCP, следует убедиться, что отмечено окошко **Use DHCP (Использовать DHCP)** в **Network Settings**. Если Вы не используете DHCP, надо ввести IP-адрес, маску подсети и данные о шлюзе.
- 4. Запустить веб-браузер на ПК и открыть адрес **http://**и далее номер IP-адреса, который отображается в окне **Hardware Settings** в поле **Web Server**. Таким образом Вы подключитесь к P3-100, и откроется веб-страница, которая будет содержать информацию о статусе для P3-100 и подключенных

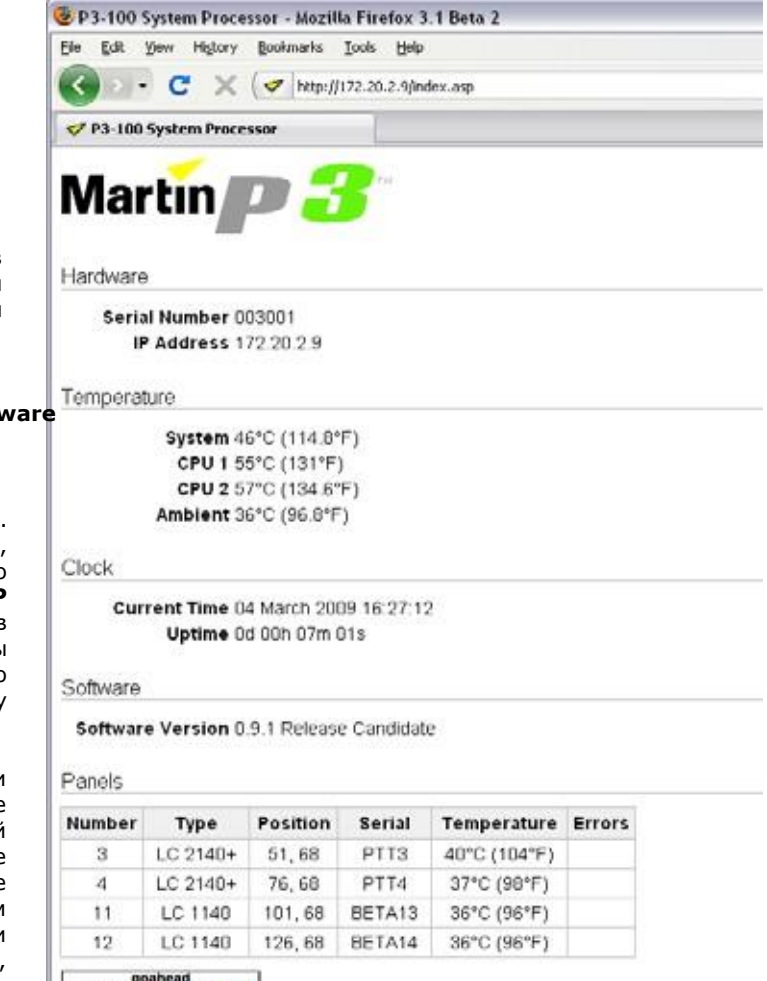

**WEB**<sup>goahead</sup><br>WEB**SERVER** 

панелей (см. Рисунок 43). **Рисунок 43: Информация о системе, полученная через сеть**

## <span id="page-43-0"></span>**Управление вспомогательными системами панелей с P3- 100**

Можно управлять вспомогательными системами панелей удаленно с P3-100, нажав на серийный номер панели в окне **Configured Devices**. При нажатии внизу экрана открываются Device Properties, в которых доступны следующие функции:

• Проверить вентиляторы (Только для панелей LC)

• Включить или отключить многоцветный светодиодный индикатор обратной стороне панели (LC,  $LC+$ ,  $EC$ )

- Вывести внутренние тестовые образцы на панели (LC, LC+, EC)
- Установить яркость внутренних тестовых образцов для панелей (LC, LC+, EC)
- Просмотреть версию встроенного ПО на панели (LC, LC+, EC)
- Переключаться с калиброванного на некалиброванный режим (EC)
- Проверить коды даты установленных светодиодных блоков (EC)
- Затемнить светодиодный экран на задней стороне панели (LC, LC+)

## <span id="page-44-0"></span>**Обслуживание**

В системном контроллере P3-100 отсутствуют компоненты, которые подлежат обслуживанию пользователем. Не открывать никакие панели и не пытаться модифицировать или отремонтировать устройство. Такие действие повлекут за собой аннуляцию гарантии. По вопросам всех процедур обслуживания обращаться в Martin Professional или к авторизованным компаниям по сервисному обслуживанию.

## <span id="page-44-1"></span>**Замена предохранителя**

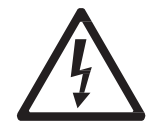

*Осторожно! Прежде чем открыть патрон предохранителя, отсоединить кабель питания. Заменить предохранитель другим предохранителем только такого же размера, с теми же номинальными характеристиками.*

Основной предохранитель расположен в патроне предохранителя (B на рисунке 2 стр. 8), рядом с розеткой питания от сети. Чтобы заменить предохранитель: 1. Отключить питание и отсоединить кабель питания.

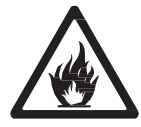

2. С помощью плоскощелевой отвертки открыть патрон предохранителя.

3. Снять и проверить основной предохранитель. Если он сгорел, заменять исключительно предохранителем на 250 В, 1 A, T (тугоплавкий), 20 мм, кассетного типа.

4. Вставить патрон предохранителя и снова подключить кабель питания.

## <span id="page-44-2"></span>**Внутренняя аккумуляторная батарея**

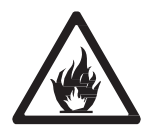

*Осторожно! При применении аккумуляторной батареи несоответствующего типа возникает риск взрыва. Чтобы заменить аккумуляторную батарею, необходимо обратиться в компанию Martin Professional.*

Внутренние часы реального времени в устройстве работают на батарее, чтобы обеспечить их работу в период, когда устройство отключено от питания. Батареи должны работать не менее 10 лет, и при необходимости их легко заменить. Батарея на замену: Renata CR2032 литиевая, типа «часовая батарейка». Если Вы подозреваете, что внутренние батареи больше не функционируют, необходимо связаться с компанией Martin Professional для выполнения замены.

## <span id="page-44-3"></span>**Коды ошибок**

В случае системной ошибки светодиодные индикаторы на передней панели покажут коды ошибок, повторяя определенный рисунок мигающих светодиодов, выводимый определенное количество раз последовательно с последующей паузой в 1 секунду.

Сигналы об основных ошибках панели подаются четырьмя нижними светодиодами только посредством мигания, а именно:

- 2 мигания невозможно подать питание на основную панель
- 3 мигания не загружается встроенное ПО
- 4 мигания питание отключилось в процессе загрузки
- 5 миганий питание отключилось в процессе стандартной работы
- 6 миганий истекло время ожидания «сторожевого» таймера

Сигналы об ошибках передней панели подаются миганием светодиодов следующим образом:

- 1 мигание неверная версия ПО
- 2 мигания невозможно определить серийный номер
- 3 мигания не прошел тест флэш-памяти SPI

• 4 мигания — невозможно выполнить восстановление передней панели, встроенное ПО, установленное при сборке, повреждено

• 5 миганий — текущее встроенное ПО панели повреждено, поэтому нет доступных версий встроенного ПО для восстановления

• 6 миганий — восстановленное встроенное ПО передней панели повреждено.

Ошибки передней панели 1-3 могут быть созданы загрузчиком операционной системы встроенного ПО основной передней панели. Ошибки 4-6 могут быть созданы загрузчиком операционной системы.

## <span id="page-45-0"></span>**Обновление и перезагрузка встроенного ПО P3-100**

*Важная информация! Если Вы обновляете встроенное ПО системного контроллера P3-100 до релиза 2.x.x, необходимо также обновить встроенное ПО на всех подключенных видеопанелях до версии 2.x.x, чтобы обеспечить полную совместимость между встроенным ПО контроллера и панели.*

#### *Не отключать и не отсоединять устройство от питания в процессе обновления встроенного ПО в P3-100 или видеопанелях, поскольку при этом повредятся данные, и P3-100 может потерять функциональность.*

Встроенное ПО системного контроллера P3-100 можно перезагружать — перезаписывать существующее встроенное ПО — если становится доступно обновление, или если Вы подозреваете, что установленное встроенное ПО повреждено. Встроенное ПО можно [загрузить со страницы](http://www.martin.com/)  [поддержки продукта](http://www.martin.com/) P3-100 на веб-сайте Martin www.martin.com. Файлы используют структуру имени **p3-100sc-XXX.fw, в которой XXX** — номер версии.

Чтобы повторно загрузить встроенное ПО системного контроллера P3-100:

1. С помощью ПК получить последнюю версию встроенного ПО P3-100 со страницы поддержки продукта P3-100 на [www.martin.com.](http://www.martin.com/)

2. Скопировать встроенное ПО на USB-накопитель.

3. Подключить USB-накопитель к одному из USB-портов P3-100.

4. Нажать на кнопку **Hardware Settings**

в меню **Инструменты**.

5. См. рисунок 44. Текущая версия встроенного ПО отображается на панели **Firmware** (отмечена стрелкой). Нажать на кнопку **Reload Firmware (Перезагрузить встроенное ПО)** и найти файл **p3- 100sc-XXX.fw** на USB-накопителе. Нажать **Open (Открыть)** и подождать, пока данные скопируются.

6. Если файл был скопирован успешно, появится диалоговое окно, в котором будет предложение перезагрузить P3-100. Нажать OK.

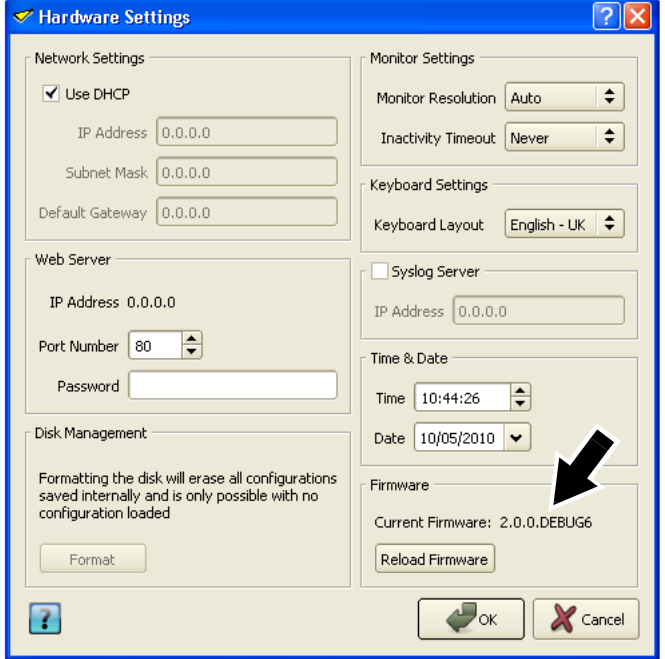

#### **Рисунок 44: Версия встроенного ПО и перезагрузка встроенного ПО**

и подождать, пока P3-100 перезагрузит новое встроенное ПО. Если новое встроенное ПО повреждено, или версия неверна,

P3-100 вернутся к последней действительной версии встроенного ПО.

7. Если обновление встроенного ПО P3-100 прошло успешно, обновить встроенное ПО в подключенных панелях, как описано ниже.

## <span id="page-45-1"></span>**Установка нового встроенного ПО для панелей с P3-100**

Встроенное ПО системного контроллера P3-100 включает в себя последние версии для каждого типа панели и времени выпуска версии. Устанавливайте новое встроенное ПО на видеопанели каждый раз после выпуска новой версии, которую можно будет найти на веб-сайте Martin [www.martin.com](http://www.martin.com/), а также если Вы подозреваете, что в панели обнаружена неисправность, связанная с ПО.

P3-100 автоматически предложит выполнить обновление/вернуть панели к более старой версии, если версия их встроенного ПО отличается от текущего встроенного ПО, указанного в интерфейсе P3-100, поэтому всегда необходимо сначала обновлять ПО на P3-100, затем на панелях.

Вкладка **Current Fixture Firmware (Текущее встроенное**<br>устройства) в окне **Fix устройства)** в окне **Fixture & Firmware Library** позволит выполнить изменение текущей версии<br>встроенного ПО для каждой из встроенного ПО для каждой из доступных серий устройств. Можно установить любую из доступных на внутренней памяти версии встроенного ПО, или версию, загруженную в пользовательскую библиотеку пользователем. **Рисунок 45: Вкладка Current Fixture Firmware**

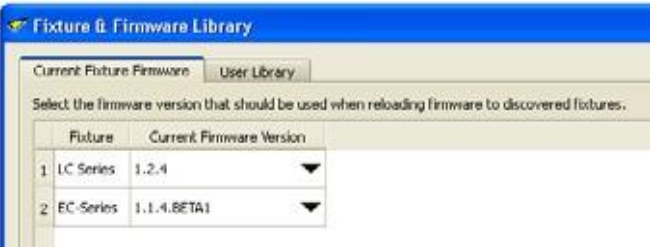

### **Обновление встроенного ПО на одной панели**

Чтобы установить новое встроенное ПО на выбранной видеопанели:

1. См. рисунок 46. В приложении P3-100 выбрать окно **Setup**. В списке **Configured Devices** слева на экране перечислены панели, которые подключены и прошли конфигурацию. Для каждой панели есть строка, в которой есть знак плюса, зеленая кнопка и указан тип панели. Нажать на знак плюса, чтобы просмотреть серийный номер панели.

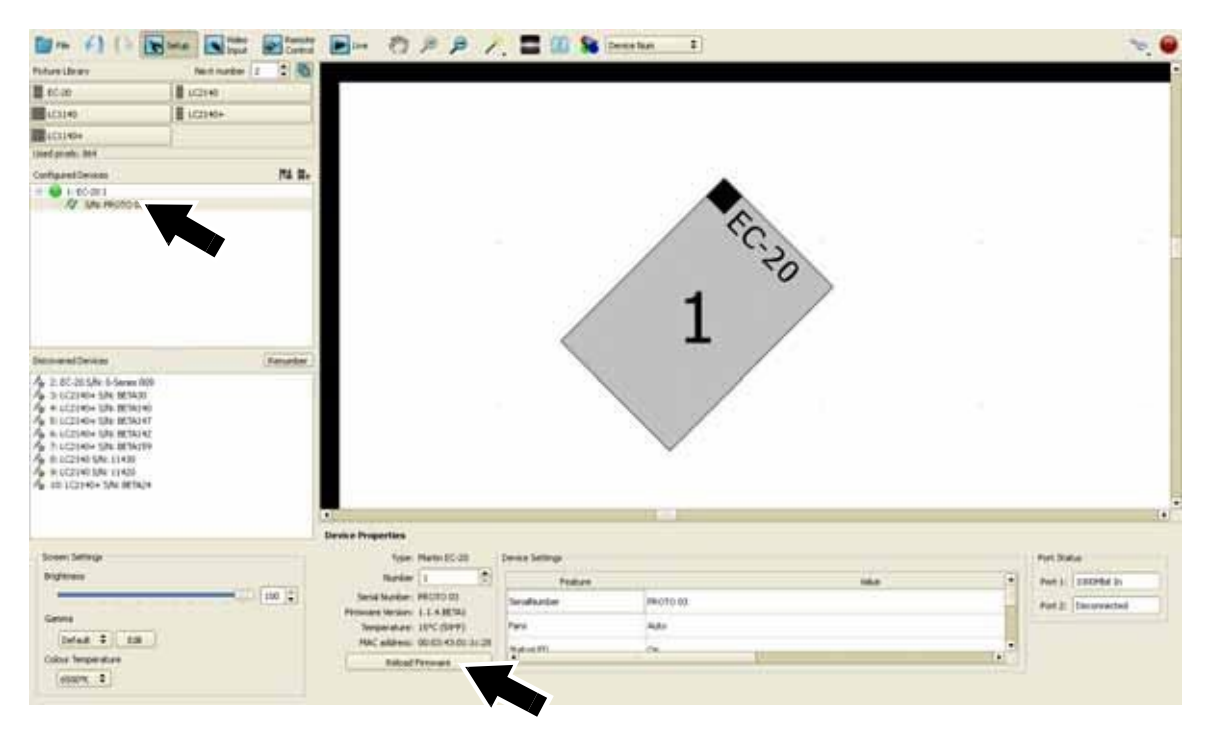

#### **Рисунок 46: Перезагрузка встроенного ПО на одной панели**

2. Нажать на серийный номер панели, чтобы открыть **Device Properties** этой панели внизу экрана.

3. Нажать на кнопку **Reload Firmware** внизу поля **Device Properties** и следовать инструкциям на экране монитора.

4. Наконец, снять отметку выбора с панели в списке **Configured Devices**.

## **Обновление встроенного ПО на нескольких панелях**

См. рисунок 47. Если Вы подключаете панели, которые работают на устаревшем встроенном ПО, P3- 100 может показывать предупреждение и спросить, надо ли автоматически обновить эти панели до последней версии ПО.

Если Вы разрешите P3-100 обновить панели, контроллер автоматически обновит только панели, на которых установлена более старая версия встроенного ПО панели. P3-100 отображает список панелей и показывает статус обновления в процессе перезагрузки.

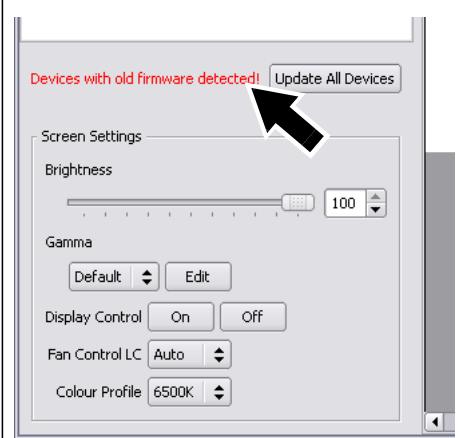

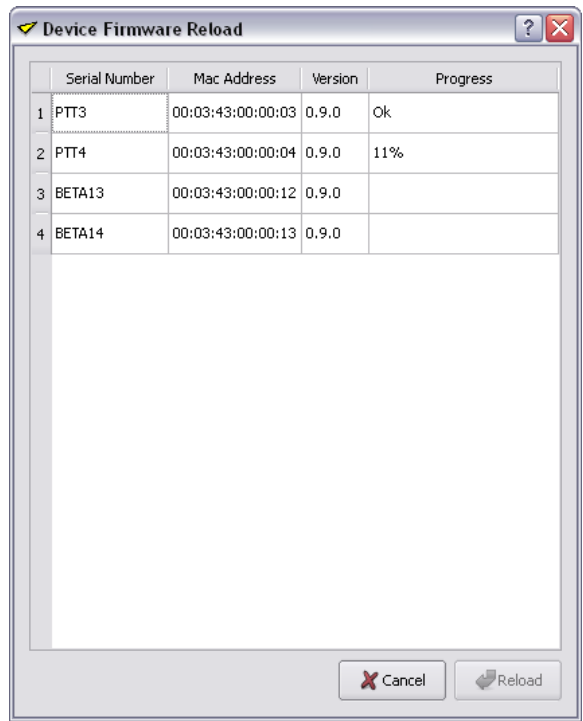

#### **Рисунок 47: Обновление встроенного ПО на нескольких панелях**

## <span id="page-47-0"></span>**Обновление библиотеки устройств и встроенного ПО P3-100**

В то время как файл встроенного ПО системного контроллера P3-100 включает в себя последнюю версию встроенного ПО для каждого типа панелей на время релиза как файлы персонализации, так и файлы встроенного ПО видеопанелей Martin доступны отдельно, и их можно обновить, поскольку была выпущена версия встроенного по системного контроллера P3-100:

- Файлы встроенного ПО устройства имеют расширение \*.P3FW и содержать встроенное ПО для панели или для серии панелей (обратите внимание, что термин «устройство» в интерфейсе P3- 100 относится к видеопанели).
- Файлы персонализации устройства имеют расширение \*.XML и используются P3-100 для распознавания панели или серии панелей и для передачи данных на них.

Прежде чем обновить встроенное ПО панели, необходимо загрузить последнюю версию встроенного ПО панели и файлы персонализации во внутреннюю библиотеку устройств и встроенного ПО P3-100. Чтобы это сделать:

- 1. [Через ПК открыть страницы поддержки продукта на](http://www.martin.com/) www.martin.com для каждого типа применяемых панелей и найти последние версии встроенного ПО и файлов персонализации, для каждой панели. Удостовериться, что версии файлов совместимы со встроенным установленным ПО P3-100. Это указано на веб-сайте Martin.
- 2. Скопировать файлы на USB-накопитель.
- 3. Вставить USB-накопитель в один из USB-портов P3-100.
- 4. Открыть меню **Инструменты** P3-100 и открыть окно библиотеки **Fixture and Firmware Library**

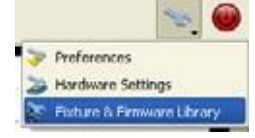

.

5. См. рисунок 48. Нажать на вкладку **User Library** (Пользовательская библиотека) в этом окне. Чтобы обновить пользовательскую библиотеку, перетащить файлы из **окна поиска USBнакопителя** слева в окно **Library** справа. Таким образом файлы будут сохранены на внутренней памяти P3-100.

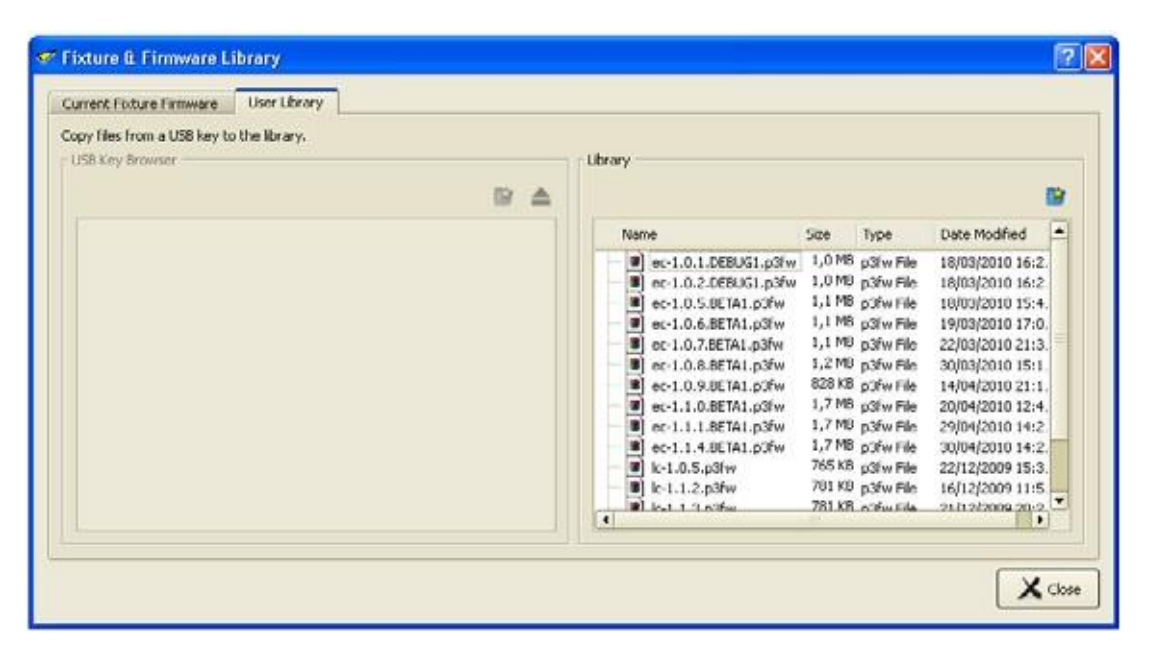

**Рисунок 48: Вкладка User Library**

См. рисунок 49. Наконец, открыть вкладку **Current Fixture Firmware,**  выбрать версию встроенного ПО для каждой серии панелей из выпадающих списков и разрешить P3-100 обновить каждую серию панелей до требуемой версии встроенного ПО.

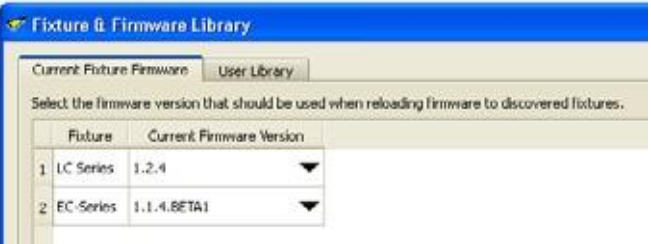

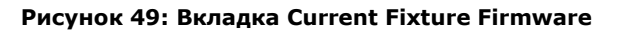

## <span id="page-49-0"></span>**Поиск и устранение неисправностей**

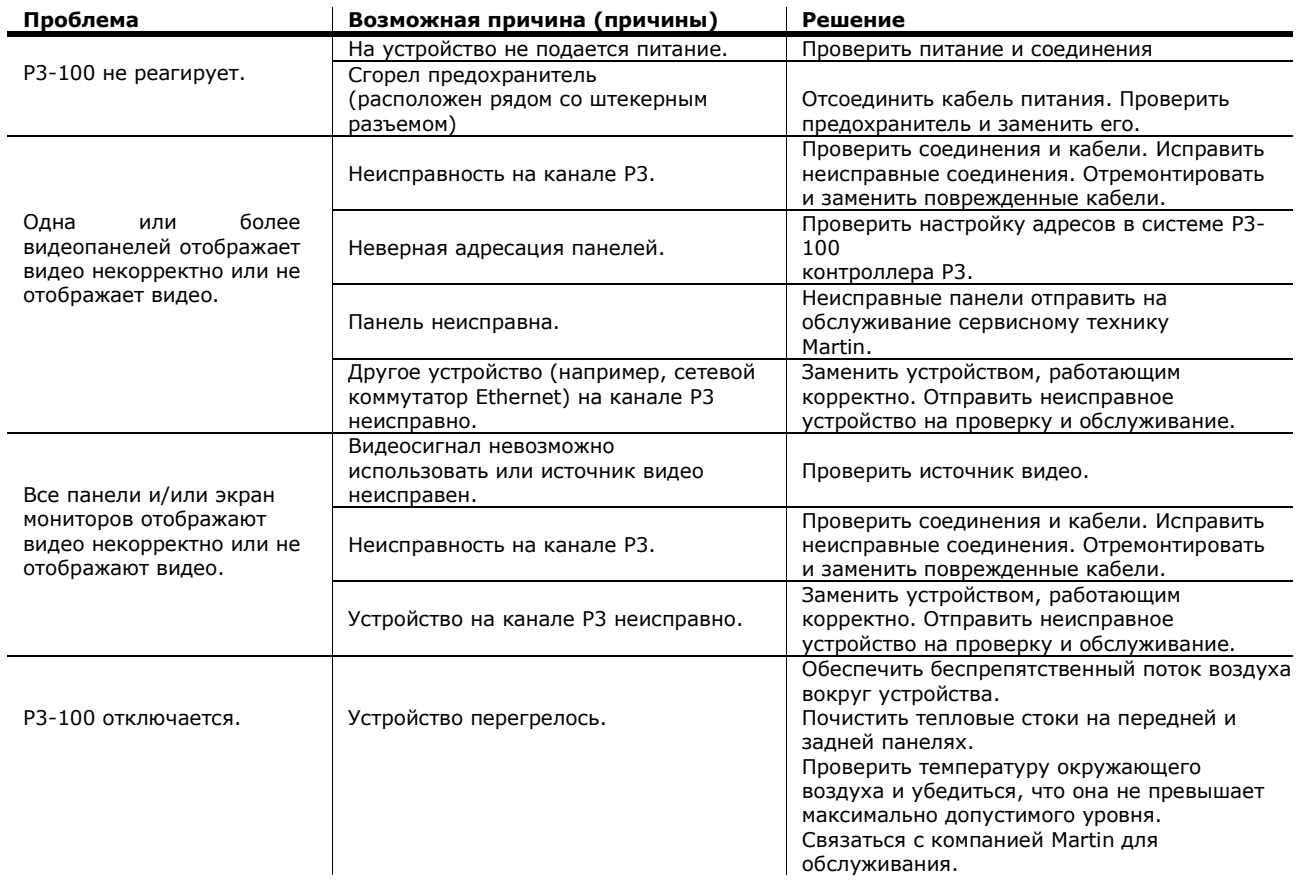

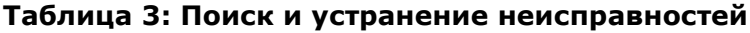

## <span id="page-50-0"></span>**Протоколы DMX**

## <span id="page-50-1"></span>**Общее управление устройствами через P3-100**

| 8-битный     | 16-битный    | Значение                                                                                                    |                                                                                                    |
|--------------|--------------|----------------------------------------------------------------------------------------------------|----------------------------------------------------------------------------------------------------|
| Режим        | Режим        | <b>DMX</b>                                                                                                    | Функция                                                                                                    |
| 1            | 1            | $0 - 127$<br>128-135<br>136-143<br>144-151<br>152-159<br>160-167<br>168-175<br>176-183<br>184-191<br>192-199<br>200-207<br>208-215<br>216-223<br>224-231<br>232-239<br>240-255                                                                                                    | Управление экраном (прикрепление) - Значение по умолчанию =<br>0<br>Рабочий ввод<br>Стоп-кадр<br>Затемнение<br>Тестовый образец: Номер устройства<br>Тестовый образец: Белый<br>тестовый образец: Красный<br>тестовый образец: Зеленый<br>тестовый образец: синий<br>Тестовый образец: Градиент интенсивности<br>Тестовый образец: Красный градиент<br>Тестовый образец: Зеленый градиент<br>Тестовый образец: Синий градиент<br>Тестовый образец: Цветовые блоки<br>Тестовый образец: Градации серого с прокруткой<br>Тестовый образец: Линии с прокруткой                                                                                                    |
|              |              |                                                                                                    | Не используется (не меняется)                                                                                                    |
| $\mathbf{2}$ | $\mathbf{2}$ | $0 - 50$<br>51-54<br>55-58<br>59-62<br>63-66<br>67-70<br>71-74<br>75-78<br>79-82<br>83-86<br>87-90<br>91-94<br>95-98<br>99-102<br>103-106<br>107-110<br>111-114<br>115-118<br>119-122<br>123-126<br>127-130<br>131-134<br>135-138<br>139-142<br>143-146<br>147-150<br>151-154<br>155-158<br>159-162<br>163-166<br>167-170<br>171-174<br>175-178 | Вызов предустановки (прикрепление) - Значение по умолчанию<br>$= 0$<br>Не используется (не меняется)<br>Предустановка 1<br>Предустановка 2<br>Предустановка 3<br>Предустановка 4<br>Предустановка 5<br>Предустановка 6<br>Предустановка 7<br>Предустановка 8<br>Предустановка 9<br>Предустановка 10<br>Предустановка 11<br>Предустановка 12<br>Предустановка 13<br>Предустановка 14<br>Предустановка 15<br>Предустановка 16<br>Предустановка 17<br>Предустановка 18<br>Предустановка 19<br>Предустановка 20<br>Предустановка 21<br>Предустановка 22<br>Предустановка 23<br>Предустановка 24<br>Предустановка 25<br>Предустановка 26<br>Предустановка 27<br>Предустановка 28<br>Предустановка 29<br>Предустановка 30<br>Предустановка 31<br>Предустановка 32<br>продолжение на следующей странице |

**Таблица 4: Протокол DMX: общее управление**

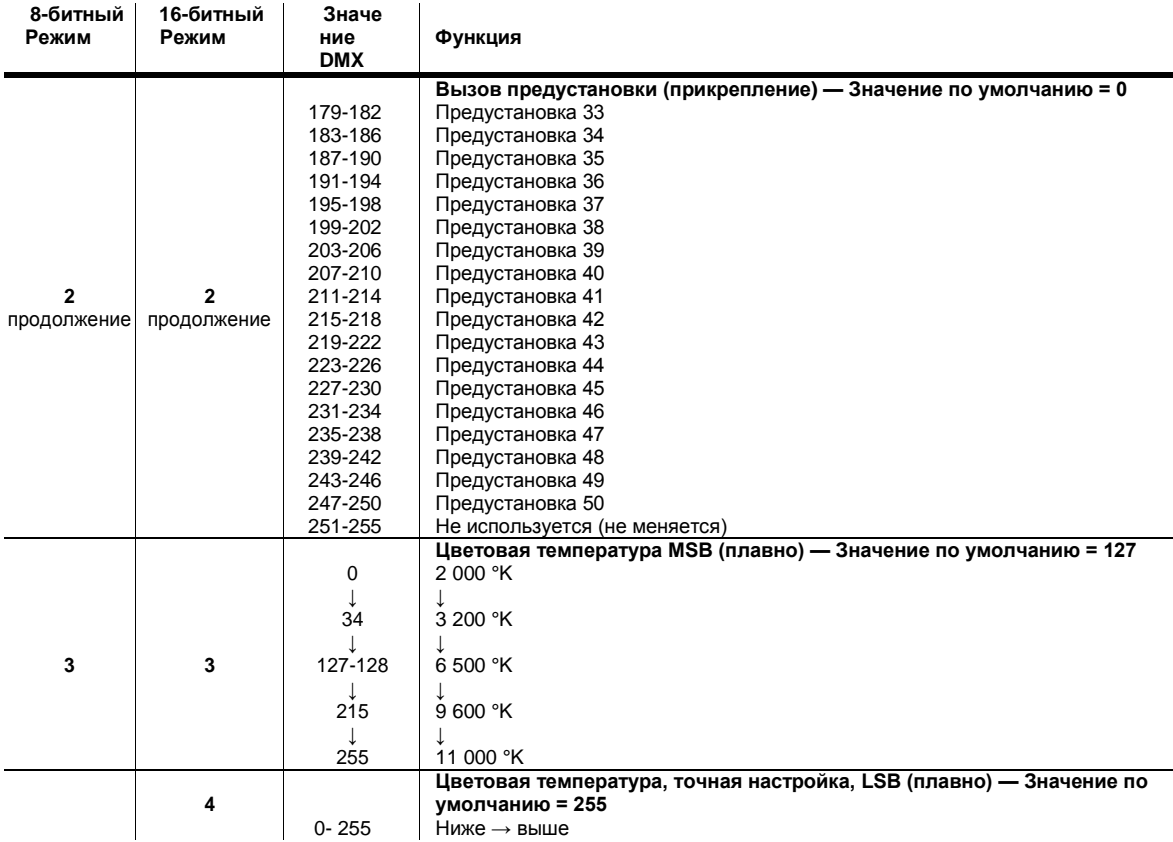

**Таблица 4: Протокол DMX: общее управление**

## <span id="page-52-0"></span>**Управление сегментами P3-100**

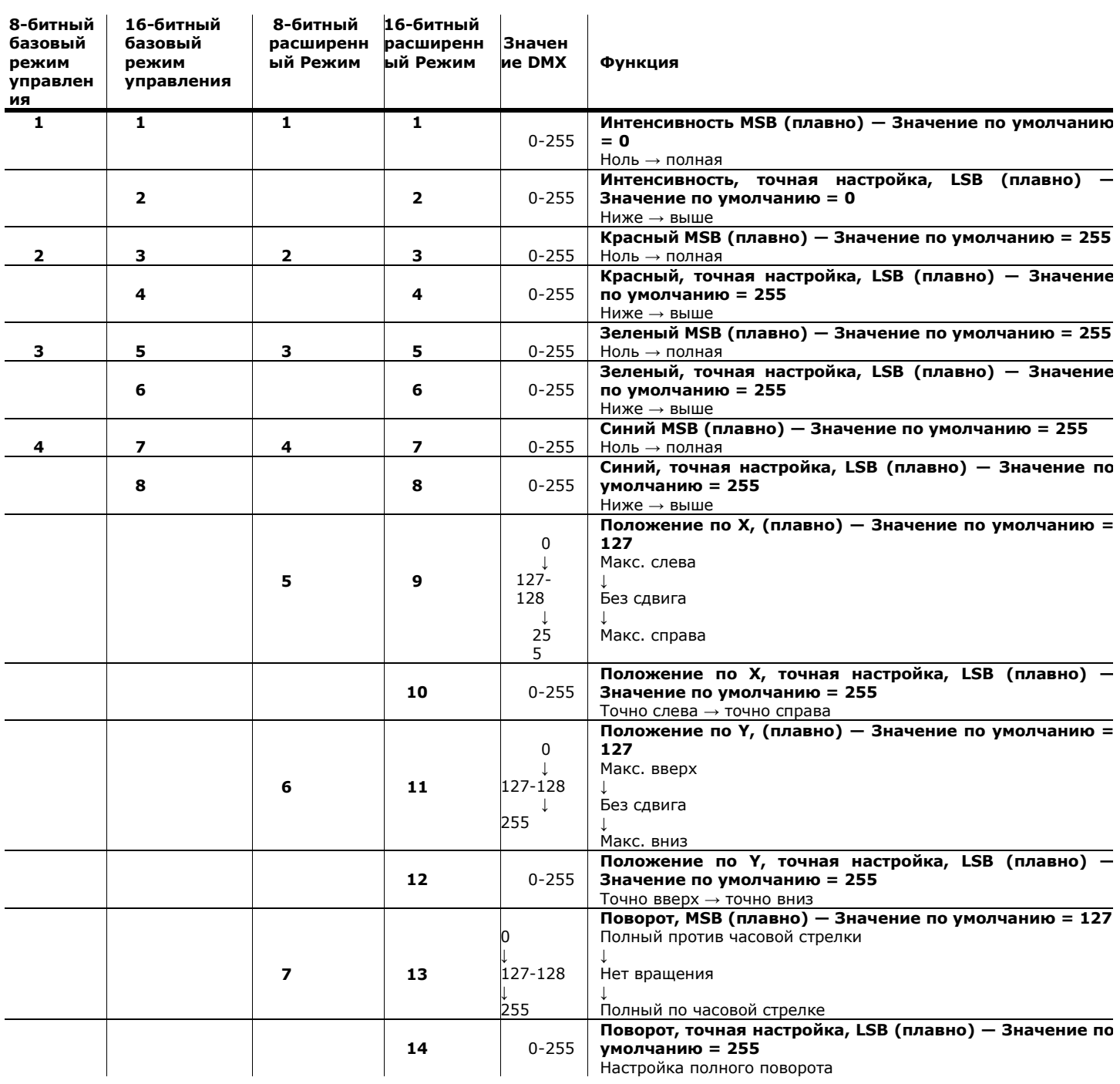

#### **Таблица 5: Протокол DMX: сегментное управление**

*MSB = наиболее значимый бит LSB = наименее значимый бит*

## <span id="page-52-1"></span>**Одноканальное управление**

Указанные выше протоколы DMX актуальны для наборов управляющих каналов, но также должны использоваться в качестве руководства для отдельных каналов общего и сегментного управления, которые задействуют каналы DMX. Например, если не нужны никакие другие каналы управления, кроме 8-битного канала для поворота, и Вы перетаскиваете **Rotation (8-bit) (Поворот, 8-битный)** в окно, чтобы управлять поворотом на одном канале DMX, значения DMX, которые требуются для этого канала управления, будут такими же, как указанные для протокола DMX для каналов 7/13 выше.

## <span id="page-53-0"></span>**Редактор Offline Editor**

Редактор P3-100 Offline Editor — это приложение, которое можно бесплатно загрузить с веб-сайта Martin Professional на [www.martin.com.](http://www.martin.com/) В момент составления настоящего документа приложение Offline Editor для P3-100 поддерживалось только операционной системой Windows XP.

Offline Editor позволяет выстраивать конфигурации на ПК, без необходимости подключаться к P3-100. С точки зрения функционала оно идентичное самому контроллеру P3-100, за исключением того, что невозможно выполнить прикрепление видео, и на панели не будет подаваться сигнал P3.

Можно построить конфигурацию в приложении P3-100 Offline Editor и перенести ее с помощью USBнакопителя на P3-100, и наоборот.

Установочный каталог по умолчанию для приложения Offline Editor P3-100: "C:\Program Files\Martin Professional\P3-100 Offline Editor" Путь по умолчанию из меню «пуск»:

"\Programs\Martin Professional\P3-100 Offline Editor"

## <span id="page-54-0"></span>**Технические характеристики**

### **Физические характеристики**

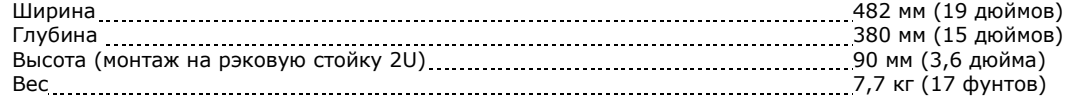

### **Управление/интерфейс пользователя**

Интерфейс пользователя..............................................................................Монитор SXGA (1 280 x 1 024) или более высокого качества, клавиатура, мышь

Статус .......................................................................................................Светодиодные индикаторы

### **Дистанционное управление параметрами по протоколу DMX512**

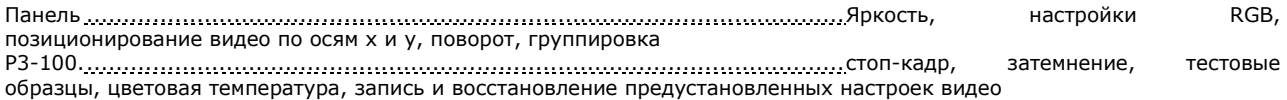

### **Обработка видеоинформации**

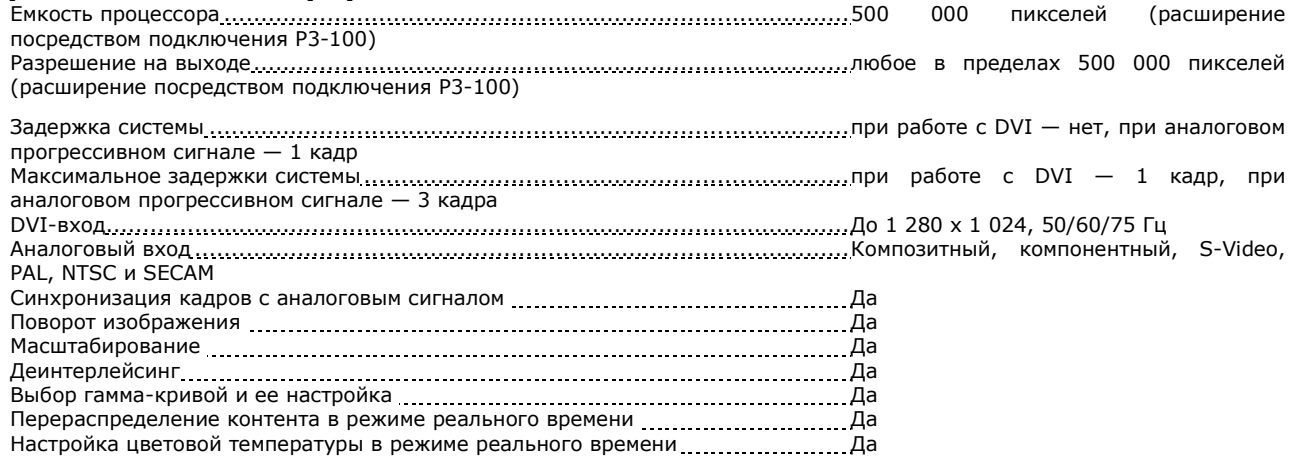

### **Протокол сигнала P3**

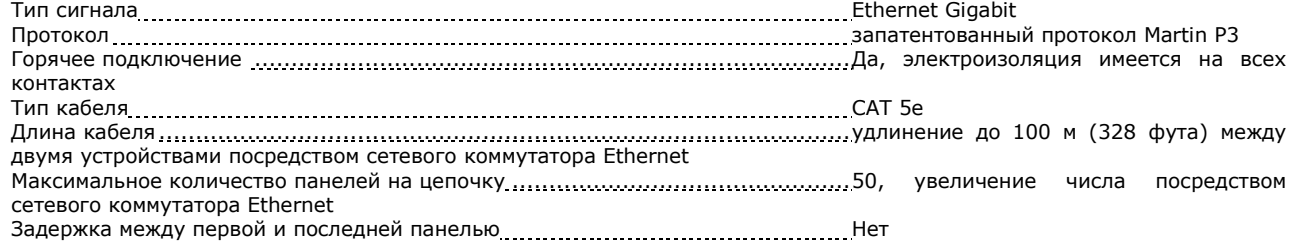

### **Конструкция**

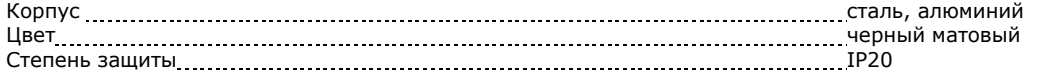

## **Установка**

## Монтаж 19-дюймовая рэковая стойка (2U)

#### **Подключения**

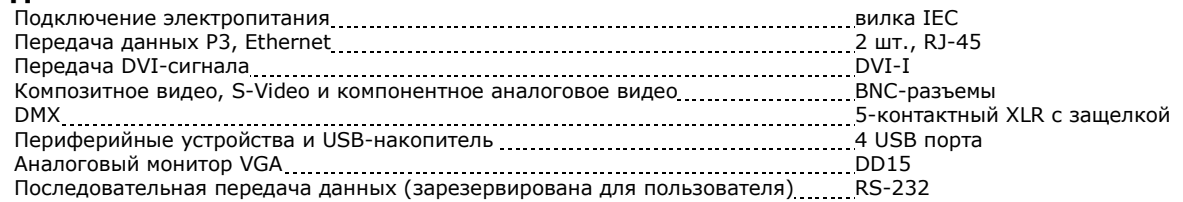

### **Электрические характеристики**

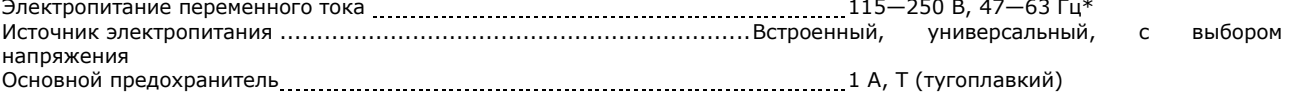

*\* P3-100 следует подключать к питанию в той же точке распределительного контура, что и видеопанели, которые подключены к нему.*

### **Тепловые характеристики**

Охлаждение направленным потоком воздуха Максимальная температура окружающей среды 50 °C (122 °F) Минимальная температура окружающей среды 0 °C (32 °F)

## **Сертификаты**

Сертификаты без

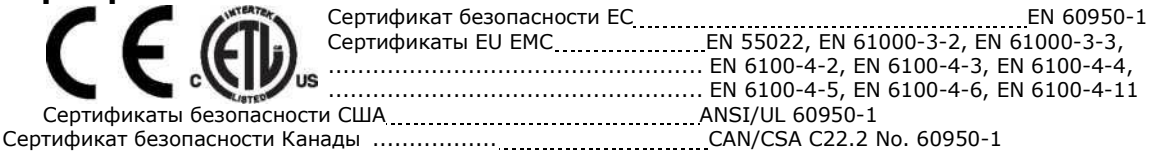

#### **Комплект поставки**

Кабель электропитания (стандарт ЕС) (Schuko) с вилкой IEC, кабель электропитания (стандарт США) с вилкой IEC, кабель электропитания (стандарт Соединенного Королевства) с вилкой IEC Входной кабель длиной 30 м (98,4 фута) Ethernet, защищенная витая пара с общим экраном, с разъемом RJ-45 степени защиты IP67 P/N 11840145 Руководство по установке и технике безопасности системного процессора Martin™ P3-100™ S \_\_\_\_\_\_\_\_\_ P/N\_35000226 CD с пользовательской документацией для системного процессора Martin™ P3-100™ S .... P/N ... 35005008

*Вся пользовательская документация на системный контроллер P3-100 и видеопанели Martin также доступна бесплатно для загрузки в разделе поддержки на веб-сайте [www.martin.com](http://www.martin.com/)*

#### **Сопутствующие изделия**

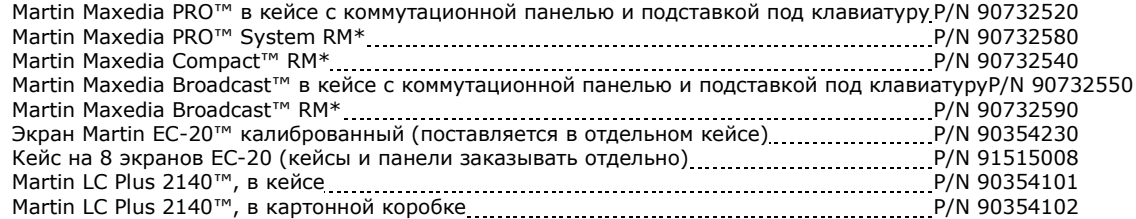

*\* Модели RM устанавливаются на 19-дюймовую стойку; кейсы и коммутационная панель в комплект поставки не включены.*

### **Информация для заказа**

Системный контроллер Martin P3-100™ 2000 года. 2000 года постати Вимании Р/М 90721010

#### *Технические характеристики могут быть изменены без уведомления.*

#### **Утилизация**

Продукция компании Martin™ соответствует Директиве 2002/96/EC Европейского парламента и Совета Европейского союза «Об утилизации отходов производства электрического и электронного оборудования», если она применяется, с изменениями, внесенными Директивой 2003/108/EC.

Для охраны окружающей среды направить прибор на переработку по окончании срока службы. Поставщик обладает информацией о местных процедурах утилизации продукции компании Martin.

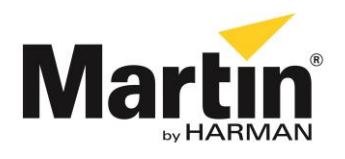

©2014 Все права зарезервированы.

Никакая часть данного руководства не может быть воспроизведена ни в какой форме и ни каким-либо образом без письменного разрешения Martin Professional A/S, Дания.

### **Представительство Martin Professional A/S в России и странах СНГ**

123022, Россия, Москва, 2-я Звенигородская, 13, стр.41, тел/факс: +7 495 7893809, тел: +7 495 6276005 e-mail: [info@martin-rus.com,](mailto:info@martin-rus.com) [www.martin-rus.com](http://www.martin-rus.com/)